### Inside the machine

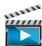

Click this link to open an animation about clearing a jam.

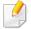

- The fuser area is hot. Take care when removing paper from the machine.
- Illustrations on this user's guide may differ from your machine depending on its options or models. Check your machine type (see "Front view" on page 22).

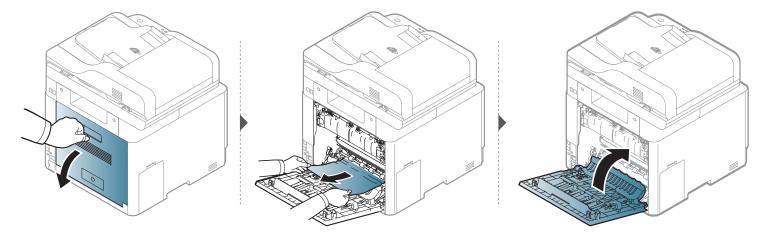

### In the exit area

#### CLX-419xN/CLX-419xFN/CLX-419xFW Series

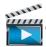

Click this link to open an animation about clearing a jam.

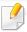

The fuser area is hot. Take care when removing paper from the machine.

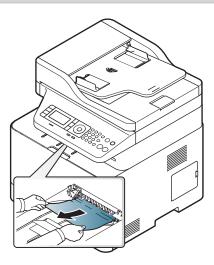

If you do not see the paper in this area, stop and go to next step:

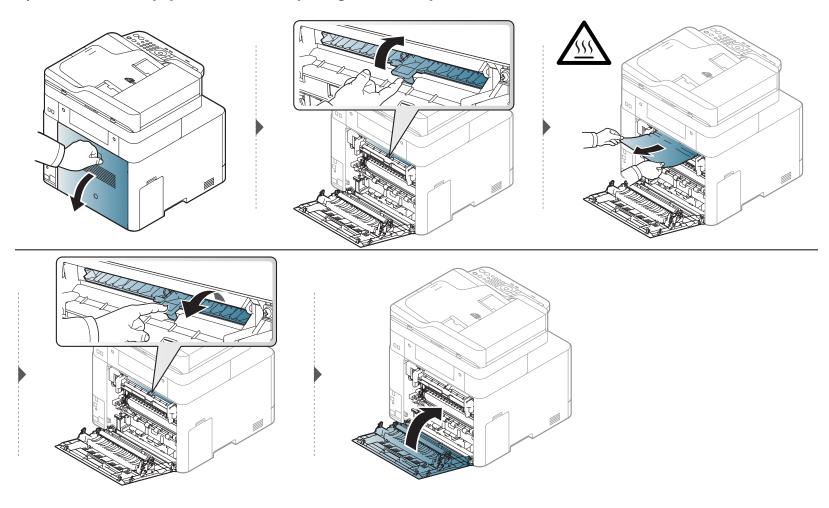

#### CLX-626xND/CLX-626xFD/CLX-626xFR/CLX-626xFW Series

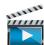

Click this link to open an animation about clearing a jam.

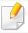

The fuser area is hot. Take care when removing paper from the machine.

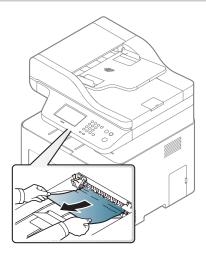

If you do not see the paper in this area, stop and go to next step:

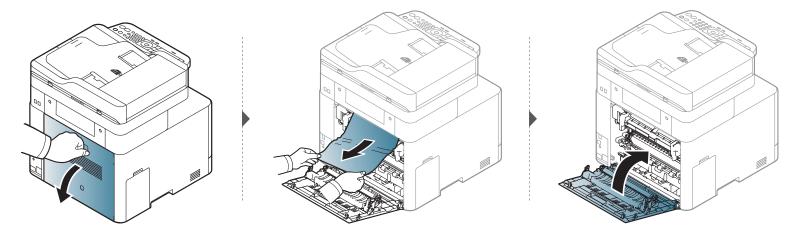

### In the duplex unit area

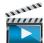

Click this link to open an animation about clearing a jam.

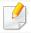

CLX-626xND/CLX-626xFD/CLX-626xFR/CLX-626xFW Series only.

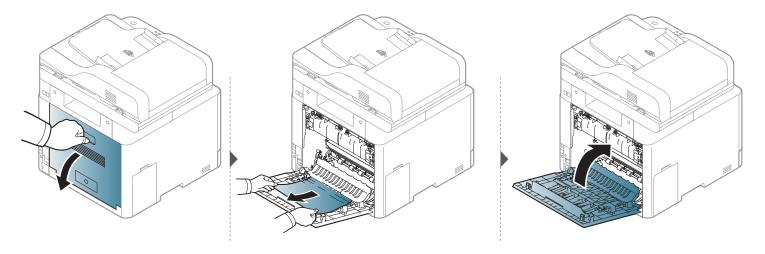

# **Understanding the status LED**

The color of the LED indicates the machine's current status.

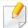

- Some LEDs may not be available depending on model or country (see "Control panel overview" on page 26).
- To resolve the error, look at the error message and its instructions from the troubleshooting part (see "Understanding display messages" on page 133).
- You also can resolve the error with the guideline from the computers's Samsung Printing Status window (see "Using Samsung Printer Status" on page 330).
- If the problem persists, call a service representative.

| LED                                                                                                    | Status                                                                                                    |          | Description                                                                                                    |
|----------------------------------------------------------------------------------------------------|----------------------------------------------------------------------------------------------------|----------|----------------------------------------------------------------------------------------------------|
|                                                                                                    | Off                                                                                                    |          | The machine is off-line.                                                                                                    |
|                                                                                                    |                                                                                                    | Blinking | When the backlight blinks, the machine is receiving or printing data.                                                                                                    |
|                                                                                                    | Green                                                                                                    | On       | The machine is on-line and can be used.                                                                                                    |
| Blinking  Status  is cleared, the machine reserved.  Small amount of toner is leading replacement. You may ten | <ul> <li>A minor error has occurred and the machine is waiting for the error to be cleared. Check the display message. When the problem is cleared, the machine resumes.</li> <li>Small amount of toner is left in the cartridge. The estimated cartridge life<sup>a</sup> of toner is close. Prepare a new cartridge for replacement. You may temporarily increase the printing quality by redistributing the toner (see "Redistributing toner" on page 93).</li> </ul> |          |                                                                                                    |
|                                                                                                    | Red                                                                                                    | On       | <ul> <li>A toner cartridge has almost reached its estimated cartridge life<sup>a</sup>. It is recommended to replace the toner cartridge (see "Replacing the toner cartridge" on page 95).</li> <li>The cover is opened. Close the cover.</li> <li>There is no paper in the tray. Load paper in the tray.</li> <li>The machine has stopped due to a major error. Check the display message (see "Understanding display messages" on page 133).</li> <li>A paper jam has occurred (see "Clearing paper jams" on page 119).</li> </ul> |

# **Understanding the status LED**

| LED                        | Status       |          | Description                                                                                |
|----------------------------|--------------|----------|--------------------------------------------------------------------------------------------|
|                            |              | Blinking | The machine is connecting to a wireless network.                                           |
| Wireless <sup>b</sup> Blue | Blue         | On       | The machine is connected to a wireless network (see "Wireless network setup" on page 195). |
|                            |              | Off      | The machine is disconnected from a wireless network.                                       |
| ( <sup>(1)</sup> )         | - Dide       |          | The machine is in power save mode.                                                         |
| Power                      |              |          | The machine is in ready mode or machine's power is off.                                    |
| Eac                        | Cucon        | On       | Eco mode is on (see "Eco printing" on page 68).                                            |
| Eco                        | Green<br>Off |          | Eco mode is off.                                                                           |

a. Estimated cartridge life means the expected or estimated toner cartridge life, which indicates the average capacity of print-outs and is designed pursuant to ISO/IEC 19798. The number of pages may be affected by operating environment, percentage of image area, printing interval, graphics, media and media size. Some amount of toner may remain in the cartridge even when red LED is on and the printer stops printing.

b. Some LEDs may not be available depending on model or country (see "Control panel overview" on page 26).

Messages appear on the control panel display to indicate the machine's status or errors. Refer to the tables below to understand the messages' and their meaning, and correct the problem, if necessary.

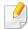

- You can resolve the error with the guideline from the computers's Printing Status program window (see "Using Samsung Printer Status" on page 330).
- If a message is not in the table, reboot the power and try the printing job again. If the problem persists, call a service representative.
- When you call for service, provide the service representative with the contents of display message.
- Some messages may not appear on the display depending on the options or models.
- [error number] indicates the error number.
- [tray type] indicates the tray number.
- [media type] indicates the media type.
- [media size] indicates the media size.
- [color] indicates the color of toner.
- [unit type] indicates the unit type.

#### **Paper Jam-related messages**

|   | Message                                                                                             | Meaning                                                                | Suggested solutions                                                          |
|---|----------------------------------------------------------------------------------------------------|------------------------------------------------------------------------|------------------------------------------------------------------------------|
| • | Original paper jam inside of scanner. Remove jam Original paper jam in front of scanner. Remove jam | The loaded original document has jammed in document feeder.            | Clear the jam (see "Clearing original document jams" on page 114).           |
| • | Paper Jam<br>in Tray1                                                                               | Paper has jammed in the tray.                                          | Clear the jam (see "In tray1" on page 119).                                  |
| • | Paper Jam<br>in Tray2                                                                               | Paper has jammed in the optional tray.                                 | Clear the jam (see "In optional tray" on page 120).                          |
| • | Paper Jam<br>in MP Tray                                                                             | Paper has jammed in the multi-purpose tray.                            | Clear the jam (see "In the manual feeder/multi-purpose tray" on page 122).   |
| • | DADF Exit Jam  DADF Duplex Jam                                                                      | The loaded original document has jammed in the duplex document feeder. | Clear the jam (see "Original paper jam in scanner duplex path" on page 118). |

| Message                        | Meaning                                                                                         | Suggested solutions                                        |
|--------------------------------|-------------------------------------------------------------------------------------------------|------------------------------------------------------------|
| Paper Jam     bottom of duplex | Paper has jammed during duplex printing. This is applicable only to machines with this feature. | Clear the jam (see "In the duplex unit area" on page 130). |
| Jam inside machine             | Paper has jammed in the inside machine.                                                         | Clear the jam (see "Inside the machine" on page 125).      |
| Jam inside of duplex           | Paper has jammed in the inside duplex.                                                          | Clear the jam (see "In the duplex unit area" on page 130). |
| Jam in exit area               | Paper has jammed in the paper exit area.                                                        | Clear the jam (see "In the exit area" on page 126).        |

### **Toner-related messages**

|   | Message                                                                                                 | Meaning                                                         | Suggested solutions                                                                                                    |
|---|----------------------------------------------------------------------------------------------------|-----------------------------------------------------------------|----------------------------------------------------------------------------------------------------|
| • | Error [error number] Toner Failure: [error                                                              | A toner cartridge is not installed.                             | Reinstall the toner cartridge.                                                                                                    |
| • | number] [color] Install [color] toner again [color] toner not installed Install [color] toner cartridge | A toner cartridge is not being detected                         | Reinstall the toner cartridge two or three times to confirm it is seated properly. If the problem persists, contact the service representatives. |
|   |                                                                                                    | Not remove protective film from toner.                          | Remove the protective film from the toner cartridge. Refer to Quick Installation Guide provided with your machine.                               |
| • | [color]Toner Not compatible [color] toner cartridge is not compatible. Check guide                      | The indicated toner cartridge is not suitable for your machine. | Install the corresponding toner cartridge with a Samsung-genuine cartridge (see "Replacing the toner cartridge" on page 95).                     |

|   | Message                                                                     | Meaning                                                                                                   | Suggested solutions                                                                                                    |
|---|-----------------------------------------------------------------------------|----------------------------------------------------------------------------------------------------|----------------------------------------------------------------------------------------------------|
| • | Prepare new [color]<br>toner<br>Prepare new [color]<br>toner cartridge      | Small amount of toner is left in the indicated cartridge. The estimated cartridge life of toner is close. | Prepare a new cartridge for a replacement. You may temporarily increase the printing quality by redistributing the toner (see "Redistributing toner" on page 93).                                                                              |
| ٠ | Replace new [color]<br>toner<br>Replace with new<br>[color] toner cartridge | The indicated toner cartridge has almost reached its estimated cartridge life <sup>a</sup> .              | You can choose <b>Stop</b> or <b>Continue</b> as shown on the control panel. If you select <b>Stop</b> , the printer stops printing. If you select <b>Continue</b> , the printer keeps printing but the printing quality cannot be guaranteed. |
|   |                                                                             |                                                                                                    | • Replace the toner cartridge for the best print quality when this message appears. Using a cartridge beyond this stage can result in printing quality issues (see "Replacing the toner cartridge" on page 95).                                |

| Message                                                       | Meaning                                                                               | Suggested solutions                                                           |
|---------------------------------------------------------------|---------------------------------------------------------------------------------------|-------------------------------------------------------------------------------|
| End of life, Replace     with new [color] toner     cartridge | The indicated toner cartridge has reached its estimated cartridge life <sup>a</sup> . | Replace the toner cartridge (see "Replacing the toner cartridge" on page 95). |

a. Estimated cartridge life means the expected or estimated toner cartridge life, which indicates the average capacity of print-outs and is designed pursuant to ISO/IEC 19798 (see "Available consumables" on page 87). The number of pages may be affected by operating environment, percentage of image area, printing interval, media, percentage of image area, and media size. Some amount of toner may remain in the cartridge even when replace new cartridge appears and the machine stops printing.

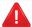

Samsung does not recommend using a non-genuine Samsung toner cartridge such as refilled or remanufactured. Samsung cannot guarantee a non-genuine Samsung toner cartridge's quality. Service or repair required as a result of using non-genuine Samsung toner cartridges will not be covered under the machine warranty.

#### **Tray-related messages**

| Message                                                                            | Meaning                  | Suggested solutions                                                        |
|------------------------------------------------------------------------------------|--------------------------|----------------------------------------------------------------------------|
| <ul> <li>Output bin full</li> <li>Output bin full. Remove printed paper</li> </ul> | The output tray is full. | Remove papers from<br>the output tray, the<br>printer resumes<br>printing. |

| Message                                                                                                    | Meaning                                                                                          | Suggested solutions                                                                                                    |
|----------------------------------------------------------------------------------------------------|--------------------------------------------------------------------------------------------------|----------------------------------------------------------------------------------------------------|
| Paper jam or<br>empty in tray                                                                                 | <ul> <li>Paper has jammed in the paper feed area.</li> <li>There is no paper in tray.</li> </ul> | <ul> <li>Clear the jam (see "CLX-419xN/CLX-419xFN/CLX-419xFW Series" on page 122 ).</li> <li>Load paper in tray (see "Multi-purpose (or Manual feeder) tray" on page 52).</li> </ul> |
| <ul> <li>Paper Empty in tray 1</li> <li>Paper is empty in tray 1.</li> <li>Load paper</li> </ul>              | There is no paper in tray 1.                                                                     | Load paper in tray 1 (see<br>"Tray 1 / optional tray"<br>on page 49).                                                                                                    |
| <ul> <li>Paper Empty in tray 2</li> <li>Paper is empty in tray 2.</li> <li>Load paper</li> </ul>              | There is no paper in tray 2.                                                                     | Load paper in tray 2 (see<br>"Tray 1 / optional tray"<br>on page 49).                                                                                                    |
| <ul> <li>Paper Empty in MP         Paper is empty in MP             tray.     </li> <li>Load paper</li> </ul> | There is no paper in the multi-purpose tray.                                                     | Load paper in the multi-<br>purpose tray (see "Multi-<br>purpose (or Manual<br>feeder ) tray" on page<br>52).                                                                        |

### Network-related messages

| Message                                                                                                    | Meaning                                                            | Suggested solutions                                                                                            |
|----------------------------------------------------------------------------------------------------|--------------------------------------------------------------------|----------------------------------------------------------------------------------------------------|
| <ul> <li>IP Conflict         This IP address         conflicts with that of other system     </li> </ul>                                                                   | The network IP address you have set is being used by someone else. | Check the IP address<br>and reset it if<br>necessary (see<br>Advanced Guide).                                  |
| <ul> <li>802.1x Network Error</li> <li>802.1x Network Error</li> <li>Contact the Admin.</li> </ul>                                                                         | Fail to authenticate.                                              | Check the network authentication protocol. If the problem persists, contact your network administrator.        |
| Wireless     Network Error                                                                                                    | Wireless module is not installed.                                  | Reboot the power<br>and try the printing<br>job again. If the<br>problem persists,<br>please call for service. |
| <ul> <li>BOOTP problem         BOOTP has a problem.         Switching to Auto IP</li> <li>DHCP problem         DHCP has a problem.         Switching to Auto IP</li> </ul> | There is a problem with the network.                               | Change the Auto IP.                                                                                            |

| Message                                         | Meaning                                                                                                    | Suggested solutions                                                                                                    |
|-------------------------------------------------|----------------------------------------------------------------------------------------------------|----------------------------------------------------------------------------------------------------|
| BOOTP has a problem. ReconfigureDHCP/ static IP | The IP address<br>assignment is failed. This<br>happens, when Auto IP<br>for BOOTP/DHCP is set in<br>SyncThru™ Web Service. | Change the IP address assignment method to DHCP/BOOTP or Static. If you do not change this option, the BOOTP/DHCP server continually asks to assign the IP Address. |

### Misc. messages

| Message                                              | Meaning                                                | Suggested solutions                        |
|------------------------------------------------------|--------------------------------------------------------|--------------------------------------------|
| <ul> <li>Adjusting Color<br/>Registration</li> </ul> | The machine is adjusting the color registration.       | Wait a few minutes.                        |
| · Calibrating image density                          | The machine is calibrating the image density.          | Wait a few minutes.                        |
| · Door is open.<br>Close it                          | The front cover or rear cover is not securely latched. | Close the cover until it locks into place. |

| Message                                                                                                    | Meaning                                                  | Suggested solutions                                                                                |
|----------------------------------------------------------------------------------------------------|----------------------------------------------------------|----------------------------------------------------------------------------------------------------|
| <ul> <li>Scanner door open         Door of scanner is             open.     </li> <li>Close the door</li> </ul>                   | The document feeder cover is not securely latched.       | Close the cover until it locks into place.                                                         |
| <ul> <li>Error [error number]</li> <li>Actuator [unit type]</li> <li>Failure: [error number]</li> <li>Call for service</li> </ul> | The machine unit cannot be controlled.                   | Reboot the power and<br>try the printing job<br>again. If the problem<br>persists, please call for |
| <ul> <li>[unit type]Failure: [erro<br/>number] Call for service<br/>if the problem persists</li> </ul>                            | e                                                        | service.                                                                                           |
| <ul> <li>Error [error number]</li> <li>[unit type] Failure: [erronumber] Turn off then on</li> </ul>                              | r                                                        |                                                                                                    |
| <ul> <li>Error [error number]</li> <li>[unit type] Unit Failure</li> <li>[error number] Turn off</li> <li>then on</li> </ul>      |                                                          |                                                                                                    |
| <ul> <li>[unit type] Unit Failure:<br/>[error number] Please<br/>turn off then on</li> </ul>                                      |                                                          |                                                                                                    |
| <ul> <li>Not Proper room temp<br/>Not Proper room<br/>temperature.</li> <li>Change room<br/>temperature</li> </ul>                | The machine is in a room with improper room temperature. | Move the machine to a room with proper room temperature (see "Specifications" on page 141).        |

| Me                                     | ssage                                               | Meaning                                                   | Suggested solutions                                                                      |
|----------------------------------------|-----------------------------------------------------|-----------------------------------------------------------|------------------------------------------------------------------------------------------|
| • Prepare 1<br>Prepare r<br>transfer l | new image                                           | The life of the transfer belt will expired soon.          | Replace the transfer belt with a new one. Contact the service representatives.           |
| • Replace I<br>Replace v<br>image tra  |                                                     | The life of the transfer belt has expired.                | Replace the transfer belt with a new one. Contact the service representatives.           |
| -                                      | Fuser uint<br>with new fuser                        | The life of the fuser unit will be expired.               | Replace the fuser unit with a new one. If the problem persists, please call for service. |
|                                        | a. belt unit<br>age transfer                        | The transfer belt is not installed.                       | Install a Samsung-<br>genuine transfer belt.                                             |
| lmage tra                              | ompatible<br>Insfer belt unit<br>Inpatible.<br>Iide | The transfer belt of the machine is not for your machine. | Install the a Samsung-<br>genuine part designed<br>for your machine.                     |

| Message                                                                                                    | Meaning                                                                                                    | Suggested solutions                                                                                                    |
|----------------------------------------------------------------------------------------------------|----------------------------------------------------------------------------------------------------|----------------------------------------------------------------------------------------------------|
| Waste toner Full     Waste toner container     is almost full. Replace     with new one                                                                                                    | The life span of the waste toner container has expired and the printer will stop printing until a new waste toner container is placed into the printer. | Replace a waste toner container with a Samsung-genuine waste toner container.                                                                         |
| <ul> <li>Waste Not instelled         Waste toner tank is not         instelled. install it</li> <li>Waste toner container         is not instelled. install         the container</li> </ul> | The waste toner container is not installed.                                                                                                    | Install the waste toner container. If it is already installed, try to reinstall the waste toner container. If the problem persists, call for service. |
| <ul> <li>Replace pickup roller</li> <li>Replace with new [tray type] pickup roller</li> </ul>                                                                                                | The life of the tray1, tray2 or MP tray pick-up roller will expired soon.                                                                               | Replace the tray pick-<br>up roller with a new<br>one. Contact the<br>service representatives.                                                        |
| <ul> <li>Replace retard roller</li> <li>End of life, Replace with<br/>new [tray type] retard<br/>roller</li> </ul>                                                                           | The life of the tray1 or tray2 retard roller has expired.                                                                                               | Replace the tray retard roller with a new one. Contact the service representatives.                                                                   |

| Message                                                                                                    | Meaning                                                                  | Suggested solutions                                                                                                    |
|----------------------------------------------------------------------------------------------------|--------------------------------------------------------------------------|----------------------------------------------------------------------------------------------------|
| <ul> <li>Memory Full         Fax memory is almost full.     </li> <li>Print or remove received fax job</li> </ul>                   | There is no more available fax memory. No more fax data can be received. | Delete the received fax data in the memory. Call for service to delete fax memory.                                          |
| <ul> <li>Memory Full         Fax memory is full.     </li> <li>Print or remove received fax job</li> </ul>                          | The memory is full.                                                      | Print or remove the received fax data in the memory.                                                                        |
| <ul> <li>Scanner Locked</li> <li>Scanner is locked.</li> <li>Press Stop button</li> </ul>                                           | The scanner is locked.                                                   | Reboot the power. If<br>the problem persists,<br>please call for service.                                                   |
| <ul> <li>Error [error number]</li> <li>Fax System Failure:</li> <li>[error number] Install</li> <li>fax modem card again</li> </ul> | There is a problem in the fax system.                                    | Install the fax card. If it is already installed, try to reinstall the fax card. If the problem persists, call for service. |
| <ul> <li>Error [error number]</li> <li>UI System Failure:</li> <li>[error number] Call for service</li> </ul>                       | There is a problem in the UI system.                                     | Unplug the power cord<br>and plug it back in. If<br>the problem persists,<br>call for service.                              |
| <ul> <li>Error [error number]</li> <li>EngineSystem Failure:</li> <li>[error number] Call for service</li> </ul>                    | There is a problem in the engine system.                                 | Unplug the power cord<br>and plug it back in. If<br>the problem persists,<br>call for service.                              |

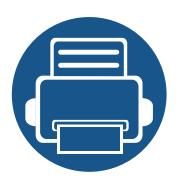

# 5. Appendix

This chapter provides product specifications and information concerning applicable regulations.

| • | Specifications         | 141 |
|---|------------------------|-----|
| • | Regulatory information | 153 |
| • | Copyright              | 165 |

### **General specifications**

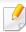

The specification values listed below are subject to change without notice. See **www.samsung.com** for possible changes in information.

| Items     |                          | Description                                                                         |  |  |  |
|-----------|--------------------------|-------------------------------------------------------------------------------------|--|--|--|
| Dimension | Width x Length x Height  | • CLX-419xN/CLX-419xFN/CLX-419xFW Series: 424 x 453 x 457 mm (16.69 x 17.83 x 17.99 |  |  |  |
|           |                          | • CLX-626xND/CLX-626xFD Series: 424 x 453 x 457 mm (16.69 x 17.83 x 17.99 inches)   |  |  |  |
|           |                          | • CLX-626xFR/CLX-626xFW Series: 469 x 453 x 490 mm (18.46 x 17.83 x 19.29 inches)   |  |  |  |
| Weight    | Machine with consumables | • CLX-419xN/CLX-419xFN/CLX-419xFW Series: 24 Kg (52.91 lbs)                         |  |  |  |
|           |                          | • CLX-626xND/CLX-626xFD Series: 24.00 Kg (52.91lbs)                                 |  |  |  |
|           |                          | • CLX-626xFR/CLX-626xFW Series: 24.00 Kg (52.91lbs)                                 |  |  |  |

|                           | Items        |                 | Description                                                               |
|---------------------------|--------------|-----------------|---------------------------------------------------------------------------|
| Noise Level <sup>a</sup>  | Ready mode   |                 | Less than 37 dB (A)                                                       |
|                           | Print mode   |                 | CLX-419xN/CLX-419xFN/CLX-419xFW Series: Less than 50 dB (A)               |
|                           |              |                 | • CLX-626xND/CLX-626xFD/CLX-626xFR/CLX-626xFW Series: Less than 52 dB (A) |
|                           | Copy mode    | Scanner glass   | CLX-419xN/CLX-419xFN/CLX-419xFW Series: Less than 52 dB (A)               |
|                           |              |                 | • CLX-626xND/CLX-626xFD/CLX-626xFR/CLX-626xFW Series: Less than 54 dB (A) |
|                           |              | Document feeder | CLX-419xN/CLX-419xFN/CLX-419xFW Series: Less than 52 dB (A)               |
|                           |              |                 | CLX-626xND/CLX-626xFD Series: Less than 54 dB (A)                         |
|                           |              |                 | • CLX-626xFR/CLX-626xFW Series: Less than 54 dB (A)                       |
|                           | Scan mode    | Scanner glass   | CLX-419xN/CLX-419xFN/CLX-419xFW Series: Less than 52 dB (A)               |
|                           |              |                 | • CLX-626xND/CLX-626xFD/CLX-626xFR/CLX-626xFW Series: Less than 54 dB (A) |
|                           |              | Document feeder | CLX-419xN/CLX-419xFN/CLX-419xFW Series: Less than 52 dB (A)               |
|                           |              |                 | CLX-626xND/CLX-626xFD Series: Less than 54 dB (A)                         |
|                           |              |                 | • CLX-626xFR/CLX-626xFW Series: Less than 54 dB (A)                       |
| Temperature               | Operation    |                 | 15 to 30 °C (59 to 86 °F)                                                 |
|                           | Storage (pag | cked)           | -20 to 50 °C (-4 to 122 °F)                                               |
| Humidity                  | Operation    |                 | 20 to 80% RH                                                              |
|                           | Storage (pag | cked)           | 10 to 90% RH                                                              |
| Power rating <sup>b</sup> | 110 volt mo  | dels            | AC 110 - 127 V                                                            |
| -                         | 220 volt mo  | dels            | AC 220 - 240 V                                                            |
| Power consumption         | Average ope  | erating mode    | Less than 850 W                                                           |
|                           | Ready mode   | <b>!</b>        | Less than 12 W                                                            |
|                           | Power save   | mode            | Less than 1.0 W                                                           |
|                           | Power off m  | ode             | Less than 0.1 W                                                           |
| Wireless <sup>c</sup>     | Module       |                 | SPW-B4319U                                                                |

- a. Sound Pressure Level, ISO 7779. Configuration tested: basic machine installation, A4 paper, simplex printing.
- b. See the rating label on the machine for the correct voltage (V), frequency (hertz) and of current (A) for your machine.
- c. Wireless models only (see "Features by models" on page 7).

### **Print media specifications**

|                          |           |                                    | Weight/Capacity <sup>a</sup>                                            |                                  |                                                   |                                  |  |
|--------------------------|-----------|------------------------------------|-------------------------------------------------------------------------|----------------------------------|---------------------------------------------------|----------------------------------|--|
| Туре                     | Size      | Dimensions                         | CLP-41x                                                                 | N Series                         | CLP-68xND Series                                  |                                  |  |
| 1,750                    | 3120      | Difficusions                       | CLP-41xN                                                                | CLP-41xNW Series                 |                                                   | N Series                         |  |
|                          |           |                                    | Tray1                                                                   | Manual feeder                    | Tray1/ Optional tray                              | Multi-purpose tray               |  |
| Plain paper <sup>b</sup> | Letter    | 216 x 279 mm (8.5 x 11 inches)     | 70 to 89 g/m <sup>2</sup> (19 to                                        | 70 to 89 g/m <sup>2</sup> (19 to | 70 to 90 g/m <sup>2</sup> (19 to 24 lbs           | 70 to 90 g/m <sup>2</sup> (20 to |  |
|                          | Legal     | 216 x 356 mm (8.5 x 14 inches)     | 24 lbs bond)                                                            | 24 lbs bond)                     | bond)                                             | 24 lbs bond)                     |  |
|                          | US Folio  | 216 x 330 mm (8.5 x 13 inches)     |                                                                         | ŕ                                |                                                   | -                                |  |
|                          | A4        | 210 x 297 mm (8.27 x 11.69 inches) | • 250 sheets of 80 g/                                                   | • 1 sheet                        | • Tray1: 250 sheets of                            | • 50 sheets                      |  |
|                          | Oficio    | 216 x 343 mm (8.5 x 13.5 inches)   | m <sup>2</sup> (21 lbs bond)                                            |                                  | 80 g/m <sup>2</sup> (21 lbs bond)                 |                                  |  |
|                          | JIS B5    | 182 x 257 mm (7.17 x 10.12 inches) |                                                                         |                                  | Optional tray: 500                                |                                  |  |
|                          | ISO B5    | 176 x 250 mm (6.93 x 9.84 inches)  |                                                                         |                                  | sheets of 80 g/m <sup>2</sup>                     |                                  |  |
|                          | Executive | 184 x 267 mm (7.25 x 10.5 inches)  |                                                                         |                                  | (20 lbs bond)                                     |                                  |  |
|                          | Statement | 140 x 216 mm (5.5 x 8.5 inches)    |                                                                         |                                  | (20183 80114)                                     |                                  |  |
|                          | A5        | 148 x 210 mm (5.83 x 8.27 inches)  |                                                                         |                                  |                                                   |                                  |  |
|                          |           | 105 x 148 mm (4.13 x 5.83 inches)  | 70 to 89 g/m <sup>2</sup> (19 to 24 lbs bond)                           |                                  | 70 to 90 g/m <sup>2</sup> (19 to 24 lbs bond)     |                                  |  |
|                          | A6        |                                    | <ul> <li>150 sheets of 80 g/<br/>m<sup>2</sup> (21 lbs bond)</li> </ul> |                                  | • 150 sheets of 80 g/m <sup>2</sup> (21 lbs bond) |                                  |  |
|                          |           |                                    |                                                                         |                                  | Not available in optional tray.                   |                                  |  |

|                            |                             |                                   | Weight/Capacity <sup>a</sup>                                            |                                                  |                                                   |                                                  |  |
|----------------------------|-----------------------------|-----------------------------------|-------------------------------------------------------------------------|--------------------------------------------------|---------------------------------------------------|--------------------------------------------------|--|
| Туре                       | Size                        | Dimensions                        | CLP-41x                                                                 | N Series                                         | CLP-68xN                                          | D Series                                         |  |
| Туре                       | Size                        | Difficusions                      | CLP-41xN                                                                | W Series                                         | CLP-68xD\                                         | N Series                                         |  |
|                            |                             |                                   | Tray1                                                                   | Manual feeder                                    | Tray1/ Optional tray                              | Multi-purpose tray                               |  |
| Envelope                   | Envelope                    | 98 x 191 mm (3.87 x 7.5 inches)   | 75 to 90 g/m <sup>2</sup> (20 to                                        | 75 to 90 g/m <sup>2</sup> (20 to                 | 75 to 90 g/m <sup>2</sup> (20 to 24 lbs           | 75 to 90 g/m <sup>2</sup> (20 to                 |  |
|                            | Monarch                     |                                   | 24 lbs bond)                                                            | 24 lbs bond)                                     | bond)                                             | 24 lbs bond)                                     |  |
|                            | Envelope No.                | 105 x 241 mm (4.12 x 9.5 inches)  | • 20 sheets                                                             | • 1 sheet                                        | • 20 sheets                                       | • 5 sheets                                       |  |
|                            | 10                          |                                   | • 20 sneets                                                             | • I sneet                                        | • 20 sneets                                       | • 5 sneets                                       |  |
|                            | Envelope No.                | 98 x 225 mm (3.87 x 8.87 inches)  |                                                                         |                                                  | Not available in optional                         |                                                  |  |
|                            | 9                           |                                   |                                                                         |                                                  | tray.                                             |                                                  |  |
|                            | <b>Envelope DL</b>          | 110 x 220 mm (4.33 x 8.66 inches) |                                                                         |                                                  |                                                   |                                                  |  |
|                            | <b>Envelope C5</b>          | 162 x 229 mm (6.38 x 9.02 inches) |                                                                         |                                                  |                                                   |                                                  |  |
| E                          | <b>Envelope C6</b>          | 114 x 162 mm (4.49 x 6.38 inches) |                                                                         |                                                  |                                                   |                                                  |  |
| Thick paper <sup>b</sup>   | Refer to the                | Refer to the Plain paper section  | 90 to 105 g/m <sup>2</sup> (24 to 28 lbs bond)                          | 90 to 105 g/m <sup>2</sup> (24 to 28 lbs bond)   | 91 to 105 g/m <sup>2</sup> (24 to 28 lbs bond)    | 91 to 105 g/m <sup>2</sup> (24to 28<br>lbs bond) |  |
|                            | section                     |                                   | <ul> <li>50 sheets of 105 g/<br/>m<sup>2</sup> (28 lbs bond)</li> </ul> | • 1 sheet                                        | • 50 sheets of 105 g/m <sup>2</sup> (28 lbs bond) | • 10 sheets                                      |  |
| Thicker paper <sup>b</sup> | Refer to the<br>Plain paper | Refer to the Plain paper section  | 164 to 220 g/m <sup>2</sup> (43 to 59 lbs bond)                         | 164 to 220 g/m <sup>2</sup> (43 to 59 lbs bond)  | 164 to 220 g/m <sup>2</sup> (43 to 59 lbs bond)   | 164 to 220 g/m <sup>2</sup> (43 to 59 lbs bond)  |  |
|                            | section                     |                                   | <ul> <li>50 sheets of 220 g/<br/>m<sup>2</sup> (59 lbs bond)</li> </ul> | • 1 sheet                                        | • 50 sheets of 220 g/m <sup>2</sup> (59 lbs bond) | • 10 sheets)                                     |  |
|                            |                             |                                   |                                                                         |                                                  | Not available in optional tray.                   |                                                  |  |
| Thin paper                 | Refer to the Plain paper    | Refer to the Plain paper section  | 60 to 69 g/m <sup>2</sup> (16 to 19<br>lbs bond)                        | 60 to 69 g/m <sup>2</sup> (16 to 19<br>lbs bond) | 60 to 70 g/m <sup>2</sup> (16 to 19 lbs bond)     | 60 to 70 g/m <sup>2</sup> (16 to 19 lbs bond)    |  |
|                            | section                     |                                   | <ul> <li>250 sheets of 70 g/<br/>m<sup>2</sup> (19 lbs bond)</li> </ul> | • 1 sheet                                        | • 250 sheets of 70 g/m <sup>2</sup> (19 lbs bond) | • 50 sheets                                      |  |

|                               |                                 |                                  |                                                                         | Weight/Capacity <sup>a</sup>                       |                                                   |                                                 |  |
|-------------------------------|---------------------------------|----------------------------------|-------------------------------------------------------------------------|----------------------------------------------------|---------------------------------------------------|-------------------------------------------------|--|
| Туре                          | Size                            | Dimensions                       | CLP-41xN Serie                                                          | N Series                                           | CLP-68xN                                          | D Series                                        |  |
| Type                          | 3126                            | Difficusions                     | CLP-41xN                                                                | IW Series                                          | CLP-68xD                                          | W Series                                        |  |
|                               |                                 |                                  | Tray1                                                                   | Manual feeder                                      | Tray1/ Optional tray                              | Multi-purpose tray                              |  |
| Cotton, Color,<br>Pre-printed | Refer to the<br>Plain paper     | Refer to the Plain paper section | 75 to 90 g/m <sup>2</sup> (20 to 24 lbs bond)                           | 75 to 90 g/m <sup>2</sup> (20 to 24 lbs bond)      | 75 to 90 g/m <sup>2</sup> (20 to 24 lbs bond)     | 75 to 90 g/m <sup>2</sup> (20 to 24 lbs bond)   |  |
|                               | section                         |                                  | • 250 sheets of 80 g/<br>m <sup>2</sup> (21 lbs bond)                   | • 1 sheet                                          | • 250 sheets of 80 g/m <sup>2</sup> (21 lbs bond) | • 50 sheets                                     |  |
|                               |                                 |                                  |                                                                         |                                                    | Not available in optional tray.                   |                                                 |  |
| Recycled                      | Refer to the Plain paper        | Refer to the Plain paper section | 70 to 90 g/m <sup>2</sup> (19 to 24 lbs bond)                           | 70 to 90 g/m <sup>2</sup> (19 to 24 lbs bond)      | 70 to 90 g/m <sup>2</sup> (19 to 24 lbs bond)     | 70 to 90 g/m <sup>2</sup> (19 to 24 lbs bond)   |  |
|                               | section                         |                                  | <ul> <li>250 sheets of 80 g/<br/>m<sup>2</sup> (21 lbs bond)</li> </ul> | • 1 sheet                                          | • 250 sheets of 80 g/m <sup>2</sup> (21 lbs bond) | • 50 sheets                                     |  |
| Transparency                  | Letter, Legal,<br>A4            | Refer to the Plain paper section | 138 to 146 g/m <sup>2</sup> (35 to 39 lbs bond)                         | 138 to 146 g/m <sup>2</sup> (35 to 39 lbs bond)    | 138 to 146 g/m <sup>2</sup> (35 to 39 lbs bond)   | 138 to 146 g/m <sup>2</sup> (35 to 39 lbs bond) |  |
|                               |                                 |                                  | • 50 sheets                                                             | • 1 sheet                                          | • 50 sheets                                       | • 10 sheets                                     |  |
|                               |                                 |                                  |                                                                         |                                                    | Not available in optional tray.                   |                                                 |  |
| Labels <sup>c</sup>           | Letter, Legal,<br>US Folio, A4, | Refer to the Plain paper section | 120 to 150 g/m <sup>2</sup> (32 to 40 lbs bond)                         | 120 to 150 g/m <sup>2</sup> (32 to<br>40 lbs bond) | 120 to 150 g/m <sup>2</sup> (32 to 40 lbs bond)   | 120 to 150 g/m <sup>2</sup> (32 to 40 lbs bond) |  |
|                               | JIS B5, ISO<br>B5,              |                                  | • 50 sheets                                                             | • 1 sheet                                          | • 50 sheets                                       | • 10 sheets                                     |  |
|                               | Executive, A5                   |                                  |                                                                         |                                                    | Not available in optional tray.                   |                                                 |  |

|                               |                                  |                                  |                                                 | Weigh                                              | t/Capacity <sup>a</sup>                         |                                                 |
|-------------------------------|----------------------------------|----------------------------------|-------------------------------------------------|----------------------------------------------------|-------------------------------------------------|-------------------------------------------------|
| Туре                          | Size                             | Dimensions                       | CLP-41x                                         | N Series                                           | CLP-68xNI                                       | D Series                                        |
| 1,700                         | 3120                             | Dimensions .                     | CLP-41xN                                        | IW Series                                          | CLP-68xD\                                       | N Series                                        |
|                               |                                  |                                  | Tray1                                           | Manual feeder                                      | Tray1/ Optional tray                            | Multi-purpose tray                              |
| Card stock <sup>b</sup>       | Letter, Legal,                   | Refer to the Plain paper section | 121 to 163 g/m <sup>2</sup> (32 to              | 121 to 163 g/m <sup>2</sup> (32 to                 | 121 to 163 g/m <sup>2</sup> (32 to 43           | 121 to 163 g/m <sup>2</sup> (32 to              |
|                               | US Folio, A4,                    |                                  | 43 lbs bond)                                    | 43 lbs bond)                                       | lbs bond)                                       | 43 lbs bond)                                    |
|                               | JIS B5, ISO<br>B5,               |                                  | • 50 sheets                                     | • 1 sheet                                          | • 50 sheets                                     | • 10 sheets                                     |
|                               | Executive, A5                    |                                  |                                                 |                                                    |                                                 |                                                 |
| Bond paper                    | Refer to the                     | Refer to the Plain paper section | 105 to 120 g/m <sup>2</sup> (28 to              | 105 to 120 g/m <sup>2</sup> (28 to                 | 105 to 120 g/m <sup>2</sup> (28 to 32           | 105 to 120 g/m <sup>2</sup> (28 to              |
|                               | Plain paper                      |                                  | 32 lbs bond)                                    | 32 lbs bond)                                       | lbs bond)                                       | 32 lbs bond)                                    |
|                               | section                          |                                  | • 50 sheets                                     | • 1 sheet                                          | • 50 sheets                                     | • 10 sheets                                     |
| Archive,<br>Punched<br>paper, | Refer to the Plain paper section | Refer to the Plain paper section | • 250 sheets                                    | • 1 sheet                                          | • 250 sheets                                    | • 50 sheets                                     |
| Letterhead                    | Section                          |                                  |                                                 |                                                    |                                                 |                                                 |
| Glossy Photo b                | Letter, A4,                      | Refer to the Plain paper section | 111 to 130 g/m <sup>2</sup> (30 to              | 111 to 130 g/m <sup>2</sup> (30 to                 | 111 to 130 g/m <sup>2</sup> (30 to 35           | 111 to 130 g/m <sup>2</sup> (30 to              |
| ·                             | Postcard 4x6                     |                                  | 35 lbs bond)                                    | 35 lbs bond)                                       | lbs bond) for tray1                             | 35 lbs bond)                                    |
|                               |                                  |                                  | • 30 sheets                                     | • 1 sheet                                          | • Tray1: 30 sheets                              | • 5 sheets                                      |
|                               |                                  |                                  |                                                 |                                                    | <ul> <li>Optional tray: 50 sheets</li> </ul>    |                                                 |
|                               |                                  | Refer to the Plain paper section | 131 to 175 g/m <sup>2</sup> (35 to 47 lbs bond) | 131 to 175 g/m <sup>2</sup> (35 to<br>47 lbs bond) | 131 to 175 g/m <sup>2</sup> (35 to 47 lbs bond) | 131 to 175 g/m <sup>2</sup> (35 to 47 lbs bond) |
|                               |                                  |                                  | • 30 sheets                                     | • 1 sheet                                          | • Tray1: 30 sheets                              | • 5 sheets                                      |
|                               |                                  |                                  |                                                 |                                                    | <ul> <li>Optional tray: 50 sheets</li> </ul>    |                                                 |
|                               |                                  | Refer to the Plain paper section | 176 to 220 g/m <sup>2</sup> (47 to 59 lbs bond) | 176 to 220 g/m <sup>2</sup> (47 to 59 lbs bond)    | 176 to 220 g/m <sup>2</sup> (47 to 59 lbs bond) | 176 to 220 g/m <sup>2</sup> (47 to 59 lbs bond) |
|                               |                                  |                                  | • 30 sheets                                     | • 1 sheet                                          | • Tray1: 30 sheets                              | • 5 sheets                                      |
|                               |                                  |                                  |                                                 |                                                    | • Optional tray: 50 sheets                      |                                                 |

|                       |                      |                                                                                                    |                                                  | Weight/Capacity <sup>a</sup>                   |                                                                                                    |                                                |  |  |
|-----------------------|----------------------|----------------------------------------------------------------------------------------------------|--------------------------------------------------|------------------------------------------------|----------------------------------------------------------------------------------------------------|------------------------------------------------|--|--|
| Туре                  | Size                 | Dimensions                                                                                                  | CLP-41x                                          | N Series                                       | CLP-68xN                                                                                                    | CLP-68xND Series                               |  |  |
| Туре                  | Type Size Dimensions | CLP-41xN                                                                                                    | W Series                                         | CLP-68xD\                                      | W Series                                                                                                    |                                                |  |  |
|                       |                      |                                                                                                    | Tray1                                            | Manual feeder                                  | Tray1/ Optional tray                                                                                                    | Multi-purpose tray                             |  |  |
| Minimum size (custom) |                      | <ul> <li>Tray1: 98 x 127 mm (3.86 x 5 inches)</li> <li>Optional tray: 148.5 x 210 mm</li> </ul>             | 60 to 220 g/m <sup>2</sup> (16 to 59<br>lb bond) | 60 to 220 g/m <sup>2</sup> ( 16 to 59 lb bond) | <ul> <li>60 to 220 g/m² (16 to 59 lb bond) for tray1</li> <li>60 to 220 g/m² (16 to 59 lb bond)</li> <li>60 to 163 g/m² (16 to</li> </ul> | 60 to 220 g/m <sup>2</sup> ( 16 to 59 lb bond) |  |  |
|                       |                      | <ul><li>(5.85 x 8.27inches)</li><li>Multi-Purpose tray/ Manual Feeder: 76 x 127 mm (3 x 5 inches)</li></ul> |                                                  |                                                | 43 lb bond) for optional tray.                                                                                                    |                                                |  |  |
| Maximum size (d       | ustom)               | 216 x 356 mm (8.5 x 14 inches)                                                                              |                                                  |                                                |                                                                                                    |                                                |  |  |

a. Maximum capacity may differ depending on media weight, thickness, and environmental conditions.

### **System requirements**

### Microsoft® Windows®

| Operating system          | Requirement (recommended)                        |                 |                |
|---------------------------|--------------------------------------------------|-----------------|----------------|
|                           | СРИ                                              | RAM             | free HDD space |
| Windows <sup>®</sup> 2000 | Intel® Pentium® II 400 MHz (Pentium III 933 MHz) | 64 MB (128 MB)  | 600 MB         |
| Windows <sup>®</sup> XP   | Intel® Pentium® III 933 MHz (Pentium IV 1 GHz)   | 128 MB (256 MB) | 1.5 GB         |

b. Post card 4 x 6 is supported for tray1, Manual feeder, or Multi-purpose tray.

c. The smoothness of the labels used in this machine is 100 to 250 (sheffield). This means the numeric level of smoothness.

| Operating system        | Requirement (recommended)                                                                                                    |                 |                 |
|-------------------------|----------------------------------------------------------------------------------------------------|-----------------|-----------------|
|                         | СРИ                                                                                                    | RAM             | free HDD space  |
| Windows Server® 2003    | Intel® Pentium® III 933 MHz (Pentium IV 1 GHz)                                                                                       | 128 MB (512 MB) | 1.25 GB to 2 GB |
| Windows Server® 2008    | Intel <sup>®</sup> Pentium <sup>®</sup> IV 1 GHz (Pentium IV 2 GHz)                                                                  | 512 MB (2 GB)   | 10 GB           |
| Windows Vista®          | Intel® Pentium® IV 3 GHz                                                                                                    | 512 MB (1 GB)   | 15 GB           |
| Windows® 7              | Intel® Pentium® IV 1 GHz 32-bit or 64-bit processor or higher                                                                        | 1 GB (2 GB)     | 16 GB           |
|                         | <ul> <li>Support for DirectX<sup>®</sup> 9 graphics with 128 MB memory (to enable the Aero theme).</li> <li>DVD-R/W Drive</li> </ul> |                 |                 |
| Windows Server® 2008 R2 | Intel® Pentium® IV 1 GHz (x86) or 1.4 GHz (x64) processors (2 GHz or faster)                                                         | 512 MB (2 GB)   | 10 GB           |

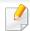

- Internet Explorer 6.0 or higher is the minimum requirement for all Windows operating systems.
- Users who have administrator rights can install the software.
- Windows Terminal Services is compatible with your machine.
- For Windows 2000, Services Pack 4 or higher is required.

### Macintosh

| Operating system | Requirements (Recommended)                                                                 |                                                                                                    |                |
|------------------|--------------------------------------------------------------------------------------------|----------------------------------------------------------------------------------------------------|----------------|
|                  | СРИ                                                                                        | RAM                                                                                                    | Free HDD space |
| Mac OS X 10.4    | <ul> <li>Intel<sup>®</sup> processors</li> <li>PowerPC G4/G5</li> </ul>                    | <ul> <li>128 MB for a powerPC based Mac (512 MB)</li> <li>512 MB for an Intel-based Mac (1 GB)</li> </ul> | 1 GB           |
| Mac OS X 10.5    | <ul> <li>Intel<sup>®</sup> processors</li> <li>867 MHz or faster Power PC G4/G5</li> </ul> | 512 MB (1 GB)                                                                                             | 1 GB           |
| Mac OS X 10.6    | • Intel® processors                                                                        | 1 GB (2 GB)                                                                                               | 1 GB           |
| Mac OS X 10.7    | • Intel <sup>®</sup> processors                                                            | 2 GB                                                                                                    | 4 GB           |

### Linux

| Items            | Requirements                                                             |
|------------------|--------------------------------------------------------------------------|
| Operating system | Redhat® Enterprise Linux WS 4, 5 (32/64 bit)                             |
|                  | Fedora 5 ~ 13 (32/64 bit)                                                |
|                  | SuSE Linux 10.1 (32 bit)                                                 |
|                  | OpenSuSE® 10.2, 10.3, 11.0, 11.1, 11.2 (32/64 bit)                       |
|                  | Mandriva 2007, 2008, 2009, 2009.1, 2010 (32/64 bit)                      |
|                  | Ubuntu 6.06, 6.10, 7.04, 7.10, 8.04, 8.10, 9.04, 9.10, 10.04 (32/64 bit) |
|                  | SuSE Linux Enterprise Desktop 10, 11 (32/64 bit)                         |
|                  | Debian 4.0, 5.0 (32/64 bit)                                              |
| CPU              | Pentium IV 2.4GHz (Intel Core™2)                                         |
| RAM              | 512 MB (1 GB)                                                            |
| Free HDD space   | 1 GB (2 GB)                                                              |

#### Unix

| Items            | Requirements                                          |
|------------------|-------------------------------------------------------|
| Operating system | Sun Solaris 9, 10 (x86, SPARC)                        |
|                  | HP-UX 11.0, 11i v1, 11i v2, 11i v3 (PA-RISC, Itanium) |
|                  | IBM AIX 5.1, 5.2, 5.3, 5.4                            |

| Items          | Requirements |
|----------------|--------------|
| Free HDD space | Up to 100 MB |

### **Network environment**

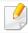

Network and wireless models only (see "Features by models" on page 7).

You need to set up the network protocols on the machine to use it as your network machine. The following table shows the network environments supported by the machine.

| ltems                    | Specifications                                                                                        |
|--------------------------|----------------------------------------------------------------------------------------------------|
| Network interface        | Ethernet 10/100/1000 Base-TX Wired Lan                                                                |
|                          | 802.11b/g/n Wireless LAN                                                                              |
| Network operating system | Windows® 2000, Windows® XP, Windows Server® 2003, Windows Vista®, Windows® 7, Windows Server® 2008 R2 |
|                          | Various Linux OS                                                                                      |
|                          | • Mac OS X 10.4 ~10.7                                                                                 |
|                          | • UNIX OS                                                                                             |
| Network protocols        | TCP/IPv4                                                                                              |
|                          | DHCP, BOOTP                                                                                           |
|                          | DNS, WINS, Bonjour, SLP, UPnP                                                                         |
|                          | Standard TCP/IP Printing (RAW), LPR, IPP, WSD                                                         |
|                          | SNMPv 1/2/3, HTTP, IPSec                                                                              |
|                          | TCP/IPv6 (DHCP, DNS, RAW, LPR, SNMPv 1/2/3, HTTP, IPSec)                                              |
| Wireless security        | Authentication: Open System, Shared Key, WPA Personal, WPA2 Personal (PSK)                            |
|                          | Encryption: WEP64, WEP128, TKIP, AES                                                                  |

This machine is designed for a normal work environment and certified with several regulatory statements.

Laser safety statement

The printer is certified in the U.S. to conform to the requirements of DHHS 21 CFR, chapter 1 Subchapter J for Class I(1) laser products, and elsewhere is certified as a Class I laser product conforming to the requirements of IEC 60825-1:2007.

Class I laser products are not considered to be hazardous. The laser system and printer are designed so there is never any human access to laser radiation above a Class I level during normal operation, user maintenance or prescribed service condition.

#### Warning

Never operate or service the printer with the protective cover removed from laser/scanner assembly. The reflected beam, although invisible, can damage your eyes.

When using this product, these basic safety precautions should always be followed to reduce risk of fire, electric shock, and injury to persons:

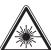

CAUTION - CLASS 3B. INVISIBLE LASER RADIATION WHEN OPEN. AVOID EXPOSURE TO THE BEAM.

DANGER - INVISIBLE LASER RADIATION WHEN OPEN.
AVOID DIRECT EXPOSURE TO BEAM.

DANGER - KLASSE 3B. UNSICHTBARE LASERSTRAHLUNG, WENN OFFEN. STRAHLENAUSSETZUNG VERMEIDEN.

VORSICHT - UNSICHTBARE LASERSTRAHLUNG KLASSE 3 B, WENN ABDECKUNG GEÖFFNET. NICHT DEM STRAHL AUSSETZEN.

ATTENZIONE - CLASSE 3B. RADIZIONI LASER INVISBILI CON IL
DISPOSITIVO APERTO. EVITARE L'ESPOSIZIONE AL

PRECAUCIÓN - RADIACIÓN LÁSER INVISIBLE DE CLASE 3B PRESENTE AL ABRIR. EVITE LA EXPOSICIÓN AL HAZ.

PERIGO - CLASSE 3B. RADIAÇÃO LASER INVISÍVEL AO ABRIR. EVITE EXPOSIÇÃO DIRECTA AO FEIXE.

GEVAAR - KLASSE 3B. ONZICHTBARE LASERSTRALING INDIEN GEOPEND. VERMIJD BLOOTSTELLING AAN DE STRAAL.

ADVARSEL - KLASSE 3B. USYNLIG LASERSTRÅLING VED ÅBNING. UNDGÅ UDSÆTTELSE FOR STRÅLING.

ADVARSEL. - KLASSE 3B. USYNLIG LASERSTRÅLING NÅR DEKSEL ÅPNES. UNNGÅ EKSPONERING FOR STRÅLEN.

VARNING - KLASS 3B OSYNLIG LASERSTRÅLNING NÄR DENNA DEL ÄR ÖPPNAD. STRÅLEN ÄR FARLIG.

VAROITUS - LUOKAN 3B NÄKYMÄTTÖMÄLLE LASER-SÄTEILYÄ AVATTUNA. VÄLTÄ ALTISTUMISTA SÄTEELLE.

注 **意** - CLASS 3B。严禁打开,以免被不可见激光辐射

주 의 -열리면 등급 3B 비가시 레이저 방사선 이 방출됩니다. 광선에 노출을 피하십시오.

#### **Ozone safety**

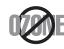

This product's ozone emission rate is under 0.1 ppm. Because ozone is heavier than air, keep the product in a place with good ventilation.

#### **Mercury Safety**

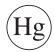

Contains Mercury, Dispose According to Local, State or Federal Laws.(U.S.A. only)

#### **Power saver**

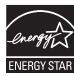

This printer contains advanced energy conservation technology that reduces power consumption when it is not in active use.

When the printer does not receive data for an extended period of time, power consumption is automatically lowered.

ENERGY STAR and the ENERGY STAR mark are registered U.S. marks.

For more information on the ENERGY STAR program see http://www.energystar.gov

For ENERGY STAR certified models, the ENRGY STAR label will be on your machine. Check if your machine is ENERGY STAR certified.

### Recycling

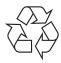

Recycle or dispose of the packaging material for this product in an environmentally responsible manner.

#### **China only**

#### 回收和再循环

为了保护环境,我公司已经为废弃的产品建立了回收和再循环系统。 我们会为您无偿提供回收同类废旧产品的服务。

当您要废弃您正在使用的产品时,请您及时与授权耗材更换中心取得联系, 我们会及时为您提供服务。

Correct disposal of this product (Waste electrical & electronic equipment)

(Applicable in the european union and other european countries with separate collection systems)

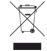

This marking on the product, accessories or literature indicates that the product and its electronic accessories (e.g. charger, headset, USB cable) should not be disposed of with other household waste at the end of their working life. To prevent possible harm to the environment or human health from uncontrolled waste disposal, please separate these items from other s of waste and recycle them responsibly to promote the sustainable reuse of material resources.

Household users should contact either the retailer where they purchased this product, or their local government office, for details of where and how they can take these items for environmentally safe recycling.

Business users should contact their supplier and check the terms and conditions of the purchase contract. This product and its electronic accessories should not be mixed with other commercial wastes for disposal.

#### (The United States of America only)

Dispose unwanted electronics through an approved recycler. To find the nearest recycling location, go to our website: www.samsung.com/recyclingdirect Or call, (877) 278 - 0799

#### **Taiwan only**

本電池如果更換不正確會有爆炸的危險 請依製造商說明書處理用過之電池

#### **Radio frequency emissions**

#### FCC information to the user

This device complies with Part 15 of the FCC Rules. Operation is subject to the following two conditions:

- This device may not cause harmful interference, and
- This device must accept any interference received, including interference that may cause undesired operation.

This equipment has been tested and found to comply with the limits for a Class B digital device, pursuant to Part 15 of the FCC Rules. These limits are designed to provide reasonable protection against harmful interference in a residential installation. This equipment generates, uses and can radiate radio frequency energy and, if not installed and used in accordance with the instructions, may cause harmful interference to radio communications. However, there is no guarantee that interference will not occur in a particular installation. If this equipment does cause harmful interference to radio or television reception, which can be determined by turning the equipment off and on, the user is encouraged to try to correct the interference by one or more of the following measures:

- Reorient or relocate the receiving antenna.
- Increase the separation between the equipment and receiver.
- Connect the equipment into an outlet on a circuit different from that to which the receiver is connected.
- Consult the dealer or experienced radio TV technician for help.

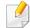

Change or modifications not expressly approved by the manufacturer responsible for compliance could void the user's authority to operate the equipment.

#### **Canadian radio interference regulations**

This digital apparatus does not exceed the Class B limits for radio noise emissions from digital apparatus as set out in the interference-causing equipment standard entitled "Digital Apparatus", ICES-003 of the Industry and Science Canada.

Cet appareil numérique respecte les limites de bruits radioélectriques applicables aux appareils numériques de Classe B prescrites dans la norme sur le matériel brouilleur: "Appareils Numériques", ICES-003 édictée par l'Industrie et Sciences Canada.

#### **United States of America**

#### **Federal Communications Commission (FCC)**

#### **Intentional emitter per FCC Part 15**

Low power, Radio LAN devices (radio frequency (RF) wireless communication devices), operating in the 2.4 GHz/5 GHz Band, may be present (embedded) in your printer system. This section is only applicable if these devices are present. Refer to the system label to verify the presence of wireless devices.

Wireless devices that may be in your system are only qualified for use in the United States of America if an FCC ID number is on the system label.

The FCC has set a general guideline of 20 cm (8 inches) separation between the device and the body, for use of a wireless device near the body (this does not include extremities). This device should be used more than 20 cm (8 inches) from the body when wireless devices are on. The power output of the wireless device (or devices), which may be embedded in your printer, is well below the RF exposure limits as set by the FCC.

This transmitter must not be collocated or operation in conjunction with any other antenna or transmitter.

Operation of this device is subject to the following two conditions: (1) This device may not cause harmful interference, and (2) this device must accept any interference received, including interference that may cause undesired operation of the device.

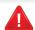

Wireless devices are not user serviceable. Do not modify them in any way. Modification to a wireless device will void the authorization to use it. Contact manufacturer for service.

#### **FCC Statement for Wireless LAN use:**

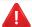

While installing and operating this transmitter and antenna combination the radio frequency exposure limit of 1m W/cm2 may be exceeded at distances close to the antenna installed. Therefore, the user must maintain a minimum distance of 20cm from the antenna at all times. This device cannot be colocated with another transmitter and transmitting antenna.

#### **Russia only**

**AB57** 

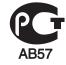

Минсвязи России

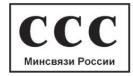

#### **Germany only**

Das Gerät ist nicht für die Benutzung am Bildschirmarbeitsplatz gemäß BildscharbV vorgesehen.

#### **Turkey only**

RoHS

EEE Yönetmeliğine Uygundur. This EEE is compliant with RoHS.

• Bu ürünün ortalama yaşam süresi 7 yıl, garanti suresi 2 yildir.

#### **Canada only**

This product meets the applicable Industry Canada technical specifications. / Le present materiel est conforme aux specifications techniques applicables d'Industrie Canada.

The Ringer Equivalence Number (REN) is an indication of the maximum number of devices allowed to be connected to a telephone interface. The termination of an interface may consist of any combination of devices subject only to the requirement that the sum of the RENs of all the devices not exceed five. / L'indice d'equivalence de la sonnerie (IES) sert a indiquer le nombre maximal de terminaux qui peuvent etre raccordes a une interface telephonique. La terminaison d'une interface peut consister en une combinaison quelconque de dispositifs, a la seule condition que la somme d'indices d'equivalence de la sonnerie de tous les dispositifs n'excede pas cinq.

#### **Fax Branding**

The Telephone Consumer Protection Act of 1991 makes it unlawful for any person to use a computer or other electronic device to send any message via a telephone facsimile machine unless such message clearly contains in a margin at the top or bottom of each transmitted page or on the first page of the transmission the following information:

- 1 the date and time of transmission
- **2** identification of either business, business entity or individual sending the message; and
- **3** telephone number of either the sending machine, business, business entity or individual.

The Telephone Company may make changes in its communications facilities, equipment operations or procedures where such action is reasonably required in the operation of its business and is not inconsistent with the rules and regulations in FCC Part 68. If such changes can be reasonably expected to render any customer terminal equipment incompatible with telephone company communications facilities, or require modification or alteration of such terminal equipment, or otherwise materially affect its use or performance, the customer shall be given adequate notice in writing, to allow the customer an opportunity to maintain uninterrupted service

#### **Ringer Equivalence Number**

The Ringer Equivalence Number and FCC Registration Number for this machine may be found on the label located on the bottom or rear of the machine. In some instances you may need to provide these numbers to the telephone company.

The Ringer Equivalence Number (REN) is a measure of the electrical load placed on the telephone line, and is useful for determining whether you have "overloaded" the line. Installing several s of equipment on the same telephone line may result in problems making and receiving telephone calls, especially ringing when your line is called. The sum of all Ringer Equivalence Numbers of the equipment on your telephone line should be less than five in order to assure proper service from the telephone company. In some cases, a sum of five may not be usable on your line. If any of your telephone equipment is not operating properly, you should immediately remove it from your telephone line, as it may cause harm to the telephone network.

The equipment complies with Part 68 of the FCC rules and the requirements adopted by the ACTA. On the rear of this equipment is a label that contains, among other information, a product identifier in the format US:AAAEQ##TXXXX. If requested, this number must be provided to the telephone company.

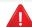

FCC Regulations state that changes or modifications to this equipment not expressly approved by the manufacturer could void the user's authority to operate this equipment. In the event that terminal equipment causes harm to the telephone network, the telephone company should notify the customer that service may be stopped. However, where prior notice is impractical, the company may temporarily cease service, providing that they:

- a promptly notify the customer.
- **b** give the customer an opportunity to correct the equipment problem.
- **c** inform the customer of the right to bring a complaint to the Federal Communication Commission pursuant to procedures set out in FCC Rules and Regulations Subpart E of Part 68.

#### You should also know that:

- Your machine is not designed to be connected to a digital PBX system.
- If you intend to use a computer modem or fax modem on the same phone line as your machine, you may experience transmission and reception problems with all the equipment. It is recommended that no other equipment, except for a regular telephone, share the line with your machine.

- If your area experiences a high incidence of lightning or power surges, we
  recommend that you install surge protectors for both the power and the
  telephone lines. Surge protectors can be purchased from your dealer or
  telephone and electronic specialty stores.
- When programming emergency numbers and/or making test calls to emergency numbers, use a non-emergency number to advise the emergency service dispatcher of your intentions. The dispatcher will give you further instructions on how to actually test the emergency number.
- This machine may not be used on coin service or party lines.
- This machine provides magnetic coupling to hearing aids.

You may safely connect this equipment to the telephone network by means of a standard modular jack, USOC RJ-11C.

#### **Replacing the Fitted Plug (for UK Only)**

#### **Important**

The mains lead for this machine is fitted with a standard (BS 1363) 13 amp plug and has a 13 amp fuse. When you change or examine the fuse, you must re-fit the correct 13 amp fuse. You then need to replace the fuse cover. If you have lost the fuse cover, do not use the plug until you have another fuse cover.

Contact the people from you purchased the machine.

The 13 amp plug is the most widely used in the UK and should be suitable. However, some buildings (mainly old ones) do not have normal 13 amp plug sockets. You need to buy a suitable plug adaptor. Do not remove the moulded plug.

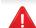

If you cut off the moulded plug, get rid of it straight away.

You cannot rewire the plug and you may receive an electric shock if you plug it into a socket.

#### **Important warning:**

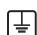

You must earth this machine.

The wires in the mains lead have the following color code:

Green and Yellow: Earth

Blue: Neutral

Brown: Live

If the wires in the mains lead do not match the colors marked in your plug, do the following:

You must connect the green and yellow wire to the pin marked by the letter "E" or by the safety 'Earth symbol' or colored green and yellow or green.

You must connect the blue wire to the pin which is marked with the letter "N" or colored black.

You must connect the brown wire to the pin which is marked with the letter "L" or colored red.

You must have a 13 amp fuse in the plug, adaptor, or at the distribution board.

### **Declaration of conformity (European countries)**

### **Approvals and Certifications**

Hereby, Samsung Electronics, declares that this [CLX-419xN Series] is in compliance with the essential requirements and other relevant provisions of Low Voltage Directive (2006/95/EC), EMC Directive (2004/108/EC).

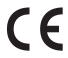

Hereby, Samsung Electronics, declares that this [CLX-419xFN Series/CLX-419xFW Series/CLX-626xND Series/CLX-626xFD Series/CLX-626xFR Series/CLX-626xFW Series] is in compliance with the essential requirements and other relevant provisions of R&TTE Directive 1999/5/EC.

The declaration of conformity may be consulted at **www.samsung.com**, go to Support > Download center and enter your printer (MFP) name to browse the EuDoC.

**January 1, 1995:** Council Directive 2006/95/EC Approximation of the laws of the member states related to low voltage equipment.

**January 1, 1996:** Council Directive 2004/108/EC, approximation of the laws of the Member States related to electromagnetic compatibility.

**March 9, 1999:** Council Directive 1999/5/EC on radio equipment and telecommunications terminal equipment and the mutual recognition of their conformity. A full declaration, defining the relevant Directives and referenced standards can be obtained from your Samsung Electronics Co., Ltd. representative.

#### **EC Certification**

Certification to 1999/5/EC Radio Equipment & Telecommunications Terminal Equipment Directive (FAX)

This Samsung product has been self-certified by Samsung for pan-European single terminal connection to the analogue public switched telephone network (PSTN) in accordance with Directive 1999/5/EC. The product has been designed to work with the national PSTNs and compatible PBXs of the European countries:

In the event of problems, you should contact the Euro QA Lab of Samsung Electronics Co., Ltd. in the first instance.

The product has been tested against TBR21. To assist in the use and application of terminal equipment which complies with this standard, the European Telecommunication Standards Institute (ETSI) has issued an advisory document (EG 201 121) which contains notes and additional requirements to ensure network compatibility of TBR21 terminals. The product has been designed against, and is fully compliant with, all of the relevant advisory notes contained in this document.

# **European radio approval information (for products fitted with EU-approved radio devices)**

Low power, Radio LAN type devices (radio frequency (RF) wireless communication devices), operating in the 2.4 GHz/5 GHz band, may be present (embedded) in your printer system which is intended for home or office use. This section is only applicable if these devices are present. Refer to the system label to verify the presence of wireless devices.

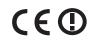

Wireless devices that may be in your system are only qualified for use in the European Union or associated areas if a CE mark with a Notified Body Registration Number and the Alert Symbol is on the system label.

The power output of the wireless device or devices that may be embedded in you printer is well below the RF exposure limits as set by the European Commission through the R&TTE directive.

#### **European states qualified under wireless approvals:**

**EU** countries

#### **European states with restrictions on use:**

EU

In France, the frequency range is restricted to 2454-2483.5 MHz for devices above 10 mW transmitting power such as wireless

**EEA/EFTA** countries

No limitations at this time

### **Israel only**

מס' אישור אלחוטי של משרד התקשורת הוא 51-28466 אסור להחליף את האנטנה המקורית של המכשיר, ולא לעשות בו כל שינוי טכני אחר.

### **Regulatory compliance statements**

#### Wireless guidance

Low power, Radio LAN devices (radio frequency (RF) wireless communication devices), operating in the 2.4 GHz/5 GHz Band, may be present (embedded) in your printer system. The following section is a general overview of considerations while operating a wireless device.

Additional limitations, cautions, and concerns for specific countries are listed in the specific country sections (or country group sections). The wireless devices in your system are only qualified for use in the countries identified by the Radio Approval Marks on the system rating label. If the country you will be using the wireless device in, is not listed, contact your local Radio Approval agency for requirements. Wireless devices are closely regulated and use may not be allowed.

The power output of the wireless device or devices that may be embedded in your printer is well below the RF exposure limits as known at this time. Because the wireless devices (which may be embedded into your printer) emit less energy than is allowed in radio frequency safety standards and recommendations, manufacturer believes these devices are safe for use. Regardless of the power levels, care should be taken to minimize human contact during normal operation.

As a general guideline, a separation of 20 cm (8 inches) between the wireless device and the body, for use of a wireless device near the body (this does not include extremities) is typical. This device should be used more than 20 cm (8 inches) from the body when wireless devices are on and transmitting.

This transmitter must not be collocated or operation in conjunction with any other antenna or transmitter.

Some circumstances require restrictions on wireless devices. Examples of common restrictions are listed below:

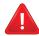

Radio frequency wireless communication can interfere with equipment on commercial aircraft. Current aviation regulations require wireless devices to be turned off while traveling in an airplane. IEEE 802.11 (also known as wireless Ethernet) and Bluetooth communication devices are examples of devices that provide wireless communication.

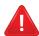

In environments where the risk of interference to other devices or services is harmful or perceived as harmful, the option to use a wireless device may be restricted or eliminated. Airports, Hospitals, and Oxygen or flammable gas laden atmospheres are limited examples where use of wireless devices may be restricted or eliminated. When in environments where you are uncertain of the sanction to use wireless devices, ask the applicable authority for authorization prior to use or turning on the wireless device.

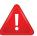

Every country has different restrictions on the use of wireless devices. Since your system is equipped with a wireless device, when traveling between countries with your system, check with the local Radio Approval authorities prior to any move or trip for any restrictions on the use of a wireless device in the destination country.

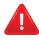

If your system came equipped with an internal embedded wireless device, do not operate the wireless device unless all covers and shields are in place and the system is fully assembled.

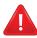

Wireless devices are not user serviceable. Do not modify them in any way. Modification to a wireless device will void the authorization to use it. Contact manufacturer for service.

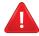

Only use drivers approved for the country in which the device will be used. See the manufacturer System Restoration Kit, or contact manufacturer Technical Support for additional information.

### **China only**

#### 产品中有毒有害物质或元素的名称及含量

|                   | 有毒有害物质或元素 |           |           |                            |               |                 |
|-------------------|-----------|-----------|-----------|----------------------------|---------------|-----------------|
| 部件名称              | 铅<br>(Pb) | 汞<br>(Hg) | 镉<br>(Cd) | 六价铬<br>(Cr <sup>6+</sup> ) | 多溴联苯<br>(PBB) | 多溴联苯醚<br>(PBDE) |
| 塑料                | 0         | 0         | 0         | 0                          | 0             | 0               |
| 金属(机箱)            | X         | 0         | 0         | 0                          | 0             | 0               |
| 印刷电路部件 (PCA)      | X         | 0         | 0         | 0                          | 0             | 0               |
| 电缆/连接器            | ×         | 0         | 0         | 0                          | 0             | 0               |
| 电源设备              | Х         | 0         | 0         | 0                          | 0             | 0               |
| 电源线               | X         | 0         | 0         | 0                          | 0             | 0               |
| 机械部件              | X         | 0         | 0         | 0                          | 0             | 0               |
| 卡盒部件              | Х         | 0         | 0         | 0                          | 0             | 0               |
| 定影部件              | Х         | 0         | 0         | 0                          | 0             | 0               |
| 扫描仪部件 - CCD (如果有) | Х         | X         | 0         | 0                          | 0             | 0               |
| 扫描仪部件-其它(如果有)     | X         | 0         | 0         | 0                          | 0             | 0               |
| 印刷电路板部件 (PBA)     | Х         | 0         | 0         | 0                          | 0             | 0               |
| 墨粉                | 0         | 0         | 0         | 0                          | 0             | 0               |
| 滚筒                | 0         | 0         | 0         | 0                          | 0             | 0               |

O:表示该有毒有害物质在该部件所有均质材料中的含量均在 SJ/T 11363-2006 标准规定的限量要求以下。

以上表为目前本产品含有有毒有害物质的信息。本信息由本公司的配套厂家提供,经本公司审核后而做成,本产品的部分部件含有有毒有害物质,这些部件是在现有科学技术水平下暂时无可替代物质,但三星电子将会一直为满足 SJ/T 11363-2006 标准而做不懈的努力。

<sup>×:</sup>表示该有毒有害物质至少在该部件的某一均质材料中的含量超出 SJ/T 11363-2006 标准规定的限量要求。

# Copyright

© 2012 Samsung Electronics Co., Ltd. All rights reserved.

This user's guide is provided for information purposes only. All information included herein is subject to change without notice.

Samsung Electronics is not responsible for any direct or indirect damages, arising from or related to use of this user's guide.

- Samsung and the Samsung logo are trademarks of Samsung Electronics Co., Ltd.
- Microsoft, Windows, Windows Vista, Windows 7, and Windows Server 2008 R2 are either registered trademarks or trademarks of Microsoft Corporation.
- Microsoft, Internet Explorer, Excel, Word, PowerPoint, and Outlook are either registered trademarks or trademarks of Microsoft Corporation in the United States and other countries.
- Google, Picasa, and Google Docs are either registered trademarks or trademarks of Google Inc.
- iPad, iPhone, iPod touch, TrueType, Mac and Mac OS are trademarks of Apple Inc., registered in the U.S and other countries.
- AirPrint and the AirPrint logo are trademarks of Apple Inc.
- True, LaserWriter, and Macintosh are trademarks of Apple Computer, Inc.
- All other brand or product names are trademarks of their respective companies or organizations.

Refer to the 'LICENSE.txt' file in the provided CD-ROM for the open source license information.

**REV. 0.98** 

# User's Guide

CLX-419xN/CLX-419xFN Series
CLX-419xFW Series
CLX-626xND/CLX-626xFD/CLX-626xFR Series
CLX-626xFW Series

### **ADVANCED**

This guide provides information about installation, advanced configuration, operation and troubleshooting on various OS environments.

Some features may not be available depending on models or countries.

#### BASIC

This guide provides information concerning installation, basic operation and troubleshooting on windows.

# ADVANCED

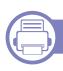

### 1. Software Installation

| Installation for Macintosh   | 174 |
|------------------------------|-----|
| Reinstallation for Macintosh | 175 |
| Installation for Linux       | 176 |
| Reinstallation for Linux     | 177 |

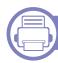

### 2. Using a Network-Connected

| Useful network programs            | 179 |
|------------------------------------|-----|
| Wired network setup                | 180 |
| Installing driver over the network | 183 |
| IPv6 configuration                 | 192 |
| Wireless network setup             | 195 |
| Samsung MobilePrint                | 229 |
| AirPrint                           | 230 |

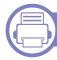

### 3. Useful Setting Menus

| Before you begin reading a chapter | 233 |
|------------------------------------|-----|
| Print                              | 234 |

| Сору         | 235 |
|--------------|-----|
| Fax          | 241 |
| Scan         | 245 |
| System setup | 248 |
| Admin setup  | 260 |
| Custom setup | 261 |
| Eco          | 262 |
| Direct USB   | 263 |

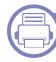

### 4. Special Features

| Altitude adjustment             | 266 |
|---------------------------------|-----|
| Storing email address           | 267 |
| Entering various characters     | 269 |
| Setting up the fax address book | 270 |
| Registering authorized users    | 273 |
| Printing features               | 274 |
| Scan features                   | 290 |
| Fax features                    | 300 |
| Using shared folder features    | 311 |
| Using optional device features  | 312 |

# ADVANCED

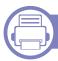

### 5. Useful Management Tools

| Easy Capture Manager                               | 315 |
|----------------------------------------------------|-----|
| Samsung Easy Color Manager                         | 316 |
| Samsung AnyWeb Print                               | 317 |
| Easy Eco Driver                                    | 318 |
| Using SyncThru™ Web Service                        | 319 |
| Using Samsung Easy Document Creator                | 322 |
| Using Samsung Easy Printer Manager                 | 327 |
| Using Samsung Printer Status                       | 330 |
| <b>Using the Linux Unified Driver Configurator</b> | 332 |

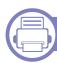

### 6. Troubleshooting

| Paper feeding problems              | 337 |
|-------------------------------------|-----|
| Power and cable connecting problems | 338 |
| Printing problems                   | 339 |
| Printing quality problems           | 343 |
| Copying problems                    | 351 |
| Scanning problems                   | 352 |
| Faxing problems                     | 354 |
| Operating system problems           | 356 |

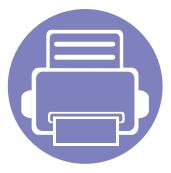

# 1. Software Installation

This chapter provides instructions for installing essential and helpful software for use in an environment where the machine is connected via a cable. A locally connected machine is a machine directly attached to your computer using the cable. If your machine is attached to a network, skip the following steps below and go on to installing a network connected machine's driver (see "Installing driver over the network" on page 183).

| • | Installation for Macintosh   | 174 |
|---|------------------------------|-----|
| • | Reinstallation for Macintosh | 175 |
| • | Installation for Linux       | 176 |
| • | Reinstallation for Linux     | 177 |

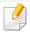

- If you are a Windows OS user, refer to the Basic Guide for installing the machine's driver (see "Installing the driver locally" on page 32).
- Only use a USB cable no longer then 3 meter (118 inches).

### **Installation for Macintosh**

- Make sure that the machine is connected to your computer and powered on.
- Insert the supplied software CD into your CD-ROM drive.
- 2 Double-click the CD-ROM icon that appears on your Macintosh desktop.
- ✓ Double-click the MAC\_Installer folder > Installer OS X icon.
- Click Continue.
- Read the license agreement and click Continue.
- 7 Click **Agree** to agree to the license agreement.
- When the message that warns that all applications will close on your computer appears, click **Continue**.
- Olick Continue on the User Options Pane.
- 10 Click **Install**. All components necessary for machine operations will be installed.

If you click **Customize**, you can choose individual components to install.

- 11 Enter the password and click **OK**.
- 12 Installing software requires you to restart your computer. Click **Continue**Installation.
- 12 After the installation is finished, click **Quit** or **Restart**.

- Open the Applications folder > Utilities > Print Setup Utility.
  - For Mac OS X 10.5 -10.7, open the Applications folder > System
     Preferences and click Print & Fax.
- Click **Add** on the **Printer List**.
  - For Mac OS X 10.5 -10.7, click the "+" folder icon; a display window will pop up.
- Click **Default Browser** and find the USB connection.
  - For Mac OS X 10.5-10.7, click **Default** and find the USB connection.
- 17 For Mac OS X 10.4, if Auto Select does not work properly, select **Samsung** in **Print Using** and your machine name in **Model**.
  - For Mac OS X 10.5-10.7, if Auto Select does not work properly, select **Select a driver to use...** and your machine name in **Print Using**.

Your machine appears on the **Printer List**, and is set as the default machine.

1 Click Add.

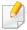

To install the fax driver:

- a Open the Applications folder > Samsung > Fax Queue Creator.
- **b** Your machine appears on the **Printer List**
- c Select machine to use and click Create button

### **Reinstallation for Macintosh**

If the printer driver does not work properly, uninstall the driver and reinstall it.

- 1 Make sure that the machine is connected to your computer and powered on.
- Insert the supplied software CD into your CD-ROM drive.
- 2 Double-click the CD-ROM icon that appears on your Macintosh desktop.
- Double-click the MAC\_Installer folder > Uninstaller OS X icon.
- **5** Enter the password and click **OK**.
- When the uninstall is done, click **OK**.

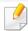

If a machine has already been added, delete it from the **Print Setup Utility** or **Print & Fax**.

### **Installation for Linux**

You need to download Linux software packages from the Samsung website to install the printer software (http://www.samsung.com > find your product > Support or Downloads).

### **Installing the Unified Linux Driver**

- Make sure that the machine is connected to your computer and powered on.
- When the **Administrator Login** window appears, type "root" in the **Login** field and enter the system password.

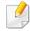

You must log in as a super user (root) to install the machine software. If you are not a super user, ask your system administrator.

- From the Samsung website, download the Unified Linux Driver package to your computer.
- Right-click the Unified Linux Driver package and extract the package.
- Double click cdroot > autorun.
- When the welcome screen appears, click Next.
- 7 When the installation is complete, click **Finish**.

The installation program added the Unified Driver Configurator desktop icon and the Unified Driver group to the system menu for your convenience. If you have any difficulties, consult the on-screen help that is available through your system menu or from the driver package Windows applications, such as **Unified Driver Configurator** or **Image Manager**.

### **Reinstallation for Linux**

If the printer driver does not work properly, uninstall the driver and reinstall it.

- 1 Make sure that the machine is connected to your computer and powered on.
- When the **Administrator Login** window appears, type "root" in the **Login** field and enter the system password.
  - You must log in as a super user (root) to uninstall the printer driver. If you are not a super user, ask your system administrator.
- Click the icon at the bottom of the desktop. When the Terminal screen appears, type in the following.
  - [root@localhost root]#cd /opt/Samsung/mfp/uninstall/
  - [root@localhost uninstall]#./uninstall.sh
- Click Uninstall.
- Click Next.
- Click Finish.

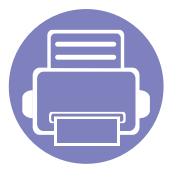

# 2. Using a Network-Connected Machine

This chapter gives you step-by-step instructions for setting up a network connected machine and software.

| • | Useful network programs            | 179 |
|---|------------------------------------|-----|
| • | Wired network setup                | 180 |
| • | Installing driver over the network | 183 |
| • | IPv6 configuration                 | 192 |
| • | Wireless network setup             | 195 |
| • | Samsung MobilePrint                | 229 |
| • | AirPrint                           | 230 |

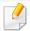

Supported optional devices and features may differ according to your model (see "Features by models" on page 7).

### **Useful network programs**

There are several programs available to setup the network settings easily in a network environment. For the network administrator especially, managing several machines on the network is possible.

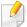

- Before using the programs below, set the IP address first.
- Some features and optional goods may not be available depending on model or country (see "Features by models" on page 7).

### SyncThru™ Web Service

The web server embedded on your network machine allows you to do the following tasks (see "Using SyncThru™ Web Service" on page 319).

- Check the supplies information and status.
- Customize machine settings.
- Set the email notification option. When you set this option, the machine status (toner cartridge shortage or machine error) will be sent to a certain person's email automatically.
- Configure the network parameters necessary for the machine to connect to various network environments.

#### SyncThru™ Web Admin Service

Web-based machine management solution for network administrators. SyncThru<sup>™</sup> Web Admin Service provides you with an efficient way of managing network devices and lets you remotely monitor and troubleshoot network machines from any site with corporate internet access.

Download this program from http://solution.samsungprinter.com.

### SetIP wired network setup

This utility program allows you to select a network interface and manually configure the IP addresses for use with the TCP/IP protocol.

- See "IPv4 configuration using SetIP (Windows)" on page 180.
- See "IPv4 configuration using SetIP (Macintosh)" on page 181.
- See "IPv4 configuration using SetIP (Linux)" on page 182.

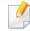

- The machine that does not support the network port, it will not be able to use this feature (see "Rear view" on page 24).
- TCP/IPv6 is not supported by this program.

### Wired network setup

### Printing a network configuration report

You can print **Network Configuration Report** from the machine's control panel that will show the current machine's network settings. This will help you to set up a network.

- The machine has the display screen: Press the (1) (Menu) button on the control panel and select Network > Network Configuration.
- The machine has the touch screen: Press Setup from the Main screen >
   Machine Setup > Network Setup > Next > Network Configuration.

Using this **Network Configuration Report**, you can find your machine's MAC address and IP address.

#### For example:

MAC Address: 00:15:99:41:A2:78

• IP Address: 169.254.192.192

### **Setting IP address**

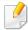

- The machine that does not support the network interface, it will not be able to use this feature (see "Rear view" on page 24).
- TCP/IPv6 is not supported by this program.

First, you have to set up an IP address for network printing and managements. In most cases a new IP address will be automatically assigned by a DHCP (Dynamic Host Configuration Protocol) server located on the network.

### **IPv4 configuration using SetIP (Windows)**

Before using the SetIP program, disable the computer firewall from **Control Panel** > **Security Center** > **Windows Firewall**.

- 1 Install this program from the supplied CD-ROM by double-click Application > SetIP > Setup.exe.
- 7 Follow the instructions in the installation window.
- **?** Connect your machine to the network with a network cable.
- Turn on the machine.
- From the Windows Start menu, select All Programs > Samsung
  Printers > SetIP > SetIP.
- Click the icon (third from left) in the SetIP window to open the TCP/IP configuration window.

### Wired network setup

Enter the machine's new information into the configuration window as follows. In a corporate intranet, you may need to have this information assigned by a network manager before proceeding.

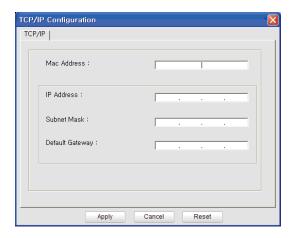

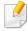

Find the machine's MAC address from the **Network Configuration Report** (see "Printing a network configuration report" on page 180) and enter it without the colons. For example, 00:15:99:29:51:A8 becomes 0015992951A8.

Click **Apply**, and then click **OK**. The machine will automatically print the **Network Configuration Report**. Confirm that all the settings are correct.

#### IPv4 configuration using SetIP (Macintosh)

Before using the SetIP program, disable the computer firewall from **System Preferences** > **Security** > **Firewall**.

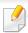

The following instructions may vary from your model.

- 1 Connect your machine to the network with a network cable.
- Insert the Installation CD-ROM, and open the disk window, select
  MAC\_Installer > MAC\_Printer > SetIP > SetIPapplet.html.
- Double-click the file and **Safari** will automatically open, then select **Trust**. The browser will open the **SetIPapplet.html** page that shows the printer's name and IP address information.
- Click the icon (third from left) in the SetIP window to open the TCP/ IP configuration window.
- Enter the machine's new information into the configuration window. In a corporate intranet, you may need to have this information assigned by a network manager before proceeding.

## Wired network setup

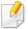

Find the machine's MAC address from the **Network Configuration Report** (see "Printing a network configuration report" on page 180) and enter it without the colons. For example, 00:15:99:29:51:A8 becomes 0015992951A8.

- Select **Apply**, then **OK**, and **OK** again.
- Quit Safari.

### IPv4 configuration using SetIP (Linux)

Before using the SetIP program, disable the computer firewall from **System Preferences** or **Administrator**.

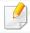

The following instructions may vary from your model or operating systems.

- Open /opt/Samsung/mfp/share/utils/.
- **Double-click the SetIPApplet.html** file.
- Click to open the TCP/IP configuration window.
- 4 Enter the machine's new information into the configuration window. In a corporate intranet, you may need to have this information assigned by a network manager before proceeding.

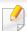

Find the machine's MAC address from the **Network Configuration Report** (see "Printing a network configuration report" on page 180) and enter it without the colons. For example, 00:15:99:29:51:A8 becomes 0015992951A8.

The machine will automatically print the **Network Configuration Report**.

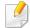

- Some features and optional goods may not be available depending on model or country (see "Features by models" on page 7).
- The machine that does not support the network interface, it will not be able to use this feature (see "Rear view" on page 24).
- Selecting Custom Installation allows you to choose which programs to install. When the installation window appears, select Custom Installation. You can select the XPS/PS printer driver or other software applications in the Select Software window.

#### **Windows**

1 Make sure that the machine is connected to the network and powered on. Also, your machine's IP address should have been set (see "Setting IP address" on page 180).

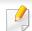

If the "Found New Hardware Wizard" appears during the installation procedure, click Cancel to close the window.

nsert the supplied software CD into your CD-ROM drive.

Select **Install Now**.

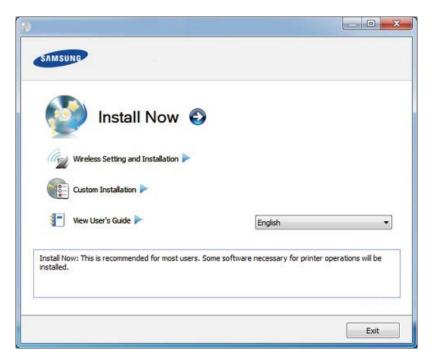

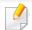

The **Custom Installation** allows you to select the machine's connection and choose individual components to install. Follow the instructions on the window.

Read License Agreement, and select I accept the terms of the License Agreement. Then, click Next.

The program searches for the machine.

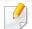

If your machine is not found on the network or locally, an error message appears. Select the option you want and click **Next**.

The searched machines will be shown on the screen. Select the one you wish to use and click **OK**.

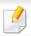

If the driver searched only one machine, the confirmation window appears.

Follow the instructions in the installation window.

#### **Silent installation Mode**

Silent installation mode is an installation method that does not require any user intervention. Once you start the installation, the machine driver and software are automatically installed on you computer. You can start the silent installation by typing /s or /S in the command window.

#### **Command-line Parameters**

Following table shows commands that can be used in the command window.

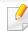

Following command-line are effective and operated when command is used with /s or /S. But /h, /H or /? are exceptional commands that can be operated solely.

| Command- line                                               | Definition                                                                                                    | Description                                                                                                    |
|-------------------------------------------------------------|----------------------------------------------------------------------------------------------------|----------------------------------------------------------------------------------------------------|
| /s or<br>/S                                                 | Starts silent installation.                                                                                                    | Installs machine drivers without prompting any UIs or user intervention.                                                                                                    |
| /p" <port name="">" or<br/>/P"<port name="">"</port></port> | Network Port will be created by use of Standard TCP/IP Port monitor. For local port, this port must exist on system before being specified by command. | Printer port name can be specified as IP address, hostname, USB local port name or IEEE1284 port name.  For example:  • /p"xxx.xxx.xxx.xxx" in where, "xxx.xxx.xxxx" means IP address for network printer. / p"USB001", /P"LPT1:", / p"hostname" |

| Command- line                                                                                                    | Definition                                             | Description                                                                                                    |
|----------------------------------------------------------------------------------------------------|--------------------------------------------------------|----------------------------------------------------------------------------------------------------|
| /a" <dest_path>" or<br/>/A"<dest_path>"</dest_path></dest_path>                                                                                                    | Specifies destination path for installation.           | Since machine drivers should<br>be installed on the OS specific<br>location, this command<br>applies to only application<br>software. |
|                                                                                                    | The destination path should be a fully qualified path. |                                                                                                    |
| /i" <scriptfilename>"<br/>or<br/>/I"<script filename="">"</td><td>Specifies customized install script file for custom operation.</td><td rowspan=2>Customized script file can be assigned for customized silent installation. This script file can be created or modified through provided installer customizing utility or by text editor.</td></tr><tr><td></td><td>The script filename should be a fully qualified filename.</td></tr><tr><td></td><td></td><td>This customized script file is prior than default installer setting in setup package but not prior than command-line parameters.</td></tr></tbody></table></script></scriptfilename> |                                                        |                                                                                                    |

| Command- line                                                               | Definition                                                                                | Description                                                                                                    |
|-----------------------------------------------------------------------------|-------------------------------------------------------------------------------------------|----------------------------------------------------------------------------------------------------|
| /n" <printer name="">"<br/>or<br/>/N"<printer name="">"</printer></printer> | Specifies printer name. Printer instance shall be created as specified printer name.      | With this parameter, you can add printer instances as your wishes.                                                                                                    |
| /nd or<br>/ND                                                               | Commands not to set the installed driver as a default machine driver.                     | It indicates installed machine driver will not be the default machine driver on your system if there are one or more printer drivers installed. If there is no installed machine driver on your system, then this option won't be applied because Windows OS will set installed printer driver as a default machine driver. |
| /x or<br>/X                                                                 | Uses existing machine driver files to create printer instance if it is already installed. | This command provides a way to install a printer instance that uses installed printer driver files without installing an additional driver.                                                                                                    |

| Command- line                                                         | Definition                                                                                          | Description                                                                                                    |
|-----------------------------------------------------------------------|----------------------------------------------------------------------------------------------------|----------------------------------------------------------------------------------------------------|
| /up" <printer name="">" or /UP"<printer name="">"</printer></printer> | Removes only specified printer instance and not the driver files.                                   | This command provides a way to remove only specified printer instance from your system without effecting other printer drivers. It will not remove printer driver files from your system. |
| /d or<br>/D                                                           | Uninstalls all device drivers and applications from your system.                                    | This command will remove all installed device drivers and application software from your system.                                                                                          |
| /v" <share name="">" or<br/>/V"<share name="">"</share></share>       | Shares installed machine and add other available platform drivers for Point & Print.                | It will install all supported Windows OS platform's machine drivers to system and share it with specified <share name=""> for point and print.</share>                                    |
| /o or<br>/O                                                           | Opens <b>Printers and Faxes</b> folder after installation.                                          | This command will open <b>Printers and Faxes</b> folder  after the silent installation.                                                                                                   |
| /f" <log filename="">"<br/>or<br/>/F"<log filename="">"</log></log>   | Specifies log filename. The default log file is created in the system temp folder if not specified. | It will create a log file to a specified folder.                                                                                                    |

| Command- line | Definition                | Description |
|---------------|---------------------------|-------------|
| /h, /H or /?  | Shows Command-line Usage. |             |

#### Macintosh

- 1 Make sure that the machine is connected to your network and powered on.
- nsert the supplied software CD into your CD-ROM drive.
- **3** Double-click the CD-ROM icon that appears on your Macintosh desktop.
- Double-click the MAC\_Installer folder > Installer OS X icon.
- Click Continue.
- Read the license agreement and click **Continue**.
- **7** Click **Agree** to agree to the license agreement.
- When the message which warns that all applications will close on your computer appears, click **Continue**.
- Olick Continue on the User Options Pane.

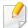

If you have not set the IP address yet, click Set IP address and refer to "IPv4 configuration using SetIP (Macintosh)" on page 181. If you want to set the wireless setting, refer to "Setup using Macintosh" on page 211.

10 Click **Install**. All components necessary for machine operations will be installed.

If you click **Customize**, you can choose individual components to install.

- 11 Enter the password and click **OK**.
- 12 Installing software requires you to restart your computer. Click **Continue**Installation.
- 12 After the installation is finished, click **Quit** or **Restart**.
- 14 Open the **Applications** folder > **Utilities** > **Print Setup Utility**.
  - For Mac OS X 10.5-10.7, open the **Applications** folder > **System Preferences** and click **Print & Fax**.
- Click Add on the Printer List.
  - For Mac OS X 10.5-10.7, click the "+" icon. A display window will pop up.
- **16** For Mac OS X 10.4, click **IP Printer**.
  - For Mac OS X 10.5-10.7, click **IP**.
- Select HP Jetdirect Socket in Protocol.

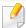

When printing a document containing many pages, printing performance may be enhanced by choosing **Socket** for **Printer Type** option.

- Enter the machine's IP address in the **Address** input field.
- 19 Enter the queue name in the **Queue** input field. If you cannot determine the queue name for your machine server, try using the default queue first.
- For Mac OS X 10.4, if Auto Select does not work properly, select **Samsung** in **Print Using** and your machine name in **Model**.
  - For Mac OS X 10.5-10.7, if Auto Select does not work properly, choose
     Select Printer Software and your machine name in Print Using.
- **71** Click **Add**.

Your machine appears in the **Printer List**, and is set as the default machine.

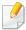

To install the fax driver:

- a Open the Applications folder > Samsung > Fax Queue Creator.
- **b** Your machine appears on the **Printer List**.
- **c** Select machine to use and Click **Create** button.

#### Linux

You need to download Linux software packages from the Samsung website to install the printer software (http://www.samsung.com > find your product > Support or Downloads).

### Install the Linux driver and add network printer

- 1 Make sure that the machine is connected to your network and powered on. Also, your machine's IP address should have been set.
- Download the Unified Linux Driver package from the Samsung website.
- **2** Extract the UnifiedLinuxDriver.tar.gz file and open the new directory.
- **⚠** Double-click the **Linux** folder > **install.sh** icon.
- The Samsung installer window opens. Click **Continue**.
- The add printer wizard window opens. Click **Next**.
- **7** Select network printer and click **Search** button.
- The machine's IP address and model name appears on list field.
- Select your machine and click Next.

- 10 Input the printer description and **Next**.
- 11 After the machine is added, click **Finish**.
- 1) When installation is done, click **Finish**.

### Add a network printer

- 1 Double-click the **Unified Driver Configurator**.
- Click Add Printer.
- The Add printer wizard window opens. Click Next.
- Select Network printer and click the Search button.
- The printer's IP address and model name appears on list field.
- Select your machine and click Next.
- 7 Enter the printer description and click **Next**.
- After the machine is added, click **Finish**.

#### **UNIX**

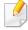

- Make sure your machine supports the UNIX operating system before installing the UNIX printer driver (see "Operating System" on page 7).
- The commands are marked with "", when typing the commands, do not type "".
- Some features and optional goods may not be available depending on model or country (see "Operating System" on page 7).

To use the UNIX printer driver, you have to install the UNIX printer driver package first, then setup the printer. You can download the UNIX printer driver package from the Samsung website ((http://www.samsung.com > find your product > Support or Downloads).

### Installing the UNIX printer driver package

The installation procedure is common for all variants of UNIX OS mentioned.

- 1 From the Samsung website, download and unpack the UNIX Printer Driver package to your computer.
- Acquire root privileges.

"su -"

Copy the appropriate driver archive to the target UNIX computer.

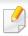

See administration guide of your UNIX OS for details.

Unpack the UNIX printer driver package.

For example, on IBM AIX, use the following commands.

"gzip -d < enter the package name | tar xf -"

- **G** Go to the unpacked directory.
- Run the install script.

"./install -i"

**install** is the installer script file which is used to install or uninstall the UNIX Printer Driver package.

Use "chmod 755 install" command to give the permission to the installer script.

- **7** Execute the ". /install -c" command to verify installation results.
- Run "installprinter" from the command line. This will bring up the Add Printer Wizard window. Setup the printer in this window referring to the following procedures.

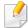

On some UNIX OS, for example on Solaris 10, just added printers may not be enabled and/or may not accept jobs. In this case run the following two commands on the root terminal:

"accept <printer name>"

"enable <printer\_name>"

### Uninstalling the printer driver package

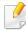

The utility should be used to delete the printer installed in the system.

- a Run "uninstallprinter" command from the terminal.
   It will open the Uninstall Printer Wizard.
   The installed printers are listed in the drop-down list.
- **b** Select the printer to be deleted.
- **c** Click **Delete** to delete the printer from the system.
- **d** Execute the ". /install -d" command to uninstall the whole package.
- **e** To verify removal results, execute the ". /install -c" command.

To re-install it, use the command "./install -i" to reinstall the binaries.

### Setting up the printer

To add the printer to your UNIX system, run 'installprinter' from the command line. This will bring up the Add Printer Wizard window. Setup the printer in this window according to the following steps:

- Type the name of the printer.
- Select the appropriate printer model from the model list.
- Enter any description corresponding to the type of the printer in the **Type** field. This is optional.
- Specify any printer description in the **Description** field. This is optional.
- Specify the printer location in the Location field.
- Type the IP address or DNS name of the printer in the **Device** textbox for network-connected printers. On IBM AIX with **jetdirect Queue type**, only the DNS name is possible-numeric IP address is not allowed.
- **Queue type** shows the connection as **lpd** or **jetdirect** in the corresponding list box. Additionally, **usb** type is available on Sun Solaris OS.
- Select **Copies** to set the number of copies.
- Check the Collate option to receive copies already sorted.
- 10 Check the **Reverse Order** option to receive copies in the reverse order.

- 1 Check the **Make Default** option to set this printer as default.
- 1) Click **OK** to add the printer.

### **IPv6** configuration

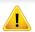

**IPv6** is supported properly only in Windows Vista or higher.

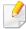

- Some features and optional goods may not be available depending on model or country (see "Features by models" on page 7 or "Menu overview" on page 36).
- If the IPv6 network seems to not be working, set all the network setting to the factory defaults and try again using **Clear Setting**.

In the IPv6 network environment, follow the next procedure to use the IPv6 address.

### From the control panel

- 1 Connect your machine to the network with a network cable.
- Turn on the machine.
- Print a **Network Configuration Report** that will check IPv6 addresses (see "Printing a network configuration report" on page 180).
- Select Start > Control Panel > Printers and Faxes.
- Click **Add a printer** in the left pane of the **Printers and Faxes** windows.
- 6 Click Add a local printer in the Add Printer windows.

7 The **Add Printer Wizard** window appears. Follow the instructions in the window.

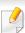

If the machine does not work in the network environment, activate IPv6. Refer to the next section followed by.

### **Activating IPv6**

- 1 Press the (1) (Menu) button on the control panel.
- Press Network > TCP/IP (IPv6) > IPv6 Activate.
- Select On and press OK.
- Turn the machine off and turn it on again.
- 5 Reinstall your printer driver.

### **IPv6** configuration

### **Setting IPv6 addresses**

The machine supports the following IPv6 addresses for network printing and managements.

- **Link-local Address**: Self-configured local IPv6 address (Address starts with FE80).
- **Stateless Address**: Automatically configured IPv6 address by a network router.
- Stateful Address: IPv6 address configured by a DHCPv6 server.
- Manual Address: Manually configured IPv6 address by a user.

#### **DHCPv6 address configuration (Stateful)**

If you have a DHCPv6 server on your network, you can set one of the following options for default dynamic host configuration.

- 1 Press the  $(\square)$  (**Menu**) button on the control panel.
- Press Network > TCP/IP (IPv6) > DHCPv6 Config.
- Press **OK** to select the required value you want.
  - **DHCPv6 Addr.**: Always use DHCPv6 regardless of router request.
  - DHCPv6 Off: Never use DHCPv6 regardless of router request.
  - Router: Use DHCPv6 only when requested by a router.

### From the SyncThru™ Web Service

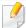

For models that do not have the display screen on the control panel, you need to access **SyncThru™ Web Service** first using the IPv4 address and follow the below procedure to use IPv6.

- 1 Access a web browser, such as Internet Explorer, from Windows. Enter the machine IP address (http://xxx.xxx.xxx) in the address field and press the Enter key or click **Go**.
- If it's your first time logging into **SyncThru™ Web Service** you need to log-in as an administrator. Type in the below default ID and password. We recommend you to change the default password for security reasons.
  - ID: admin
  - Password: sec00000
- When the **SyncThru™ Web Service** window opens, move the mouse cursor over the **Settings** of the top menu bar and then click **Network Settings**.
- Click TCP/IPv6 on the left pane of the website.
- Check the **IPv6 Protocol** check box to activate IPv6.

### **IPv6** configuration

- 6 Check the **Manual Address** check box. Then, the **Address/Prefix** text box is activated.
- 7 Enter the rest of the address (e.g.,:3FFE:10:88:194::**AAAA**. "A" is the hexadecimal 0 through 9, A through F).
- Choose the DHCPv6 configuration.
- Click the Apply button.

### **Using SyncThru™ Web Service**

- Start a web browser, such as Internet Explorer, that supports IPv6 addressing as a URL.
- Select one of the IPv6 addresses (Link-local Address, Stateless Address, Stateful Address, Manual Address) from Network Configuration Report (see "Printing a network configuration report" on page 180).
- 3 Enter the IPv6 addresses (e.g.,: http://[FE80::215:99FF:FE66:7701]).

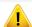

Address must be enclosed in '[]' brackets.

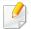

- Make sure your machine supports wireless networking. Wireless networking may not be available depending on the model (see "Features by models" on page 7).
- If the IPv6 network seems to not be working, set all the network settings to the factory defaults and try again using **Clear Setting**.

### **Getting started**

### **Understanding your network type**

Typically, you can only have one connection between your computer and the machine at a time.

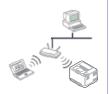

#### Infrastructure mode

This is an environment generally used for homes and SOHOs (Small Office/ Home Office). This mode uses an access point to communicate with the wireless machine.

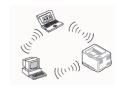

#### Ad hoc mode

This mode does not use an access point. The wireless computer and wireless machine communicate directly.

#### Wireless network name and network key

Wireless networks require higher security, so when an access point is first set up, a network name (SSID), the type of security used, and a Network Key are created for the network. Ask your network administrator about this information before proceeding with the machine installation.

### **Introducing wireless set up methods**

You can set wireless settings either from the machine or the computer. Choose the setting method from the below table.

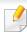

Some wireless network installation types may not be available depending on the model or country.

| Set up method                    | Connecting method           | Description & Reference                                                                                                    |
|----------------------------------|-----------------------------|----------------------------------------------------------------------------------------------------|
| From the machine's control panel | Using the WPS (recommended) | <ul> <li>See "Machines with a display screen" on page 199.</li> <li>See "Machines without a display screen" on page 200.</li> </ul> |
|                                  | Using the menu button (())  | See "Using the menu button" on page 201.                                                                                            |

| Set up method        | Connecting method                                            | Description & Reference                                                                                                    |
|----------------------|--------------------------------------------------------------|----------------------------------------------------------------------------------------------------|
| From the computer    | Access point via USB cable (recommended)                     | <ul> <li>Windows user, see "Access point via USB cable" on page 202.</li> <li>Macintosh user, see "Access point via USB cable" on page 211.</li> </ul> |
|                      | Access point via WPS button (without a USB cable connection) | Windows user, see "Access point via WPS button (without a USB cable connection)" on page 206.                                                          |
|                      | ( ( )                                                        | Macintosh user, see "Setting the access point using the WPS button" on page 215.                                                                       |
|                      | Ad hoc via USB cable                                         | • Windows user, see "Ad hoc via USB cable" on page 208.                                                                                                |
|                      | (6)                                                          | Macintosh user, see "Ad hoc via USB cable" on page 217.                                                                                                |
|                      | Using a network cable                                        | See "Using a network cable" on page 219.                                                                                                    |
| Other set up methods | Setting the Wi-Fi Direct for mobile printing                 | See "Setting up Wi-Fi Direct" on page 223.                                                                                                    |

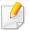

If problems occur during wireless set up or driver installation, refer to the troubleshooting chapter (see "Troubleshooting for wireless network" on page 225).

### **Using the WPS button**

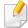

- If you want to use the wireless network using the infrastructure mode, make sure that the network cable is disconnected from the machine. Using the WPS (PBC) button or entering the PIN from the computer to connect to the access point (or wireless router) varies depending on the access point (or wireless router) you are using. Refer to the user's guide of the access point (or wireless router) you are using.
- When using the WPS button to set the wireless network, security settings
  may change. To prevent this, lock the WPS option for the current wireless
  security settings. The option name may differ depending on the access
  point (or wireless router) you are using.

#### Items to prepare

- Check if the access point (or wireless router) supports Wi-Fi Protected Setup™ (WPS).
- Check if your machine supports Wi-Fi Protected Setup™ (WPS).
- Networked computer (PIN mode only)

#### **Choosing your type**

There are two methods available to connect your machine to a wireless network using the (WPS) button on the control panel.

The **Push Button Configuration (PBC)** method allows you to connect your machine to a wireless network by pressing both the (WPS) button on the control panel of your machine and the WPS (PBC) button on a Wi-Fi Protected Setup™ WPS-enabled access point (or wireless router) respectively.

The **Personal Identification Number (PIN)** method helps you connect your machine to a wireless network by entering the supplied PIN information on a Wi-Fi Protected Setup™ WPS-enabled access point (or wireless router).

Factory default in your machine is **PBC** mode, which is recommended for a typical wireless network environment.

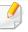

You can change the WPS mode in control panel (( (Menu) > Network > Wireless > OK > WPS Setting).

#### Machines with a display screen

### **Connecting in PBC mode**

Press and hold the (WPS) button on the control panel for more than 2 seconds.

The machine starts waiting for up to two minutes until you press the WPS (PBC) button on the access point (or wireless router).

Press the WPS (PBC) button on the access point (or wireless router).

The messages are displayed on the display screen in the order below:

- **a Connecting:** The machine is connecting to the access point (or wireless router).
- **b** Connected: When the machine is successfully connected to the wireless network, the WPS LED light stays on.
- **c AP SSID:** After completing the wireless network connection process, the AP's SSID information appears on the display.

#### **Connecting in PIN mode**

- 1 Press and hold the (WPS) button on the control panel for more than 2 seconds.
- The eight-digit PIN appears on the display.

You need to enter the eight-digit PIN within two minutes on the computer that is connected to the access point (or wireless router).

The messages are displayed on the display screen in the order below:

- **a Connecting:** The machine is connecting to the wireless network.
- **b** Connected: When the machine is successfully connected to the wireless network, the WPS LED light stays on.
- **c SSID Type:** After completing the wireless network connection process, the AP's SSID information is displayed on the LCD display.

### Machines without a display screen

#### **Connecting in PBC mode**

- Press and hold the (WPS) button on the control panel for about 2 4 seconds until the status LED blinks quickly.
  - The machine starts connecting to the wireless network. The LED blinks slowly for up to two minutes until you press the PBC button on the access point (or wireless router).
- Press the WPS (PBC) button on the access point (or wireless router).
  - **a** The light blinks fast on the WPS LED. The machine is connecting to the access point (or wireless router).
  - **b** When the machine is successfully connected to the wireless network, the WPS LED light stays on.

#### **Connecting in PIN mode**

- The network configuration report, including PIN, must be printed (see "Printing a network configuration report" on page 180).
  - In ready mode, press and hold the (Stop/Clear) button on the control panel for about 5 seconds. You can find your machine's PIN.
- Press and hold the (WPS) button on the control panel for more than 4 seconds until the status LED stays on.
  - The machine starts connecting to the access point (or wireless router).

- You need to enter the eight-digit PIN within two minutes on the computer that is connected to the access point (or wireless router).
  - The LED blinks slowly for up to two minutes until you enter the eight-digit PIN.

The WPS LED blinks in the order below:

- **a** The light blinks fast on the WPS LED. The machine is connecting to the access point (or wireless router).
- **b** When the machine is successfully connected to the wireless network, the WPS LED light stays on.

#### Re-connecting to a network

When the wireless function is off, the machine automatically tries to re-connect to the access point (or wireless router) with the previously used wireless connection settings and address.

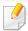

In the following cases, the machine automatically re-connects to the wireless network:

- The machine is turned off and on again.
- The access point (or wireless router) is turned off and on again.

#### **Canceling the connection process**

To cancel the wireless network connection when the machine is connecting to the wireless network, press and release the  $\otimes$  (**Stop/Clear**) on the control panel. **You need to wait 2 minutes to re-connect to the wireless network.** 

### Disconnecting from a network

To disconnect the wireless network connection, press the (WPS) button on the control panel for more than two seconds.

- When the Wi-Fi network is in idle mode: The machine is immediately disconnected from the wireless network and the WPS LED turns off.
- When the Wi-Fi network is being used: While the machine waits until the
  current job is finished, the light blinks fast on the WPS LED. Then, the
  wireless network connection is automatically disconnected and the WPS
  LED turns off.

#### Using the menu button

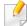

Some menus may not appear in the display depending on options or models. If so, it is not applicable to your machine (see "Menu overview" on page 36).

Before starting, you will need to know the network name (SSID) of your wireless network and the network key if it is encrypted. This information was set when the access point (or wireless router) was installed. If you do not know about your wireless environment, please ask the person who set up your network.

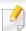

After completing the wireless network connection, you need to install a machine driver to print from an application (see "Installing driver over the network" on page 183).

- 1 Press the (国) (**Menu**) button on the control panel.
- Press Network > Wireless > WLAN Settings.
- Press the **OK** to select the setup method you want.
  - Wizard (recommended): In this mode, the setup is automatic. The
    machine will display a list of available networks from which to
    choose. After a network is chosen then printer will prompt for the
    corresponding security key.
  - **Custom:** In this mode, users can give or edit manually their own SSID , or choose the security option in detail.

### Setup using Windows

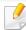

Shortcut to the **Wireless Setting** program without the CD: If you have installed the printer driver once, you can access the **Wireless Setting** program without the CD. From the Start menu, select **Programs** or **All Programs** > **Samsung Printers** > **your printer driver name** > **Wireless Setting Program**.

#### Access point via USB cable

#### Items to prepare

- Access point
- Network-connected computer
- Software CD that was provided with your machine
- A machine installed with a wireless network interface.
- USB cable

#### **Creating the infrastructure network**

- Check whether the USB cable is connected to the machine.
- 7 Turn on your computer, access point, and machine.

- Insert the supplied software CD into your CD-ROM drive.
- Select the Wireless Setting and Installation option.
- Read the License Agreement, and select I accept the terms of the License Agreement. Then, click Next.
- The software searches the wireless network.

  If the software has failed to search the network, check if the USB cable is connected properly between the computer and machine, and follow the instructions in the window.

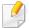

If wireless network set up has been set before, the **Wireless Network Setting Information** window appears.

If you want to reset the wireless settings, check the check box and click **Next**.

• For models that support the WPS button (without a USB cable connection), the window shown below will appear.

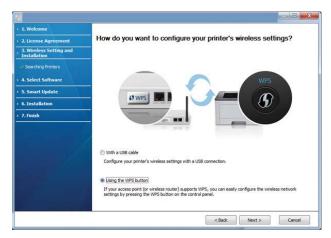

- With a USB Cable: Connect the USB cable and click Next, then go to step 7.
- Using the WPS button: See "Access point via WPS button (without a USB cable connection)" on page 206.

7 Select the method to use from the wireless set up method window.

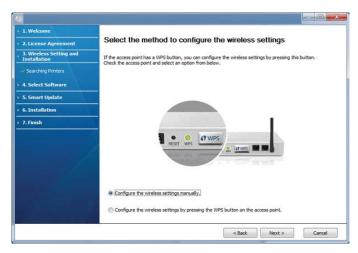

- Configure the wireless settings manually.: Go to step 8.
- Configure the wireless settings by pressing the WPS button on the access point.: Connect to the wireless network by press the WPS button on the access point (or wireless router).
  - Follow the instructions in the window. When you are done configuring the wireless network settings, go to step 11.
- After searching, the window shows the wireless network devices. Select the name (SSID) of the access point you are using and click **Next**.

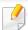

If you cannot find the network name you want to choose, or if you want to set the wireless configuration manually, click **Advanced Setting**.

- **Enter the wireless Network Name:** Enter the SSID of the access point (SSID is case-sensitive).
- Operation Mode: Select Infrastructure.
- Authentication: Select an authentication type.

**Open System:** Authentication is not used, and encryption may or may not be used, depending on the need for data security.

**Shared Key:** Authentication is used. A device that has a proper WEP key can access the network.

**WPA Personal or WPA2 Personal:** Select this option to authenticate the print server based on a WPA Pre-Shared Key. This uses a shared secret key (generally called Pre Shared Key pass phrase), which is manually configured on the access point and each of its clients.

- **Encryption:** Select the encryption (None, WEP64, WEP128, TKIP, AES, TKIP AES).
- Network Key: Enter the encryption network key value.
- Confirm Network Key: Confirm the encryption network key value.
- WEP Key Index: If you are using WEP Encryption, select the appropriate WEP Key Index.

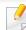

The wireless network security window appears when the access point has security settings.

The wireless network security window appears. The window may differ according to its security mode: WEP or WPA.

#### WEP

Select **Open System** or **Shared Key** for authentication and enter the WEP security key. Click **Next**.

WEP (Wired Equivalent Privacy) is a security protocol preventing unauthorized access to your wireless network. WEP encrypts the data portion of each packet exchanged on a wireless network using a 64-bit or 128-bit WEP encryption key.

#### WPA

Enter the WPA shared key and click Next.

WPA authorizes and identifies users based on a secret key that changes automatically at regular intervals. WPA also uses TKIP (Temporal Key Integrity Protocol) and AES (Advanced Encryption Standard) for data encryption.

- The window shows the wireless network settings and checks if the settings are correct. Click **Next**.
  - For the DHCP method
     If the IP address assignment method is DHCP, check if DHCP is shown in the window. If it shows Static, click Change TCP/IP to change the assignment method to DHCP.
  - If the IP address assignment method is Static, check if Static is shown in the window. If it shows DHCP, click **Change TCP/IP** to enter the IP address and other network configuration values for the machine. Before entering the IP address for the machine, you must know the computer's network configuration information. If the computer is

set to DHCP, you must contact the network administrator to get the

For example,

static IP address.

For the Static method

If the computer's network information is as shown below,

- IP address: 169.254.133.42

- Subnet Mask: 255.255.0.0

Then, the machine's network information should be as follows:

- IP address: 169.254.133.**43** 

- Subnet Mask: 255.255.0.0 (Use the computer's subnet mask.)

Gateway: 169.254.133.1

- When the window that tells you that the network cable connection is confirmed appears, disconnect the network cable and click **Next**.

  If the network cable is connected, it may have trouble finding the machine when configuring the wireless network.
- Wireless network setting is completed. To print from a Wi-Fi Direct supported mobile device, set the Wi-Fi Direct Option (see "Setting up Wi-Fi Direct" on page 223).

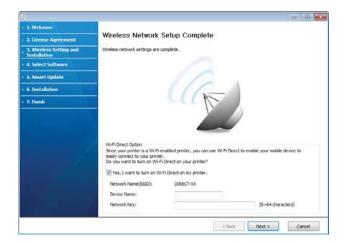

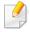

#### **Wi-Fi Direct Option:**

- Wi-Fi Direct option appears on the screen only if your printer supports this feature.
- Can start to build Wi-Fi Direct by using Samsung Easy Printer Manager (see "Setting up Wi-Fi Direct" on page 223).

- **Network Name(SSID)**: The default Network Name is the model name and the maximum length is 22 characters (not including "Direct-xx-").
- **Network Key** is the numeric string, and the size is 8 ~ 64 characters.
- When the wireless network set up is completed, disconnect the USB cable between the computer and machine. Click **Next**.
- 12 Click **Next** when the **Confirm Printer Connection** window appears.
- **1** Select the components to be installed. Click **Next**.
- After selecting the components, you can also change the machine name, set the machine to be shared on the network, set the machine as the default machine, and change the port name of each machine. Click **Next**.
- After installation is finished, a window asking you to print a test page appears. If you want to print a test page, click **Print a test page**.

  Otherwise, just click **Next** and go to step 18.
- 17 If the test page prints out correctly, click **Yes**.

  If not, click **No** to reprint it.
- 18 If you want to register your machine with the Samusng web site and receive useful information, click On-line Registration. If not, click Finish.

# Access point via WPS button (without a USB cable connection)

For models that have a WPS button, you can set the wireless network using the WPS button (without a USB connection) and access point (or a router) WPS button.

#### Items to prepare

- Access point (or wireless router)
- Network-connected computer
- Software CD that was provided with your machine
- The machine installed with a wireless network interface

#### Creating the infrastructure network

- 1 Turn on your computer, access point, and machine.
- nsert the supplied software CD into your CD-ROM drive.
- Select the **Wireless Setting and Installation** option.
- Read the License Agreement, and select I accept the terms of the License Agreement. Then, click Next.

Select **Using the WPS button** and click **Next**.

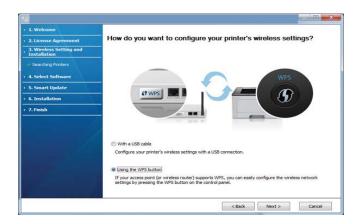

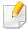

- For models that support WPS button, the above window appears.
- If your machine is connected with a USB cable, the above window does not appear. Disconnect the USB cable if you want to set up the wireless network using the WPS button.
- If you want to set up the wireless network using the USB cable, refer to "Access point via USB cable" on page 202.
- The next window asks you to check if your access point (or wireless router) supports WPS or not.

If the access point (or wireless router) has a WPS button, select **Yes** and click **Next**.

- 7 Follow the instructions on the window to set up the wireless network.
  - For models with a display screen, follow the steps below.
    - a Press and hold the (WPS) button on the control panel for about 2-4 seconds.
      - The machine waits up to 2 minutes for the WPS button on the access point (or a router) to be pressed.
    - **b** Press the **WPS (PBC)** button on the access point (or wireless router).

The messages are displayed on the display screen in the order below:

- Connecting: The machine is connecting to the access point (or wireless router).
- Connected: When the machine is successfully connected to the wireless network, the WPS LED light stays on.

- **SSID Type:** After completing the wireless network connection process, the AP's SSID information appears on the display.
- For models without a display screen, follow the steps below.
  - Press and hold the (WPS) button on the control panel for about 2 4 seconds until the status LED blinks quickly.
     The machine starts connecting to the wireless network. The LED blinks slowly for up to two minutes until you press the PBC button on the access point (or wireless router).
  - **b** Press the **WPS (PBC)** button on the access point (or wireless router).
    - The light blinks fast on the WPS LED while it is connecting to the access point (or wireless router).
    - When the machine is successfully connected to the wireless network, the WPS LED light stays on.
- The Wireless Network Setting Complete window appears. Click Next.
- Click **Next** when the **Confirm Printer Connection** window appears.
- Select the components to be installed. Click **Next**.
- After selecting the components, you can also change the machine name, set the machine to be shared on the network, set the machine as the default machine, and change the port name of each machine. Click **Next**.

- After the installation is finished, a window asking you to print a test page appears. If you want to print a test page, click **Print a test page**.Otherwise, just click **Next** and go to step 14.
- If the test page prints out correctly, click Yes.
  If not, click No to reprint it.
- If you want to register your machine with the Samusng web site and receive useful information, click **On-line Registration**. If not, click **Finish**.

#### Ad hoc via USB cable

If you do not have an access point (AP), you may still connect the machine wirelessly to your computer by setting up an ad-hoc wireless network by following the simple steps below.

#### Items to prepare

- Network-connected computer
- Software CD that was provided with your machine
- A machine installed with a wireless network interface
- USB cable

#### Creating the ad hoc network in Windows

- 1 Check whether the USB cable is connected to the machine.
- Turn on your computer and the wireless network machine.
- Insert the supplied software CD into your CD-ROM drive.
- Select the Wireless Setting and Installation option.
- Read the License Agreement, and select I accept the terms of the License Agreement. Then, click Next.
- The software searches the wireless network.

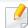

If the software has failed to search the network, check if the USB cable is connected properly between the computer and machine, and follow the instructions in the window.

7 After searching the wireless networks, a list of wireless networks your machine has searched appears.

If you want to use the Samsung default ad hoc setting, select the last wireless network on the list, **Network Name(SSID)** is **Portthru** and **Signal** is **Printer Self Network**.

Then, click **Next**.

If you want to use other ad hoc settings, select another wireless network from the list.

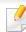

If you want to change the ad hoc settings, click the **Advanced Setting** button.

- Enter the wireless Network Name: Enter the SSID name you want (SSID is case-sensitive).
- Operation Mode: Select ad hoc.
- Channel: Select the channel. (Auto Setting or 2412 MHz to 2467 MHz).
- Authentication: Select an authentication type.
   Open System: Authentication is not used, and encryption may or may not be used, depending on the need for data security.

**Shared Key:** Authentication is used. A device that has a proper WEP key can access the network.

- **Encryption:** Select the encryption (None, WEP64, WEP128).
- **Network Key:** Enter the encryption network key value.
- **Confirm Network Key:** Confirm the encryption network key value.
- **WEP Key Index:** If you are using WEP Encryption, select the appropriate **WEP Key Index**.

The wireless network security window appears when the ad hoc network has security enabled.

Select **Open System** or **Shared Key** for the authentication and click **Next**.

- WEP (Wired Equivalent Privacy) is a security protocol preventing unauthorized access to your wireless network. WEP encrypts the data portion of each packet exchanged on a wireless network using a 64-bit or 128-bit WEP encryption key.
- The window showing the wireless network setting appears. Check the settings and click **Next**.

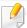

Before entering the IP address for the machine, you must know the computer's network configuration information. If the computer's network configuration is set to DHCP, the wireless network setting should also be DHCP. Likewise, if the computer's network configuration is set to Static, the wireless network setting should also be Static.

If your computer is set to DHCP and you want to use the Static wireless network setting, you must contact the network administrator to get the static IP address.

#### For the DHCP method

If the IP address assignment method is DHCP, check if DHCP is shown in the **Wireless Network Setting Confirm** window. If it shows Static, click **Change TCP/IP** to change the assignment method to **Receive IP** address automatically (DHCP).

#### · For the Static method

If the IP address assignment method is Static, check if Static is shown in the **Wireless Network Setting Confirm** window. If it shows DHCP, click **Change TCP/IP** to enter the IP address and other network configuration values for the machine.

For example,

If the computer's network information is as shown follows:

- IP address: 169.254.133.42
- Subnet Mask: 255.255.0.0

Then, the machine's network information should be as below:

- IP address: 169.254.133.43
- Subnet Mask: 255.255.0.0 (Use the computer's subnet mask.)
- Gateway: 169.254.133.1

- The Wireless Network Setting Complete window appears. Click Next.
- 10 When the wireless network settings are completed, disconnect the USB cable between the computer and machine. Click **Next**.

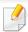

If the **Change PC Network Setting** window appears, follow the steps in the window.

Click **Next** if you are finished with the computer's wireless network settings.

If you set the computer's wireless network to DHCP, it will take several minutes to receive the IP address.

- Click **Next** when the **Confirm Printer Connection** window appears.
- Select the components to be installed. Click **Next**.
- After selecting the components, you can also change the machine name, set the machine to be shared on the network, set the machine as the default machine, and change the port name of each machine. Click **Next**.
- After the installation is finished, a window asking you to print a test page appears. If you want to print a test page, click **Print a test page**.

Otherwise, just click **Next** and go to step 16.

15 If the test page prints out correctly, click **Yes**.

If not, click **No** to reprint it.

If you want to register your machine with the Samusng web site and receive useful information, click On-line Registration. If not, click Finish.

#### **Setup using Macintosh**

#### Items to prepare

- Access point
- Network-connected computer
- Software CD that was provided with your machine
- A machine installed with a wireless network interface
- USB cable

#### **Access point via USB cable**

- 1 Check whether the USB cable is connected to the machine.
- Turn on your computer, access point, and machine.
- Insert the supplied software CD into your CD-ROM drive.
- **D**ouble-click the CD-ROM icon that appears on your Macintosh desktop.

- Soluble-click the MAC\_Installer folder > Installer OS X icon.
- Click Continue.
- **7** Read the license agreement and click **Continue**.
- Click **Agree** to agree to the license agreement.
- When the message that warns that all applications will close on your computer appears, click **Continue**.
- 10 Click Wireless Network Setting button on the User Options Pane.
- 11 The software searches the wireless network.

If the software has failed to search the network, check if the USB cable is connected properly between the computer and machine, and follow the instructions in the window.

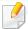

If wireless network setting has been set before, Wireless Network
 Setting Information window appears.

If you want to reset the wireless settings, check the check box and click **Next**.

• For models that support the WPS button (without a USB cable connection), the window shown below will appear.

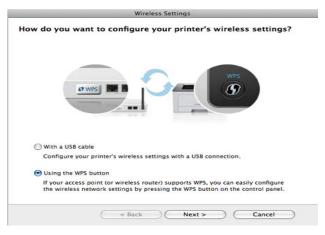

- With a USB Cable: Connect the USB cable and click Next, then go to step 7.
- Using the WPS Button: See "Access point via WPS button (without a USB cable connection)" on page 206.

12 Select the method to use from the wireless set up method window.

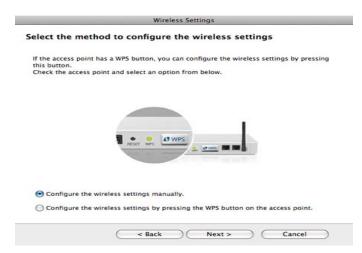

- Configure the wireless settings manually.: Go to step 13.
- Configure the wireless settings by pressing the WPS button on the access point.: Connect to the wireless network by press the WPS button on the access point (or a wireless router).
  - Follow the instructions in the window. When you are done setting the wireless network settings, go to step 16.
- After searching, the window shows the wireless network devices. Select the name (SSID) of the access point you are using and click **Next**.

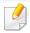

When you set the wireless configuration manually, click **Advanced Setting**.

- **Enter the wireless Network Name:** Enter the SSID of the access point (SSID is case-sensitive).
- Operation Mode: Select Infrastructure.

Authentication: Select an authentication type.

**Open System:** Authentication is not used, and encryption may or may not be used, depending on the need for data security.

**Shared Key:** Authentication is used. A device that has a proper WEP key can access the network.

**WPA Personal or WPA2 Personal:** Select this option to authenticate the print server based on the WPA Pre-Shared Key. This uses a shared secret key (generally called Pre Shared Key pass phrase) that is manually configured on the access point and each of its clients.

- Encryption: Select the encryption. (None, WEP64, WEP128, TKIP, AES, TKIP, AES)
- Network Key: Enter the encryption network key value.
- Confirm Network Key: Confirm the encryption network key value.
- WEP Key Index: If you are using WEP Encryption, select the appropriate
   WEP Key Index.

The wireless network security window appears when the access point has security enabled.

The wireless network security window appears. The window may differ according to its security mode: WEP or WPA.

#### WEP

Select **Open System** or **Shared Key** for the authentication and enter the WEP security key. Click **Next**.

WEP (Wired Equivalent Privacy) is a security protocol preventing unauthorized access to your wireless network. WEP encrypts the data portion of each packet exchanged on a wireless network using a 64-bit or 128-bit WEP encryption key.

#### WPA

Enter the WPA shared key and click **Next**.

WPA authorizes and identifies users based on a secret key that changes automatically at regular intervals. WPA also uses TKIP (Temporal Key Integrity Protocol) and AES (Advanced Encryption Standard) for data encryption.

The window shows the wireless network settings and check if settings are right. Click **Next**.

#### For the DHCP method

If the IP address assignment method is DHCP, check if DHCP is shown in the window. If it shows Static, click **Change TCP/IP** to change the assignment method to DHCP.

#### For the Static method

If the IP address assignment method is Static, check if Static is shown in the window. If it shows DHCP, click **Change TCP/IP** to enter the IP address and other network configuration values for the machine. Before entering the IP address for the machine, you must know the computer's network configuration information. If the computer is set to DHCP, you must contact the network administrator to get the static IP address.

#### For example:

If the computer's network information is shown as follows:

- IP address: 169.254.133.42

- Subnet Mask: 255.255.0.0

Then, the machine's network information should be as shown below:

IP address: 169.254.133.43

- Subnet Mask: 255.255.0.0 (Use the computer's subnet mask.)

- Gateway: 169.254.133.1

- When the window that tells you that the network cable connection is confirmed appears, disconnect the network cable and click **Next**.

  If the network cable is connected, it may have trouble finding the machine when configuring the wireless network.
- Wireless network setting is completed. To print from a Wi-Fi Direct supported mobile device, set the Wi-Fi Direct Option (see "Setting up Wi-Fi Direct" on page 223).

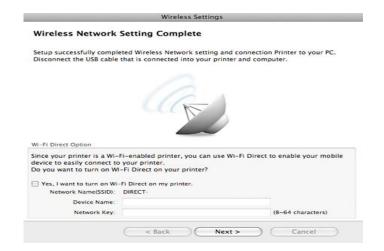

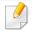

#### **Wi-Fi Direct Option:**

- Wi-Fi Direct Option appears on the screen only if your printer supports this feature.
- Can start to build Wi-Fi Direct by using Samsung Easy Printer Manager (see "Setting up Wi-Fi Direct" on page 223).

- **Network Name(SSID)**: The default Network Name is the model name and the maximum length is 22 characters (not including "Direct-xx-").
- **Network Key** is the numeric string, and the size is 8 ~ 64 characters.
- 17 When the wireless network settings are completed, disconnect the USB cable between the computer and machine.
- Wireless network set up is completed. After the installation is finished, click Quit.

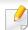

After completing the wireless network connection, you need to install a machine driver to print from an application (see "Installation for Macintosh" on page 174).

### Setting the access point using the WPS button

For models that have a WPS button, you can set the wireless network using the WPS button (without a USB connection) and access point (or a router) WPS button.

#### Items to prepare

- Access point (or wireless router)
- Network-connected computer

- Software CD that was provided with your machine
- A machine installed with a wireless network interface

#### **Creating the infrastructure network**

- Turn on your computer, access point, and machine.
- nsert the supplied software CD into your CD-ROM drive.
- Double-click the CD-ROM icon that appears on your Macintosh desktop.
- Double-click the MAC\_Installer folder > Installer OS X icon.
- Click Continue.
- Read the license agreement and click **Continue**.
- **7** Click **Agree** to agree to the license agreement.
- When the message that warns that all applications will close on your computer appears, click **Continue**.
- Olick the Wireless Network Setting button on the User Options Pane.

Select **Using the WPS button** and click **Next**.

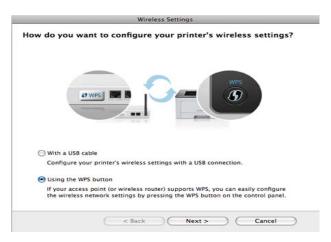

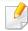

- For models that support the WPS button, the above window appears.
- If your machine is connected with a USB cable, the above window does not appear. Disconnect the USB cable if you want to set up the wireless network using the WPS button.
- If you want to set up the wireless network using the USB cable, refer to "Access point via USB cable" on page 211.
- The next window asks you to check if your access point (or wireless router) supports WPS or not.

If the access point (or wireless router) has a WPS button, select **Yes** and click **Next**.

- 1) Follow the instructions in the window to set up the wireless network.
  - For models with a display screen, follow the steps below:
    - a Press and hold the (WPS) button on the control panel for about 2-4 seconds.
      - The machine waits up to 2 minutes for the WPS button on the access point (or a router) to be pressed.
    - **b** Press the **WPS (PBC)** button on the access point (or wireless router).

The messages are displayed on the display screen in the order below:

- Connecting: The machine is connecting to the access point (or wireless router).
- Connected: When the machine is successfully connected to the wireless network, the WPS LED light stays on.

- SSID Type: After completing the wireless network connection process, the AP's SSID information appears on the display.
- For models without a display screen, follow the steps below:
  - Press and hold the (WPS) button on the control panel for about 2 4 seconds until the status LED blinks quickly.
     The machine starts connecting to the wireless network. The LED
    - blinks slowly for up to two minutes until you press the PBC button on the access point (or wireless router).
  - **b** Press the **WPS (PBC)** button on the access point (or wireless router).
    - The light blinks fast on the WPS LED. The machine is connecting to the access point (or wireless router).
    - When the machine is successfully connected to the wireless network, the WPS LED light stays on.
- Wireless network set up is completed. After installation is finished, click **Quit**.

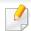

After completing the wireless network connection, you need to install a machine driver to print from an application (see "Installation for Macintosh" on page 174).

#### Ad hoc via USB cable

If you do not have an access point (AP), you may still connect the machine wirelessly to your computer by setting up an ad hoc wireless network by following these simple directions.

#### Items to prepare

- Network-connected computer
- Software CD that was provided with your machine
- A machine installed with a wireless network interface
- USB cable

#### Creating the ad hoc network in Macintosh

- Check whether the USB cable is connected to the machine.
- Turn on your computer and the wireless network machine.
- Insert the supplied software CD into your CD-ROM drive.
- Double-click the CD-ROM icon that appears on your Macintosh desktop.
- 5 Double-click the **MAC\_Installer** folder > **Installer OS X** icon.
- Click Continue.
- 7 Read the license agreement and click **Continue**.

- Click **Agree** to agree to the license agreement.
- When the message that warns that all applications will close on your computer appears, click **Continue**.
- Click Wireless Network Setting button on the User Options Pane.
- 11 The software searches for wireless network devices.

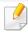

If the search has failed, check if the USB cable is connected between the computer and machine properly, and follow the instructions in the window.

12 After searching the wireless networks, a list of wireless networks your machine has searched appears.

If you want to use the Samsung default ad hoc setting, select the last wireless network on the list, which **Network Name(SSID)** is **Portthru** and **Signal** is **Printer Self Network**.

Then, click Next.

If you want to use other ad hoc settings, select another wireless network from the list.

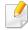

If you want to change ad hoc settings, click the Advanced Setting button.

- Enter the wireless Network Name: Enter the SSID name (SSID is casesensitive).
- Operation Mode: Select ad hoc.
- Channel: Select the channel (Auto Setting or 2412 MHz to 2467 MHz).

- **Authentication:** Select an authentication type.
  - **Open System:** Authentication is not used, and encryption may or may not be used, depending on the need for data security.
  - **Shared Key:** Authentication is used. A device that has a proper WEP key can access the network.
- Encryption: Select the encryption (None, WEP64, WEP128).
- Network Key: Enter the encryption network key value.
- **Confirm Network Key:** Confirm the encryption network key value.
- WEP Key Index: If you are using WEP Encryption, select the appropriate WEP Key Index.

The wireless network security window appears when the ad hoc network has security setting.

Select Open System or Shared Key for the authentication and click Next.

- WEP (Wired Equivalent Privacy) is a security protocol preventing unauthorized access to your wireless network. WEP encrypts the data portion of each packet exchanged on a wireless network using a 64-bit or 128-bit WEP encryption key.
- The window showing the wireless network settings appears. Check the settings and click **Next**.

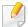

Before entering the IP address for the machine, you must know the computer's network configuration information. If the computer's network configuration is set to DHCP, the wireless network setting should also be DHCP. Likewise, if the computer's network configuration is set to Static, the wireless network setting should also be Static.

If your computer is set to DHCP and you want to use Static wireless network setting, you must contact the network administrator to get the static IP address.

#### For the DHCP method

If the IP address assignment method is DHCP, check if DHCP is shown in the **Wireless Network Setting Confirm** window. If it shows Static, click **Change TCP/IP** to change the assignment method to **Receive IP** address automatically (DHCP).

#### · For the Static method

If the IP address assignment method is Static, check if Static is shown in the **Wireless Network Setting Confirm** window. If it shows DHCP, click **Change TCP/IP** to enter the IP address and other network configuration values for the machine.

For example,

If the computer's network information is shown as follows:

- IP address: 169.254.133.42
- Subnet Mask: 255.255.0.0

Then, the machine's network information should be as shown below:

- IP address: 169.254.133.43
- Subnet Mask: 255.255.0.0 (Use the computer's subnet mask.)
- Gateway: 169.254.133.1

- When the window that tells you that the network cable connection is confirmed appears, disconnect the network cable and click **Next**.
  If the network cable is connected, it may have trouble finding the machine when configuring the wireless network.
- 15 The wireless network connects according to the network configuration.
- Wireless network set up is completed. After installation is finished, click **Quit**.

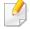

After completing the wireless network connection, you need to install a machine driver to print from an application (see "Installation for Macintosh" on page 174).

#### Using a network cable

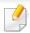

Machines that do not support the network port will not be able to use this feature (see "Rear view" on page 24).

Your machine is a network compatible machine. To enable your machine to work with your network, you will need to perform some configuration procedures.

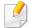

- After completing the wireless network connection, you need to install a machine driver to print from an application (see "Installing driver over the network" on page 183).
- See your network administrator, or the person that set up your wireless network, for information about your network configuration.

#### Items to prepare

- Access point
- · Network-connected computer
- Software CD that was provided with your machine
- A machine installed with a wireless network interface
- Network cable

### Printing a network configuration report

You can identify the network settings of your machine by printing a network configuration report.

See "Printing a network configuration report" on page 180.

#### **IP setting using SetIP Program (Windows)**

This program is used to manually set the network IP address of your machine using its MAC address to communicate with the machine. The MAC address is the hardware serial number of the network interface and can be found in the **Network Configuration Report**.

See "Setting IP address" on page 180.

### Configuring the machine's wireless network

Before starting you will need to know the network name (SSID) of your wireless network and the network key if it is encrypted. This information was set when the access point (or wireless router) was installed. If you do not know about your wireless environment, please ask the person who set up your network.

To configure wireless parameters, you can use **SyncThru™ Web Service**.

#### **Using SyncThru™ Web Service**

Before starting wireless parameter configuration, check the cable connection status.

- 1 Check whether or not the network cable is connected to the machine. If not, connect the machine with a standard network cable.
- Start a web browser such as Internet Explorer, Safari, or Firefox and enter your machine's new IP address in the browser window.

For example,

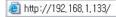

- Click **Login** on the upper right of the SyncThru™ Web Service website.
- Type in the **ID** and **Password** then click **Login**. We recommend you to change the default password for security reasons.
  - · ID: admin
  - Password: sec00000
- 5 When the SyncThru™ Web Service window opens, click Network Settings.
- Click Wireless > Wizard.

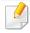

**Wizard** will help you setup the wireless network configuration. However, if you want to set the wireless network directly, select **Custom**.

- Select the one Network Name(SSID) in the list.
  - SSID: SSID (Service Set Identifier) is a name that identifies a wireless network, access points, and wireless devices attempting to connect to a specific wireless network must use the same SSID. The SSID is case sensitive.
  - Operation Mode: Operation Mode refers to the type of wireless connections (see "Wireless network name and network key" on page 195).
    - **Ad-hoc**: Allows wireless devices to communicate directly with each other in a peer-to-peer environment.
    - Infrastructure: Allows wireless devices to communicate with each other through an access point.

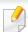

If your network's **Operation Mode** is **Infrastructure**, select the SSID of the access point. If the **Operation Mode** is **Ad-hoc**, select the machine's SSID. Note that "portthru" is the default SSID of your machine.

Click **Next**.

If the wireless security setting window appears, enter the registered password (network key) and click **Next**.

The confirmation window appears, please check your wireless setup. If the setup is right, click **Apply**.

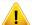

Disconnect the network cable (standard or network). Your machine should then start communicating wirelessly with the network. In case of Ad-hoc mode, you can use a wireless LAN and wired LAN simultaneously.

### Turning the Wi-Fi network on/off

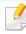

If your machine has a display, you can also turn on/off the Wi-Fi from the machine's control panel using the **Network** menu.

- 1 Check whether the network cable is connected to the machine. If not, connect the machine with a standard network cable.
- Start a web browser such as Internet Explorer, Safari, or Firefox and enter your machine's new IP address in the browser window.

For example,

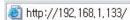

Click **Login** on the upper right of the SyncThru™ Web Service website.

- Type in the **ID** and **Password**, then click **Login**. We recommend you to change the default password for security reasons.
  - · ID: admin
  - Password: sec00000
- When the SyncThru™ Web Service window opens, click Network Settings.
- 6 Click Wireless > Custom.

You can also turn the Wi-Fi network on/off.

### **Setting the Wi-Fi Direct for mobile printing**

Wi-Fi Direct is an easy-to-setup peer-to-peer connecting between method for your printer and a mobile device that provides a secure connection and better throughput than ad hoc mode.

With Wi-Fi Direct, you can connect your printer to a Wi-Fi Direct network while concurrently connecting to an access point, You can also use a wired network and a Wi-Fi Direct network simultaneously so multiple users can access and print documents both from Wi-Fi Direct and from a wired network.

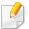

- You cannot connect to the internet through the printer's Wi-Fi Direct.
- The supported protocol list may differ from your model, Wi-Fi Direct networks do NOT support IPv6, network filtering, IPSec, WINS, and SLP services.

### **Setting up Wi-Fi Direct**

You can enable Wi-Fi Direct feature by one of the following methods.

#### From the USB cable-connected computer(recommended)

- When setting from the supplied software CD, see the access point via USB cable.
  - Windows user, see "Access point via USB cable" on page 202.
  - Macintosh user, see "Access point via USB cable" on page 211.
- After the driver installation is complete, Samsung Easy Printer Manager can be set and changes in the Wi-Fi Direct can be made.

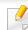

Samsung Easy Printer Manager is Available for Windows and Macintosh OS users only.

- From the Start menu, select Programs or All Programs > Samsung
   Printers > Samsung Easy Printer Manager > Device Settings >
   Network.
  - Wi-Fi Direct On/Off: Select On to enable.
  - Device Name: Enter the printer's name for searching for your printer on a wireless network. By default, the device name is the model name.
  - IP Address: Enter the IP address of the printer. This IP address is used only for the local network and not for the infrastructure wired or wireless network. We recommend using the default local IP address (the default local IP address of the printer for Wi-Fi Direct is 192.168.3.1)
  - Group Owner: Activate this option to assign the printer the Wi-Fi
    Direct group's owner. The Group Owner acts similar to a wireless
    access point. We recommend activating this option.
  - Network Key: If your printer is a Group Owner, a Network Key is required for other mobile devices to connect to your printer. You can configure a network key yourself, or can remember the given Network Key that is randomly generated by default.

#### From the machine (Machines with a display screen)

- Select Network > Wireless > Wi-Fi Direct from the control panel.
- Enable Wi-Fi Direct.

#### From the network-connected computer

If your printer is using a network cable or a wireless access point, you can enable and configure Wi-Fi Direct from SyncThru™ Web Service.

- Access SyncThru<sup>™</sup> Web Service, select Settings > Network Settings > Wireless > Wi-Fi Direct.
- Enable or disable Wi-Fi Direct and set other options.

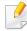

- For Linux OS users,
  - Print an IP network configuration report to check the output (see "Printing a network configuration report" on page 180).
  - Access SyncThru Web Service, select Settings > Network Settings
     > Wireless > Wi-Fi Direct.
  - Enable or disable Wi-Fi Direct.

#### **Setting up the mobile device**

- After setting up Wi-Fi Direct from the printer, refer to the user manual of the mobile device you are using to set its Wi-Fi Direct.
- After setting up Wi-Fi Direct, you need to download the mobile printing application (For example: Samsung Mobile printer) to print from your smartphone.

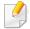

- When you have found the printer you want to connect to from your mobile device, select the printer and the printer's LED will blink. Press the WPS button on the printer and it will be connected to your mobile device.
- If your mobile device does not support Wi-Fi Direct, you need to enter the "Network Key" of a printer instead of pushing the WPS button.

### **Troubleshooting for wireless network**

#### **Problems during setup or driver installation**

#### **Printers Not Found**

- Your machine may not be turned on. Turn on your computer and the machine.
- USB cable is not connected between your computer and machine. Connect the machine to your computer using the USB cable.
- The machine does not support wireless networking. Check the machine's user's guide included on the software CD supplied with your machine and prepare a wireless network machine.

#### **Connecting Failure - SSID Not Found**

- The machine is unable to find the network name (SSID) you have selected or entered. Check the network name (SSID) on your access point and try connecting again.
- Your access point is not turned on. Turn on your access point.

#### **Connecting Failure - Invalid Security**

 Security is not configured correctly. Check the configured security on your access point and machine.

#### **Connecting Failure - General Connection Error**

 Your computer is not receiving a signal from your machine. Check the USB cable and your machine's power.

#### **Connecting Failure - Connected Wired Network**

 Your machine is connected with a wired network cable. Remove the wired network cable from your machine.

#### **PC Connection Error**

- The configured network address is unable to connect between your computer and machine.
  - For a DHCP network environment
     The machine receives the IP address automatically (DHCP) when computer is configured to DHCP.

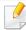

If the printing job is not working in DHCP mode, the problem may be caused by the automatically changed IP address. Compare the IP address between the product's IP address and the printer port's IP address.

#### How to compare:

1 Print the network information report of your printer, and then check the

IP address (see "Printing a network configuration report" on page 180).

- 2 Check the printer port's IP address from your computer.
  - a Click the Windows Start menu.
  - **b** For Windows Server 2000, select **Settings** > **Printers**.
    - For Windows XP/Server 2003, select **Printer and Faxes**.
    - For Windows Server 2008/Vista, select Control Panel > Hardware and Sound > Printers.
    - For Windows 7, select Control Panel > Devices and Printers.
    - For Windows Server 2008 R2, select Control Panel > Hardware > Devices and Printers.
  - c Right-click your machine.
  - **d** For Windows XP/2003/2008/Vista, press **Properties**.

For Windows 7 and Windows Server 2008 R2, from context menus, select the **Printer properties**.

If **Printer properties** item has ▶ mark, you can select other printer drivers connected with selected printer.

- e Click Port tab.
- **f** Click **Configure Port...** button.
- **g** Check if **Printer Name or IP Address**: is the IP address on the network configuration Sheet.
- **3** Change the printer port's IP address if it is different from the network information report's.

If you want to use the software installation CD to change the port IP, Connect to a network printer. Then reconnect the IP address.

For a Static network environment

The machine uses the static address when the computer is configured to static address.

For example,

If the computer's network information is as shown below:

IP address: 169.254.133.42

Subnet Mask: 255.255.0.0

Then the machine's network information should be as below:

IP address: 169.254.133.43

Subnet Mask: 255.255.0.0 (Use the computer's subnet mask.)

Gateway: 169.254.133.1

#### Other problems

If problems occur while using the machine on a network, check the following:

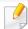

For information on the access point (or wireless router), refer to its own user's guide.

- Your computer, access point (or wireless router), or machine may not be turned on.
- Check the wireless reception around the machine. If the router is far from the machine or there is an obstacle, you might have difficulty receiving the signal.

- Cycle the power for the access point (or wireless router), machine, and computer. Sometimes cycling the power can recover network communication.
- Check whether firewall software (V3 or Norton) is blocking the communication.
  - If the computer and the machine are connected on the same network and it cannot be found when searching, firewall software might be blocking the communication. Refer to the user's guide for the software to turn it off and try searching for the machine again.
- Check whether the machine's IP address is allocated correctly. You can check the IP address by printing the network configuration report.
- Check whether the access point (or wireless router) has a configured security (password). If it has a password, refer to the access point (or wireless router) administrator.
- Check the machine's IP address. Reinstall the machine driver and change the settings to connect to the machine on the network. Due to the characteristics of DHCP, the allocated IP address could change if the machine is not used for a long time or if the access point has been reset.
  - Register the product's MAC address when you confogure the DHCP server on the access point (or wireless router). Then you can always use the IP address that is set with the MAC address. You can identify the Mac address of your machine by printing a network configuration report (see "Printing a network configuration report" on page 180).
- Check the wireless environment. You might not be able to connect to the network in the infrastructure environment where you need to type in a user's information before connecting to the access point (or wireless router).

- This machine only supports IEEE 802.11 b/g/n and Wi-Fi. Other wireless communication types (e.g., Bluetooth) are not supported.
- When using the ad hoc mode, in operating systems such as Windows Vista, you might need to set the wireless connection setting every time you use the wireless machine.
- You cannot use infrastructure mode and ad hoc mode at the same time for Samsung wireless network machines.
- The machine is within the range of the wireless network.
- The machine is located away from obstacles that could block the wireless signal.
  - Remove any large metal objects between the access point (or wireless router) and the machine.
  - Make sure the machine and wireless access point (or wireless router) are not separated by poles, walls, or support columns containing metal or concrete.
- The machine is located away from other electronic devices that may interfere with the wireless signal.
  - Many devices can interfere with the wireless signal, including a microwave oven and some Bluetooth devices.
- Whenever the configuration of your access point (or wireless router) changes, you must do the product's wireless network setup again.
- The maximum number of device that can be connected via Wi-Fi Direct is 4.
- If Wi-Fi Direct is ON, the connection between the AP and the machine will be the 802.11 b/g interface.

# **Samsung MobilePrint**

#### What is Samsung MobilePrint?

**Samsung MobilePrint** is a free application that enables users to print photos, documents, and web pages directly from your smartphone or tablet. **Samsung MobilePrint** is not only compatible with your Android, Windows and iOS smart phones but also with your iPod Touch and tablet PC. It connects your mobile device to a network connected Samsung printer or to a wireless printer through a Wi-Fi access point. Installing a new driver or configuring network settings isn't necessary – just simply install the **Samsung MobilePrint** application, and it will automatically detect compatible Samsung printers. Besides printing photos, web pages, and PDFs, scanning is also supported. If you have Samsung multfunction printer, scan any document into a JPG, PDF, or PNG format for quick and easy viewing on your mobile device.

### **Downloading Samsung MobilePrint**

To download **Samsung MobilePrint**, go to the application store on your mobile device, and just search for "**Samsung MobilePrint**." You can also visit iTunes for Apple devices or Marketplace for Windows devices on your computer.

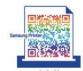

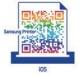

### **Supported Mobile OS**

- Android OS 2.1 or higher
- iOS 3.0 or higher
- Windows Phone 7 or higher

### **Supported devices**

- iOS 3.0 or higher: iPod Touch, iPhone, iPad
- Android 2.1 or higher: Galxy S, Galaxy S2, Galaxy Tab, and Android Mobile Devices
- **Windows Phone 7 or higher:** Samsung Windows Phone (Focus, Omina7, and OminaW)

### **AirPrint**

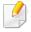

This feature may not be available depending on model or optional goods (see "Software" on page 7).

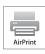

AirPrint allows you to wirelessly print directly from an iPhone, iPad, or iPod touch running iOS 4.2 or later.

### **Setting up AirPrint**

Bonjour(mDNS) and IPP protocols are required on your machine to use the **AirPrint** feature. You can enable the **AirPrint** feature by one of the following methods.

- 1 Check whether the machine is connected to the network.
- 2 Start a web browser such as Internet Explorer, Safari, or Firefox and enter your machine's new IP address in the browser window.

For example,

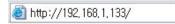

3 Click **Login** in the upper right of the SyncThru<sup>™</sup> Web Service website.

- Type in the **ID** and **Password**, then click **Login**. If it's your first time logging into SyncThru<sup>™</sup> Web Service, type in the below default ID and password. We recommend you to change the default password for security reasons.
  - ID: admin
  - Password: sec00000
- When the SyncThru<sup>™</sup> Web Service window opens, click Settings > Network Settings.
- 6 Click **Raw TCP/IP, LPR, IPP** or **mDNS**.

You can enable the IPP protocol or mDNS protocol.

### **Printing via AirPrint**

For example, the iPad manual provides these instructions:

- Open your email, photo, web page, or document you want to print.
- 3 Select **your printer driver name** and option menu to set up.
- ✓ Touch **Print** button. Print it out.

### **AirPrint**

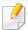

**Cancelling print job**: To cancel the printing job or view the print summary, click the print center icon ( ) in multitasking area. You can click cancel in the print center.

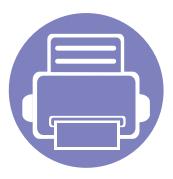

# 3. Useful Setting Menus

This chapter explains how to browse the current status of your machine, and the method of setting for advanced machine setup.

| • | Before you begin reading a chapter | 233 |
|---|------------------------------------|-----|
| • | Print                              | 234 |
| • | Сору                               | 235 |
| • | Fax                                | 241 |
| • | Scan                               | 246 |
| • | System setup                       | 250 |
| • | Admin setup                        | 262 |
| • | Custom setup                       | 263 |
| • | Eco                                | 264 |
| • | Direct USB                         | 265 |

# Before you begin reading a chapter

This chapter explains all the features available for this series' models to help users easily understand the features.

You can check the features available for each model in the Basic Guide (see "Menu overview" on page 36).

The following are tips for using this chapter

- The control panel provides access to various menus to set up the machine or use the machine's functions. These menus can be accessed by pressing (a) (Menu).
- Some menus may not appear on the display depending on options or models. If so, it is not applicable to your machine.
- For models that do not have the (a) (Menu) on the control panel, this feature is not applicable (see "Control panel overview" on page 26).
- Some menu names may differ from your machine depending on its options or the models.

### **Print**

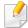

Some menus may not appear in the display depending on options or models. If so, it is not applicable to your machine (see "Menu overview" on page 36).

#### To change the menu options:

- Press (a) (Menu) > Print Setup on the control panel.
- Or press **Setup** > **Machine Setup** > **Print Setup** on the touch screen.

| ltem        | Description                                                                               |  |
|-------------|-------------------------------------------------------------------------------------------|--|
| Orientation | Selects the direction in which information is printed on a page.  • Portrait  • Landscape |  |
| Copies      | You can enter the number of copies using the number keypad.                               |  |

| ltem         | Description                                                                                                    |
|--------------|----------------------------------------------------------------------------------------------------|
| Resolution   | Specifies the number of dots printed per inch (dpi). The higher the setting, the sharper printed characters and graphics.                                                                                                    |
| Clear Text   | Prints text darker than on a normal document.                                                                                                    |
| Emulation    | <ul> <li>Sets the emulation type and option.</li> <li>Emulation Type: The machine language defines how the computer communicates with the machine.</li> <li>Setup: Sets the detailed settings for the selected emulation type.</li> </ul>   |
| Edge Enhance | It allows user to enhance sharpness of text and graphics for improving readability.                                                                                                    |
| Trapping     | It reduces the white gap caused by misalignment of color channels in color printing mode. Also black text will be overprinted on other colors.                                                                                              |
| Screen       | <ul> <li>This option affect the resolution and clarity of your color output.</li> <li>Normal: This mode will generate printouts with smooth tone over the entire page.</li> <li>Enhanced: This mode will generate printouts with</li> </ul> |
|              | <ul> <li>sharp texts and smooth graphic/photo objects in the page.</li> <li>Detailed: This mode will generate printouts with sharp details over the entire page.</li> </ul>                                                                 |
| Select Tray  | Sets the select tray type.                                                                                                    |

# Copy

### **Copy feature**

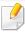

Some menus may not appear in the display depending on options or models. If so, it is not applicable to your machine (see "Menu overview" on page 36).

#### To change the menu options:

- Press (copy) > (Menu) > Copy Feature on the control panel.
- Or press **Setup** > **Machine Setup** > **Default Setting** > **Copy Default** on the touch screen.
- Or press **Copy** > select the menu item you want on the touch screen.

| ltem          | Description                                                 |
|---------------|-------------------------------------------------------------|
| Original Size | Sets the image size.                                        |
| Copies        | You can enter the number of copies using the number keypad. |

| ltem           | Description                                                                                                    |
|----------------|----------------------------------------------------------------------------------------------------|
|                | Reduces or enlarges the size of a copied image (see "Reduced or enlarged copy" on page 72).                                                               |
| Reduce/Enlarge | If the machine is set Eco mode, reduce and enlarge features are not available.                                                                            |
| Darkness       | Adjusts the brightness level to make a copy that is easier to read, when the original contains faint markings and dark images (see "Darkness" on page 71) |
| Original Type  | Improves the copy quality by selecting the document type for the current copy job (see "Original Type" on page 72)                                        |
| Auto Color     | You can sets whether to use Auto color on or off.                                                                                                    |
| Basic Copy     | Copies can be started quickly.                                                                                                    |
| Custom Copy    | Copies can be customized through detailed options.                                                                                                    |

# Copy

| ltem       | Description                                                                                                    |
|------------|----------------------------------------------------------------------------------------------------|
|            | You can select the default color mode to use for copy jobs.                                                                                                    |
| Color Mode | <ul> <li>Auto: Select this setting to automatically detect<br/>whether the scanned document is in color or black<br/>and white, and then select an appropriate color<br/>setting.</li> </ul> |
|            | <ul> <li>Color: Select this setting to print the same as the<br/>original image color.</li> </ul>                                                                                            |
|            | <ul> <li>Mono: Select this setting to print the copy in black<br/>and white, regardless whether the scanned<br/>document is in color or in black and white.</li> </ul>                       |
|            | Allows you to check the current tray settings and change the settings if necessary.                                                                                                    |
| Tray       | Auto: You can set the machine to automatically to the tray with the same sized paper when the tray in use is empty.                                                                          |
|            | You can apply the stamp feature.                                                                                                    |
| Stamp      | Item: Prints the time and date, IP address, page number, device information, comment, or user ID, to the copy output.                                                                        |
|            | Opacity: You can select the transparency.                                                                                                    |
|            | Position: Sets the positon.                                                                                                    |

| Description                                                                                                    |
|----------------------------------------------------------------------------------------------------|
| pies image to fit automatically to the paper size.                                                                                                    |
| justs the layout format such as ID copy, 2/4-up, etc.                                                                                                    |
| is feature is helpful for copying a small-sized item<br>ch as business card (see "ID card copying" on page<br>).                                                                                                    |
| the machine to sort the copy job. For example, if you ake 2 copies of a 3 page original, one complete 3 page cument will print followed by a second complete cument.  On: Prints output in sets to match the sequence of originals.  Off: Prints output sorted into stacks of individual pages. |
|                                                                                                    |

| ltem                                             | Description                                                                              |
|--------------------------------------------------|------------------------------------------------------------------------------------------|
| <ul><li>2-up or 4-up</li><li>N-up Copy</li></ul> | Reduces the size of the original images and prints 2 or 4 pages onto one sheet of paper. |
|                                                  |                                                                                          |

| ltem      | Description                                                                                                    |
|-----------|----------------------------------------------------------------------------------------------------|
|           | The Book Copy feature allows you to copy an entire book. If the book is too thick, lift the cover until its hinges are caught by the stopper and then close the cover. If the book or magazine is thicker than 30 mm, start copying with the cover open. |
|           |                                                                                                    |
| D 16      | Off: Does not use this feature.                                                                                                    |
| Book Copy | <ul> <li>Left Page: Use this option to print left page of the<br/>book.</li> </ul>                                                                                                    |
|           | Right Page: Use this option to print right page of the book.                                                                                                    |
|           | Both Page: Use this option to print both pages of the book.                                                                                                    |
|           | This copy feature is available only when you place originals on the scanner glass.                                                                                                    |

| ltem                                                     | Description                                                                                                    |
|----------------------------------------------------------|----------------------------------------------------------------------------------------------------|
| <ul><li>Adjust Bkgd.</li><li>Adjust Background</li></ul> | Prints an image without its background. This copy feature removes the background color and can be helpful when copying an original containing color in the background, such as a newspaper or a catalog. |
|                                                          | • Off: Does not use this feature.                                                                                                    |
|                                                          | • Auto: Optimizes the background.                                                                                                    |
|                                                          | <ul> <li>Enhance Lev.1~2: The higher the number is, the<br/>more vivid the background is.</li> </ul>                                                                                                    |
|                                                          | • <b>Erase Lev.1~4:</b> The higher the number is, the lighter the background is.                                                                                                    |

| Item       | Description                                                                                                    |
|------------|----------------------------------------------------------------------------------------------------|
|            | Allows you to erase spots, drill holes, fold creases and staple marks along any of the four edges of a document.                                                                             |
|            |                                                                                                    |
|            | Off: Does not use this feature.                                                                                                    |
| Edge Erase | • <b>SmallOriginal:</b> rases the edge of the original if it is small. This feature is available only when you place originals on the scanner glass.                                         |
|            | • Hole Punch: Erases the marks of bookbinding holes.                                                                                                    |
|            | Book Center: Erases the middle part of the paper<br>which is black and horizontal, when you copy a<br>book. This feature is available only when you place<br>originals on the scanner glass. |
|            | Border Erase: Enter the left, right, top, bottom margin using Number keypad.                                                                                                    |

| ltem              | Description                                                                                                    |
|-------------------|----------------------------------------------------------------------------------------------------|
| Watermark copying | The watermark option allows you to print text over an existing document. For example, you use it when you want to have large gray letters reading "DRAFT" or "CONFIDENTIAL" printed diagonally across the first page or all pages of a document. |
|                   |                                                                                                    |
|                   | You can set the machine to print copies on both sides of paper.                                                                                                    |
|                   | • 1 Sided: Prints in normal mode.                                                                                                    |
| Duplex            | • 1->2Sided                                                                                                    |
|                   | $\begin{array}{c c} A & B \\ \hline \end{array} \rightarrow \begin{array}{c} A \\ \hline \end{array}$                                                                                                    |
|                   | • 1->2Sided Rotated                                                                                                    |
|                   | $\mathbf{A}^{A} \bullet \mathbf{B}^{B} \bullet \mathbf{A}^{A}$                                                                                                    |

| ltem              | Description                                                                |
|-------------------|----------------------------------------------------------------------------|
| Duplex (continue) | • 2->1Sided $ A^{AA} \rightarrow A^{AA} $ • 2->2Sided  • 2->1Sided Rotated |
|                   | $ \begin{array}{c}                                     $                   |

#### **Copy Setup**

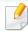

Some menus may not appear in the display depending on options or models. If so, it is not applicable to your machine (see "Menu overview" on page 36).

To change the menu options:

Press (copy) > (Menu) > Copy Setup on the control panel.

| ltem           | Description                                                |
|----------------|------------------------------------------------------------|
| Change Default | The copy options can be set to those most frequently used. |

#### **Fax Feature**

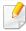

Some menus may not appear in the display depending on options or models. If so, it is not applicable to your machine (see "Menu overview" on page 36).

- Press (fax) > (Menu) > Fax Feature on the control panel.
- Or press **Setup** > **Machine Setup** > **Default Setting** > **Fax Default** on the touch screen.
- Or press **Fax** > select the menu item you want on the touch screen.
- Or press **Setup** > **Machine Setup** > **Fax Setup** on the touch screen.

| Item          | Description                                                                                                    |
|---------------|----------------------------------------------------------------------------------------------------|
| Original Size | Sets the image size.                                                                                                    |
| Original Type | Enhances the fax quality based on the type of the original document being scanned.                                                                              |
| Darkness      | Adjusts the brightness level to scan an original that is easier to read, when the original contains faint markings and dark images (see "Darkness" on page 79). |

| ltem         | Description                                                                                                    |
|--------------|----------------------------------------------------------------------------------------------------|
| Resolution   | The default document settings procedure good results when using typical text-based originals. However, if you send originals that are of poor quality, or contain photographs, you can adjust the resolution to produce a higher quality fax (see "Resolution" on page 78).                                                                                                    |
| Color Mode   | Selects the color mode in which you want to send the fax.  • Mono: Transmits a fax in black and white.  • Color: Transmits a fax in color.                                                                                                    |
| Duplex       | <ul> <li>You can select whether the machine sends the fax on one side or both sides of the paper.</li> <li>1 Sided: For originals that are printed on one side only.</li> <li>2 Sided: For originals that are printed on both sides.</li> <li>2 Sided Rotated: For originals that are printed on both sides, but the back is rotated 180 degrees.</li> <li>To use 2 Sided and 2 Sided, Rotated, load the originals on the DADF. If the machine cannot detect the original on the DADF, it automatically changes the option to 1 Sided.</li> </ul> |
| Manual Send  | Fax can be customized through detailed options.                                                                                                    |
| On Hook Dial | Access a dial tone to send fax.                                                                                                    |

| ltem                                              | Description                                                                                                    |
|---------------------------------------------------|----------------------------------------------------------------------------------------------------|
| Speed Dial Send                                   | Fax image to destination from speed dial list.                                                                                                    |
| <b>Group Dial Send</b>                            | Fax image to destination from group dial list.                                                                                                    |
| Redial                                            | Redials the recently sent fax number or received caller ID in ready mode, or inserts a pause(-) into a fax number in edit mode (see "Redialing the fax number" on page 300). |
| Manda: Cound                                      | Sends a fax to multiple destinations (see "Sending a fax to multiple destinations" on page 77).                                                                              |
| Multi Send                                        | You cannot send a color fax using this feature.                                                                                                    |
| <ul><li>Delay Send</li><li>Delayed Send</li></ul> | Sets your machine to send a fax at a later time when you will not be present (see "Delaying a fax transmission" on page 302).                                                |
|                                                   | You cannot send a color fax using this feature.                                                                                                    |
| Send Forward                                      | Forwards the received or sent fax to other destination<br>by a fax or PC. If you are out of office but have to receive<br>the fax, this feature may be useful.               |
| Receive Forward                                   | • See "Forwarding a sent fax to another destination" on page 303.                                                                                                    |
|                                                   | • See "Forwarding a received fax" on page 303.                                                                                                    |

| ltem           | Description                                                                                                    |
|----------------|----------------------------------------------------------------------------------------------------|
| Secure Receive | Stores the received fax in memory without printing out. To print received documents, you need to enter the password. You can prevent your received faxes from being accessed by unauthorized people (see "Receiving in secure receiving mode" on page 308). |
| Cancel Job     | Cancels the delayed fax job which is saved in memory (see "Canceling a reserved fax job" on page 302).                                                                                                    |

#### **Sending setup**

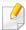

Some menus may not appear in the display depending on options or models. If so, it is not applicable to your machine (see "Menu overview" on page 36).

- Press (fax) > (fax) > (fax) > Fax Setup > Sending on the control panel.
- Or press **Setup** > **Machine Setup** > **Default Setting** > **Fax Default** on the touch screen.
- Or press **Setup** > **Machine Setup** > **Fax Setup** on the touch screen.

| ltem                                                                   | Description                                                                                                    |
|------------------------------------------------------------------------|----------------------------------------------------------------------------------------------------|
| Redial Times                                                           | Sets the number of redial attempts. If you enter 0, the machine will not redial.                                                                         |
| Redial Term                                                            | Sets the time interval before automatic redialling.                                                                                                    |
| Prefix Dial                                                            | Sets a prefix of up to five digits. This number dials before any automatic dial number is started. It is useful for accessing a PABX exchange.           |
| ECM Mode                                                               | Sends faxes using error correction mode (ECM) to makes sure the faxes are sent smoothly without any error. It may take more time.                        |
| <ul><li> Fax Confirmation</li><li> Fax Send<br/>Confirmation</li></ul> | Sets the machine to print a report whether a fax transmission was successfully completed or not.                                                         |
|                                                                        | If you select <b>On-Error</b> , the machine prints a report only when a transmission is not successful.                                                  |
| Modem speed                                                            | Select the maximum modem speed you want if the phone line fails to sustain a higher modem speed. You can select 33.6, 28.8, 14.4, 12.0, 9.6 or 4.8 kbps. |
| Image TCR                                                              | Prints a transmission report with a minimized image of the first page of the fax sent.                                                                   |

| Item         | Description                                                                                                    |
|--------------|----------------------------------------------------------------------------------------------------|
| Dial Mode    | Sets the dialing mode to either tone or pulse. This setting may not be available depending on your country.                  |
| Toll Save    | Sends faxes at a preset toll-saving time to save on call costs. This setting may not be available depending on your country. |
| Setup Wizard | Makes it easy to configure the necessary fax options such as machine ID, fax number, etc.                                    |

#### **Receiving setup**

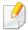

Some menus may not appear in the display depending on options or models. If so, it is not applicable to your machine (see "Menu overview" on page 36).

- Press (fax) > (fax) > (fax) > Fax Setup > Receiving on the control panel.
- Or press Setup > Machine Setup > Default Setting > Fax Default on the touch screen.
- Or press **Setup** > **Machine Setup** > **Fax Setup** on the touch screen.

| ltem           | Description                                                                                                    |
|----------------|----------------------------------------------------------------------------------------------------|
| Receive Mode   | Selects the default fax receiving mode (see "Changing the receive modes" on page 305).                                                                                                    |
| Ring To Answer | Specifies the number of times the machine rings before answering an incoming call.                                                                                                    |
| Stamp RCV Name | Automatically prints the page number, and the date and time of reception at the bottom of each page of a received fax.                                                                                                    |
| Rcv Start Code | Initiates fax reception from an extension phone plugged into the EXT socket on the back of the machine. If you pick up the extension phone and hear fax tones, enter the code. It is preset to *9* at the factory.                                                                          |
| Auto Reduction | Automatically reduces an incoming fax page to fit the size of the paper loaded in the machine.                                                                                                    |
| Discard Size   | Discards a specific length from the end of the received fax.                                                                                                    |
| DRPD Mode      | Enables a user to use a single telephone line to answer several different telephone numbers. You can set the machine to recognize different ring patterns for each number. This setting may not be available depending on your country (see "Receiving faxes using DRPD mode" on page 307). |

| ltem         | Description                                                                                       |
|--------------|---------------------------------------------------------------------------------------------------|
|              | Prints the received fax data on both sides of the paper.<br>You can save the paper usage.         |
|              | • Off: Prints only one side of the paper.                                                         |
| Duplex Print | • <b>Long Edge:</b> Prints both sides of the paper; however, the binding will be the long edge.   |
|              | • <b>Short Edge:</b> Prints both sides of the paper; however, the binding will be the short edge. |

#### **Change Default setup**

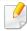

Some menus may not appear in the display depending on options or models. If so, it is not applicable to your machine (see "Menu overview" on page 36).

To change the menu options:

Press (fax) > (fax) > (fax) > Fax Setup > Change Default on the control panel.

| ltem           | Description                                               |
|----------------|-----------------------------------------------------------|
| Change Default | The fax options can be set to those most frequently used. |

#### **Scan feature**

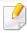

Some menus may not appear in the display depending on options or models. If so, it is not applicable to your machine (see "Menu overview" on page 36).

- Press (scan) > (Menu) > Scan Feature on the control panel.
- Or press **Setup** > **Machine Setup** > **Default Setting** > **Scan Default** on the touch screen.
- Or press **Scan** > select the menu item you want on the touch screen.

|   | ltem                                      | Description                                                                                                    |
|---|-------------------------------------------|----------------------------------------------------------------------------------------------------|
| • | USB Default<br>USB Feature<br>Scan to USB | Sets scan destination to a USB. You scan the originals and save the scanned image to a USB device.                                           |
| • | Email Default<br>Scan to Custom<br>Email  | Sets scan destination to an email. You scan the originals and email the scanned image to destinations (see "Scanning to email" on page 292). |
| • | Scan to Email                             |                                                                                                    |

| Item                                                                  | Description                                                                                                    |
|-----------------------------------------------------------------------|----------------------------------------------------------------------------------------------------|
| <ul><li>FTP Feature</li><li>FTP Default</li><li>Scan to FTP</li></ul> | Sets scan destination to an FTP server. You scan the originals and send the scanned image to an FTP server (see "Scanning to FTP/SMB server" on page 293).                                                       |
| <ul><li>SMB Feature</li><li>SMB Default</li><li>Scan to SMB</li></ul> | Sets scan destination to an SMB server. You scan the originals and send the scanned image to an SMB server (see "Scanning to FTP/SMB server" on page 293).                                                       |
| Scan to Local PC                                                      | Sets scan destination to a usb-connected computer.<br>You scan the originals and save the scanned image to a<br>directory such as <b>My Documents</b> (see "Basic Scanning"<br>on page 75).                      |
| Scan to Network PC                                                    | Sets scan destination to a network-connected computer. You scan the originals and save the scanned image to a directory such as <b>My Documents</b> (see "Scanning from network connected machine" on page 291). |

| Item                  | Description                                                                                                    |
|-----------------------|----------------------------------------------------------------------------------------------------|
| File Format           | <ul> <li>JPEG: Scans originals in JPEG format</li> <li>PDF: Scans originals in PDF format. You can open the file with the Adobe Acrobat Reader.</li> <li>TIFF: Scans originals in TIFF (Tagged Image File Format). If you want several originals to be scanned as one file, press Multi-TIFF.</li> <li>XPS: Scans originals in XPS (XML Paper Specification).</li> </ul> XPS: This feature is only supported for the devices that has mass storage. |
| Scan to Shared Folder | Sets scan destination to a shared folder. You can create and use the shared folder (see "Using shared folder features" on page 310).                                                                                                    |

#### To change the menu options:

- Press (scan) > (menu) > scan Setup on the control panel.
- Or press **Setup** > **Machine Setup** > **Default Setting** > **Scan Default** on the touch screen.
- Or press **Scan** > select the menu item you want on the touch screen.

| ltem           | Description                                                |
|----------------|------------------------------------------------------------|
| Destination    | Enter the destinations information.                        |
| Change Default | The scan options can be set to those most frequently used. |
| Original Size  | Sets the image size.                                       |
| Original Type  | Sets the original document's type.                         |
| Resolution     | Sets the image resolution.                                 |

#### **Scan setup**

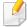

Some menus may not appear in the display depending on options or models. If so, it is not applicable to your machine (see "Menu overview" on page 36).

| ltem        | Description                                                                                                    |
|-------------|----------------------------------------------------------------------------------------------------|
|             | You can select the color options of scan outputs.                                                                                        |
|             | • <b>Color:</b> Uses color to display an image. 24 bits per pixel, 8 bits for each RGB, is used for 1 pixel.                             |
|             | <ul> <li>Gray: Uses the black gradation to display an image.</li> <li>8 bits per pixel.</li> </ul>                                       |
| Color Mode  |                                                                                                    |
|             | <ul> <li>Mono: Displays an image in black and white. 1 bit<br/>per pixel.</li> </ul>                                                     |
|             |                                                                                                    |
|             | Sets the file format in which the image is to be saved. If you select JPEG, TIFF, XPS or PDF, you can select to scan                     |
|             | multiple pages. Depending on the selected scan                                                                                           |
| File Format | type, this option may not appear.                                                                                                    |
|             | XPS: This feature is only supported for the devices that has mass storage.                                                               |
|             | <ul> <li>The file format JPEG cannot be selected in<br/>the File Format option, if Mono has been<br/>selected for Color Mode.</li> </ul> |
|             |                                                                                                    |

| ltem        | Description                                                                                                    |
|-------------|----------------------------------------------------------------------------------------------------|
| Darkness    | Adjusts the brightness level to scan.                                                                                                    |
|             | Selects if the machine scans one side of the paper (1 Sided), both sides of the paper (2 Sided), or both sides of the paper (2 Sided Rotated).                                                                                                    |
|             | • 1 <b>Sided:</b> For originals that are printed on one side only.                                                                                                    |
|             | • 2 Sided: For originals that are printed on both sides.                                                                                                    |
| Duplex      | <ul> <li>2 Sided Rotated: For originals that are printed on<br/>both sides, but the back is rotated 180 degrees.</li> </ul>                                                                                                    |
|             | If an original is placed on the scanner glass, the machine shows the window asking to place another page. Load another original and press Yes. When you finish, select No for this option.                                                                         |
| File Policy | You can choose the policy for generating file name before you proceed with the scan job through server or USB memory device. If the server or the USB memory device already has the same name you enter, you can change the name, cancel the job, or overwrite it. |
|             | Rename: The sent file is saved as a different file name that is automatically programmed.                                                                                                    |
|             | Overwrite: Overwrites the existing the file.                                                                                                    |
| File Name   | Makes a file name to store the scan data.                                                                                                    |

| ltem                | Description                                                                                                    |
|---------------------|----------------------------------------------------------------------------------------------------|
| Server Confirmation | You can set the machine to print server confirmation result report.                                                                                                    |
|                     | If you select <b>On-Error</b> , the machine prints a report only when a transmission is not successful.                                                                                     |
| Email Confirmation  | You can set the machine to print email confirmation result report.                                                                                                    |
|                     | If you select <b>On-Error</b> , the machine prints a report only when a transmission is not successful.                                                                                     |
|                     | <ul> <li>If a report contains characters or fonts that<br/>the machine does not support, <b>Unknown</b><br/>could be printed instead of the characters/<br/>fonts in the report.</li> </ul> |
| PDF Encryption      | Encrypts the PDF files when you scan the originals in PDF format. Select <b>On</b> to encrypt the PDF file, and set up a password. To open the file, users need to enter the password       |
| Subject             | Sets an email's subject one.                                                                                                    |
| From                | Sets a sender's email address one.                                                                                                    |

| Item        | Description                                                                                                    |
|-------------|----------------------------------------------------------------------------------------------------|
| СС          | Sends the copy of the email to an additional recipient.                                                                           |
| всс         | The same as <b>CC</b> but the recipient's name is not displayed.                                                                  |
| Scan to WSD | Scans the originals and saves the scanned data on the connected computer if it supports the WSD (Web Service for Device) feature. |

#### **Machine setup**

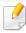

Some menus may not appear in the display depending on options or models. If so, it is not applicable to your machine (see "Menu overview" on page 36).

- Press (a) (Menu) > System Setup > Machine Setup on the control panel.
- Or press **Setup** > **Machine Setup** > **Initial Setup** on the touch screen.
- Or press Setup > Machine Setup > select the menu item you want on the touch screen.

| ltem         | Description                                                                          |
|--------------|--------------------------------------------------------------------------------------|
| Machine ID   | Sets the machine ID which will be printed at the top of each fax page that you send. |
| Fax Number   | Sets the fax number which will be printed at the top of each fax page that you send. |
| Date & Time  | Sets the date and time.                                                              |
| Clock Mode   | Selects the format for displaying time between 12 hr. and 24 hr.                     |
| Receive Mode | Selects the default fax receiving mode.                                              |

| ltem               | Description                                                                                                    |
|--------------------|----------------------------------------------------------------------------------------------------|
| Receive code       | This feature works best when you are using an extension telephone connected to the EXT socket on the back of your machine. You can receive a fax from someone you are talking to on the extension telephone, without going to the fax machine. *9* is the remote receive code preset at the factory (see "Receiving faxes with an extension telephone" on page 307). |
| Select Country     | Sets the select country.                                                                                                    |
| Sound/Volume       | Sets sound/volume option.                                                                                                    |
| Toner Status Alert | If toner in the cartridge has run out, a message informing<br>the user to change the toner cartridge appears. You can<br>set the option for this message to appear or not.                                                                                                    |

| ltem               | Description                                                                                                    |
|--------------------|----------------------------------------------------------------------------------------------------|
| lmageOverwrite     | You can set the machine to overwrite data stored in the memory. The machine overwrites the data with different patterns eliminating the possibilities of recovery.                                                                                                    |
|                    | Manual: When printing, copying, scanning, and faxing, the machine temporarily uses memory space. For security reasons, you can set the machine to manually overwrite secure non-volatile memory. If you want to secure memory space, you can manually overwrite secure non-volatile memory.              |
|                    | Automatic: When a job is completed, there are temporal images left in the memory. For security reasons, you can set the machine to automatically overwrite secure non-volatile memory. If you want to secure memory space, you can set the machine to automatically overwrite secure non-volatile memory |
| Language           | Sets the language of the text that appears on the control panel display.                                                                                                    |
| Default Mode       | Sets the machine's default mode among fax mode, copy mode, or scan mode.                                                                                                    |
| Default Paper Size | You can set the default paper size to use.                                                                                                    |
| Power Save         | Sets how long the machine waits before going to power save mode.                                                                                                    |
|                    | When the machine does not receive data for an extended period of time, power consumption is automatically lowered.                                                                                                    |

| ltem           | Description                                                                                                    |
|----------------|----------------------------------------------------------------------------------------------------|
| System Timeout | Sets the time that the machine remembers previously used copy settings. After the timeout, the machine restores the default copy settings.                                                                                                    |
| Job Timeout    | Sets the length of time the printer waits before printing<br>the last page of a print job that does not end with a<br>command to print the page.                                                                                                    |
| Wakeup Event   | <ul> <li>You can set the condition to wake up from power-save mode. Set the item on.</li> <li>Button Press: When you press any button except power button, the machine wake up from the power save mode.</li> <li>Scanner: When you insert paper in the document feeder, the machine wake up from the power save mode.</li> <li>Printer: When you open or close the paper tray, the machine wake up from the power save mode.</li> <li>USB Host: When you connect the USB host, the machine wake up from the power save mode.</li> </ul> |

| ltem                   | Description                                                                                                    |
|------------------------|----------------------------------------------------------------------------------------------------|
| Auto Continue          | Determine whether or not the machine continues printing when it detects the paper does not match the paper settings.                                                                                                    |
|                        | Off: If a paper mismatch occurs, the machine waits until you insert the correct paper.                                                                                                    |
|                        | <ul> <li>On: If a paper mismatch occurs, an error message will<br/>display. The machine waits for about 30 second, then<br/>automatically clear the message and continue<br/>printing.</li> </ul>                                                                                                    |
| Altitude<br>Adjustment | Optimize print quality according to the machine's altitude.                                                                                                    |
| Auto CR                | Allows you to append the required carriage return to each line feed, which is useful for Unix or DOS users.                                                                                                    |
| Firmware Version       | Shows the product's firmware version.                                                                                                    |
| Auto Tray Switch       | Determine whether or not the machine continues printing when it detects the paper does not match. For example, if both tray 1 and tray 2 are filled with the same size paper, the machine automatically prints from tray 2 after the tray 1 runs out of paper.  This option does not appear if you selected <b>Auto</b> for <b>Paper Source</b> from printer driver. |

| Item           | Description                                                                                                    |
|----------------|----------------------------------------------------------------------------------------------------|
| PDF Type       | Allows you to select the PDF type when saving the data as a PDF file.                                                                                       |
|                | • <b>Standard</b> : Saves the data as a regular PDF.                                                                                                    |
|                | PDF/A: Saves the data as a PDF that has the necessary information to render itself in any environment.                                                      |
|                | PDF/A file must be self-contained: it cannot rely on another application to render fonts, open hyperlinks, or execute scripts, audio files, or video files. |
|                | You can apply the stamp feature.                                                                                                    |
| Stamp          | • <b>Item</b> : Prints the time and date, IP address, page number, device information, or user ID, to the copy output.                                      |
|                | Opacity: You can select the transparency.                                                                                                    |
|                | • Position: Sets the positon.                                                                                                    |
| Address Book   | Views or prints the phone book or email address list.                                                                                                    |
| Import Setting | Imports data stored on a USB memory stick to the machine.                                                                                                   |
| Export Setting | Exports data stored on a USB memory stick to the machine.                                                                                                   |

| ltem                                                      | Description                                                                                                    |
|-----------------------------------------------------------|----------------------------------------------------------------------------------------------------|
| CLR Empty Msg                                             | When toner cartridge is empty, this option appears. You can clear the empty message.                                                         |
| Troubleshooting                                           | Helpful information for what to do if you encounter an error.                                                                                |
| Eco Settings                                              | Allows you to save print resources and enables eco-<br>friendly printing.                                                                    |
|                                                           | Default Mode: Select whether to turn the Eco mode on or off.                                                                                 |
|                                                           | On force (On-Forced): Sets the Eco mode on with password. If a user wants to turn the Eco mode on/off, the user needs to enter the password. |
|                                                           | <ul> <li>Select Template: Selects the eco template set from<br/>the SyncThru™ Web Service.</li> </ul>                                        |
| <ul><li>Image<br/>Management</li><li>Image Mar.</li></ul> | Allows you to adjust the color setting such as color registration, color density, etc.                                                       |
| Custom Color                                              | This menu allows you to adjust contrast, color by color.                                                                                     |
|                                                           | Default: Optimizes colors automatically.                                                                                                    |
|                                                           | Print Density: Allows you to manually adjust the color density for print. Adjust the print density.                                          |
|                                                           | It is recommended to use the <b>Default</b> setting for best color quality.                                                                  |

| ltem            | Description                                                                                                    |
|-----------------|----------------------------------------------------------------------------------------------------|
| Auto Color Reg. | The machine virtually prints certain patterned image to calibrate the color printing position. This feature enhances the colored image sharper and clearer, which means the machine prints the colored image on the paper more like the one in the monitor.                                                                      |
|                 | If you have moved the machine, it is strongly recommended to operate this menu manually.                                                                                                    |
| Tone Adjustment | Default: The machine automatically calibrate the toner density of machine for the best possible color print quality. If you select Off, the machine is calibrated by the factory default toner density.                                                                                                    |
|                 | Auto Tone Adjust: Allows you to automatically adjust tone for the best possible print quality.                                                                                                    |
|                 | Manual Tone Adj.: Allows you to manually adjust tone for the best possible print quality.                                                                                                    |
|                 | • Cal. ID Sensor: Automatically calculates the reduced or worn out supplies like toner or machine parts and uses this information to adjust the color density. For example, if the yellow toner is running out, the machine calculates the amount of remaining yellow toner and adjusts color density so the printouts are fine. |

#### Paper setup

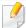

Some menus may not appear in the display depending on options or models. If so, it is not applicable to your machine (see "Menu overview" on page 36).

- Press (a) (Menu) > System Setup > Paper Setup on the control panel.
- Or press **Setup** > **Machine Setup** > **Paper Setup** on the touch screen.

| ltem         | Description                                                                              |
|--------------|------------------------------------------------------------------------------------------|
| Paper Size   | Sets the paper size as A4, Letter, or other paper sizes, according to your requirements. |
| Paper Type   | Chooses the type of the paper for each tray.                                             |
| Paper Source | Selects from which tray the paper is used.                                               |
| Margin       | Sets the margins for the document.                                                       |

| Item             | Description                                                                                                    |
|------------------|----------------------------------------------------------------------------------------------------|
| Common Margin    | Simplex Margin: Sets the margin for one-sided printing.                                                                                                    |
|                  | <ul> <li>Duplex Margin: Sets the margin for double-sided printing.</li> </ul>                                                                                                    |
|                  | • <b>Binding:</b> When printing on both sides of the paper, side A's margin closest to the binding will be the same as side B's margin closest to the binding. Likewise, the sides' margins farthest from the binding will be the same. |
| Emulation Margin | Sets the paper margins for emulation print page.                                                                                                    |
|                  | • Top Margin: Sets the top margin.                                                                                                    |
|                  | • Left Margin: Sets the left margin.                                                                                                    |
| MP Tray          | Sets the paper margins in multi-purpose tray.                                                                                                    |
|                  | Simplex Margin: Sets the margin for one-sided printing.                                                                                                    |
|                  | <ul> <li>Duplex Margin: Sets the margins for double-sided printing.</li> </ul>                                                                                                    |
| Manual Feeder    | Sets the paper margins in manual feeder tray.                                                                                                    |
| Tray Confirm     | Activates the tray confirmation message. If you open and close a tray, a window asking you whether to set the paper size and type for the tray just opened appears.                                                                     |

| Item               | Description                                                                    |
|--------------------|--------------------------------------------------------------------------------|
| <tray x=""></tray> | Sets the paper margins for the paper trays.                                    |
|                    | Simplex Margin: Sets the margin for one-sided printing.                        |
|                    | <ul> <li>Duplex Margin: Sets the margins for double-sided printing.</li> </ul> |

#### Sound / Volume

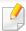

Some menus may not appear in the display depending on options or models. If so, it is not applicable to your machine (see "Menu overview" on page 36).

- Press (a) (Menu) > System Setup > Sound on the control panel.
- Or press Setup > Machine Setup > Initial Setup > Sound/Volume on the touch screen.

| ltem      | Description                                                                                          |
|-----------|----------------------------------------------------------------------------------------------------|
| Key Sound | Turns the key sound on or off. With this option set to on, a tone sounds each time a key is pressed. |

| Item             | Description                                                                                                    |
|------------------|----------------------------------------------------------------------------------------------------|
| Alarm Sound      | Turns the alarm sound on or off. With this option set to on, an alarm tone sounds when an error occurs or fax communication ends.                                                                                                    |
|                  | Turns on or off the sounds from the telephone line through the speaker, such as a dial tone or a fax tone. With this option set to <b>Comm.</b> which means the speaker is on until the remote machine answers.                                                                                                    |
| Speaker volume   | You can adjust the volume level using <b>On Hook Dial</b> . You can adjust the speaker volume only when the telephone line is connected. <b>a</b> Press (fax) on the control panel. <b>b</b> Press <b>On Hook Dial</b> . A dial tone sounds from the speaker. <b>c</b> Press the arrows until you hear the volume you want. <b>d</b> Press <b>On Hook Dial</b> to save the change and return to ready mode. |
| Dial Tone volume | Adjusts the dial tone volume. you can select level.                                                                                                    |
| Ringer volume    | Adjusts the ringer volume. you can select level.                                                                                                    |

#### Report

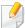

Some menus may not appear in the display depending on options or models. If so, it is not applicable to your machine (see "Menu overview" on page 36).

- Press ( (Menu) > System Setup > Report on the control panel.
- Or press **Setup** > **Machine Setup** > **Reports** on the touch screen.

| ltem                                                               | Description                                                                     |
|--------------------------------------------------------------------|---------------------------------------------------------------------------------|
| Configuration                                                      | Prints a report on the machine's overall configuration.                         |
| <ul><li>Supplies Info.</li><li>Supplies Information</li></ul>      | Prints supplies' information page.                                              |
| Address Book                                                       | Prints all of the email addresses currently stored in the machine's memory.     |
| Demo Page                                                          | Prints the demo page to check whether your machine is printing properly or not. |
| <ul><li> Fax Send Confirmation</li><li> Fax Confirmation</li></ul> | Prints fax confirmation result.                                                 |

| ltem                  | Description                                                                                                    |
|-----------------------|----------------------------------------------------------------------------------------------------|
| Fax Sent              | Prints information on the faxes you have recently sent.                                                                                                   |
| Fax Received          | Prints information on the faxes you have recently received.                                                                                               |
| Email Sent            | Prints information on the emails you have recently sent.                                                                                                  |
| Fax Scheduled Jobs    | Prints the document list currently stored for delayed faxes along with the starting time and type of each operation.                                      |
| Network Configuration | Prints information on your machine's network connection and configuration.                                                                                |
| PCL Font List         | Prints the PCL font list.                                                                                                    |
| PS Font List          | Prints the PS/PS3 font list.                                                                                                    |
| Usage Counter         | Prints a usage page. The usage page contains the total number of pages printed.                                                                           |
| Fax Options           | Prints the information of a fax reports.                                                                                                    |
| Account               | This is used only available when Job Accounting is enabled from the SyncThru™ Web Admin Service. You can print a report of printout counts for each user. |

#### Maintenance

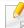

Some menus may not appear in the display depending on options or models. If so, it is not applicable to your machine (see "Menu overview" on page 36).

To change the menu options:

• Press (a) (Menu) > System Setup > Maintenance on the control panel.

| Item           | Description                                                                                                    |
|----------------|----------------------------------------------------------------------------------------------------|
| CLR Empty Msg. | When toner cartridge is empty, this option appears. You can clear the empty message.                                          |
| Supplies Life  | Shows the supply life indicators (see "Monitoring the supplies life" on page 103.)                                            |
| TonerLow Alert | Customizes the level to alert toner low or toner empty (see "Setting the toner low alert" on page 104).                       |
| Serial Number  | Shows the machine's serial number. When you call for service or register as a user on the Samsung website, you can find this. |
| Image Mar.     | Allows you to adjust the color setting such as color registration, color density, etc.                                        |

#### **Clear setting**

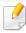

Some menus may not appear in the display depending on options or models. If so, it is not applicable to your machine (see "Menu overview" on page 36).

#### To change the menu options:

- Press (a) (Menu) > System Setup > Clear Setting on the control panel.
- Press Setup > Machine Setup > Restore Options on the touch screen.

| Item                       | Description                                                                                     |
|----------------------------|-------------------------------------------------------------------------------------------------|
| All Settings               | Clears all of the data stored in memory and resets all of your settings to the factory default. |
| Fax Setup Fax Default      | Restores all of the fax options to the factory default.                                         |
| Copy Setup<br>Copy Default | Restores all of the copy options to the factory default.                                        |
| Scan Setup<br>Scan Default | Restores all of the scan options to the factory default.                                        |
| System Setup               | Restores all of the system options to the factory default.                                      |

| Item          | Description                                                                    |
|---------------|--------------------------------------------------------------------------------|
| Network Setup | Restores all of the network options to the factory default. (Reboot required.) |
| Address Book  | Clears all of the email address entries stored in memory.                      |
| Fax Sent      | Clears all records of sent faxes.                                              |
| Sent Report   |                                                                                |
| Email Sent    | Clears all records of sent emails.                                             |
| Fax Received  | Clears all records of received faxes.                                          |
| Rcvd Report   |                                                                                |

#### Job manage

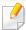

Some menus may not appear in the display depending on options or models. If so, it is not applicable to your machine (see "Menu overview" on page 36).

To change the menu options:

Press (a) (Menu) > System Setup > Job Manage on the control panel.

| ltem        | Description                                               |
|-------------|-----------------------------------------------------------|
| Active Job  | Shows the print job lists that are waiting to be printed. |
| Store Job   | Shows the print job lists that are stored on the disk.    |
| Secured Job | Shows the print job lists that are secured on the disk.   |

#### Address book setup

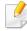

Some menus may not appear in the display depending on options or models. If so, it is not applicable to your machine (see "Menu overview" on page 36).

Press Setup > Machine Setup > Address Book on the touch screen.

| Option    | Description                                                                      |
|-----------|----------------------------------------------------------------------------------|
| PhoneBook | Adds, views, prints or deletes the phone book list. You also can create a group. |
| Email     | Adds, views, prints or deletes the email list. You also can create a group.      |

| Option | Description                      |
|--------|----------------------------------|
| Print  | Prints the address book.         |
| Reset  | Resets the current address book. |

#### **Document box**

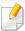

Some menus may not appear in the display depending on options or models. If so, it is not applicable to your machine (see "Menu overview" on page 36).

Press **Document Box** > select the menu item you want on the touch screen.

| Option        | Description                                                                               |
|---------------|-------------------------------------------------------------------------------------------|
| System Boxes  | Stores the printing data or prints the secure page.                                       |
|               | Stored Print: Prints out the stored data without entering password.                       |
|               | <ul> <li>Secured Print: Prints out the stored data with<br/>entering password.</li> </ul> |
| Shared Folder | Show the shared folders on your network and save your jobs there.                         |

#### **Network setup**

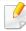

Some menus may not appear in the display depending on options or models. If so, it is not applicable to your machine (see "Menu overview" on page 36).

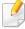

You can also use this feature from the SyncThru<sup>™</sup> Web Service. Open the Web browser from your networked computer and type the IP address of your machine. When SyncThru<sup>™</sup> Web Service opens, click **Settings** > **Network Settings** (see "Using SyncThru<sup>™</sup> Web Service" on page 319).

- Press (国) (Menu)> System Setup> Network on the control panel,
- Or press **Setup** > **Machine Setup** > **Network Setup** on the touch screen.

| Option        | Description                                                                                                    |
|---------------|----------------------------------------------------------------------------------------------------|
|               | Selects the appropriate protocol and configure parameters to use the network environment.                       |
| TCP/IP (IPv4) | There are lots of parameters to be set. If you are not sure, leave as is, or consult the network administrator. |

| Option                                                    | Description                                                                                                    |
|-----------------------------------------------------------|----------------------------------------------------------------------------------------------------|
| TCP/IP (IPv6)                                             | Selects this option to use the network environment through IPv6 (see "IPv6 configuration" on page 192).                            |
| Ethernet Speed                                            | Configure the network transmission speed.                                                                                          |
| 802.1x                                                    | You can selects the user authentication for network communication. For detailed information consult the network administrator.     |
| Wireless                                                  | Selects this option to use the wireless network.                                                                                   |
| Clear Settings                                            | Reverts the network settings to the default values. (Reboot required.)                                                             |
| Network<br>Configuration                                  | This list shows information on your machine's network connection and configuration.                                                |
| <ul><li>Net. Activate</li><li>Ethernet Activate</li></ul> | You can sets whether to use Ethernet on or off.                                                                                    |
| Http Activate                                             | You can sets whether to use SyncThru™ Web Service or not.                                                                          |
| WINS                                                      | You can configure the WINS server. WINS(Windows Internet Name Service) is used in the Windows operating system.                    |
| SNMP V1/V2                                                | You can set SNMP (Simple Network Management Protocol). Administrator's can use SNMP to monitor and manage machines on the network. |

| Option | Description                                                                                                    |
|--------|----------------------------------------------------------------------------------------------------|
| SNTP   | You can set SNTP (Simple Network Time Protocol) settings. SNTP synchronizes the clocks of the computer systems through the Internet (NTP) so there would not be a time difference when exchanging data. |
| UPNP   | You can set UPNP protocol.                                                                                                    |
| MDNS   | You can set mDNS (Multicast Domain Name System) settings.                                                                                                    |
| SetIP  | You can set SetIP settings.                                                                                                    |
| SLP    | You can configure SLP (Service Location Protocol) settings. This protocol allows host applications to find services in a local area network without prior configuration.                                |

## **Admin setup**

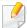

Some menus may not appear in the display depending on options or models. If so, it is not applicable to your machine (see "Menu overview" on page 36).

Press **Setup** > **Admin Setup** on the touch screen.

| Item                      | Description                                                                                                    |
|---------------------------|----------------------------------------------------------------------------------------------------|
| User Access<br>Control    | You can control user access to a machine. You can assign different levels of permissions to use the machine to each user |
| Change Admin.<br>Password | Changes the machine's password for accessing the <b>Admin Setup</b> .                                                    |
| Stamp                     | Sets the stamp feature to access the Admin Setup menu.                                                                   |

### **Custom setup**

This menu appears only when the XOA (eXtensible Open Architecture) web application is installed. Contact the administrator to use this menu.

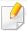

Some menus may not appear in the display depending on options or models. If so, it is not applicable to your machine (see "Menu overview" on page 36).

Press (Menu) > Custom on the control panel.

### Eco

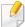

Some menus may not appear in the display depending on options or models. If so, it is not applicable to your machine (see "Menu overview" on page 36).

#### To change the menu options:

• Press **Eco** > select the menu item you want on the touch screen.

| ltem     | Description                                                                                                    |
|----------|----------------------------------------------------------------------------------------------------|
| Eco-On   | Select eco mode and change on/off or on-forced option.                                                                                            |
| Settings | <ul> <li>Sets eco-related settings and change default settings.</li> <li>Default Mode: Select this to turn on or off the default mode.</li> </ul> |
|          | <ul> <li>Feature Configuration: Select the Default mode or<br/>Custom mode.</li> </ul>                                                            |

### **Direct USB**

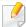

Some menus may not appear in the display depending on options or models. If so, it is not applicable to your machine (see "Menu overview" on page 36).

#### To change the menu options:

• Press **Direct USB** > select the menu item you want on the touch screen.

| ltem        | Description                                                                                                   |
|-------------|----------------------------------------------------------------------------------------------------|
| Print From  | Views the file list from the <b>File Navigation</b> . Select a file to print.                                 |
| Scan to USB | Sets scan destination to a USB. You scan the originals and save the scanned image to a USB device.            |
| File Manage | Views the file list from the <b>File Navigation</b> . Select a file to delete. You can format the USB device. |
| Show Space  | Shows the remaining space.                                                                                    |

# **Direct USB**

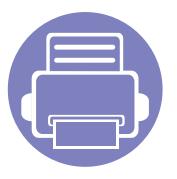

# 4. Special Features

This chapter explains special copying, scanning, faxing, and printing features.

| • | Altitude adjustment             | 266 |  |
|---|---------------------------------|-----|--|
| • | Storing email address           | 267 |  |
| • | Entering various characters     | 269 |  |
| • | Setting up the fax address book | 270 |  |
| • | Registering authorized users    | 273 |  |
| • | Printing features               | 274 |  |
| • | Scan features                   | 290 |  |
| • | Fax features                    | 300 |  |
| • | Using shared folder features    | 310 |  |
| • | Using optional device features  | 311 |  |
|   |                                 |     |  |

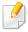

- The procedures in this chapter are mainly based on Windows 7.
- It may be necessary to press **OK** to navigate to lower-level menus for some models.

## Altitude adjustment

Print quality is affected by atmospheric pressure, which is determined by the height of the machine above sea level. The following information will guide you on how to set your machine for the best print quality.

Before you set the altitude value, determine the altitude where you are.

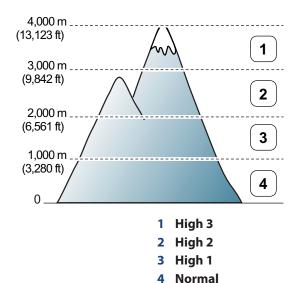

You can set the altitude value from **Device Settings** in Samsung Easy Printer Manager program.

For Windows and Macintosh users, you set from Samsung Easy Printer
 Manager > (Switch to advanced mode) > Device Settings, see
 "Device Settings" on page 329.

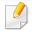

- If your machine is connected to the network, you can set the altitude via SyncThru<sup>™</sup> Web Service (see "Using SyncThru<sup>™</sup> Web Service" on page 319).
- You can also set the altitude in System Setup option on the machine's display (see "Machine's basic settings" on page 46).

## Storing email address

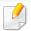

This feature may not be available depending on model or optional goods (see "Features by models" on page 7).

You can set up address book with the email addresses you use frequently via SyncThru™ Web Service and then easily and quickly enter email addresses by entering the location numbers assigned to them in address book.

#### Storing on your machine

To scan and send an image as an email attachment, you need to set up email address using SyncThru™ Web Service.

- Access the SyncThru<sup>™</sup> Web Service (see "Using SyncThru<sup>™</sup> Web Service" on page 319).
- 7 Click **Login** on the upper right of the SyncThru<sup>™</sup> Web Service website.
- Type in the **ID** and **Password** then click **Login**. We recommend you to change the default password for security reasons.
  - ID: admin
  - Password: sec00000
- Click Address Book > Individual > Add.
- Select the **Speed No.** and enter e-mail address and fax number.

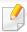

If you need to set SMB or FTP sever information, check SMB or FTP and set the information.

- Click Apply.
- If you make a group, click Address Book > E-mail Group > Add Group.
- Select the **Speed No.** and enter **Group Name**.

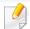

You can easily add individual address if you check **Yes** for **Add individual(s) after this group is created**.

Click **Apply**.

## **Storing email address**

#### Searching for an email address

#### Searching sequentially through memory

- Select (scan) > (Address Book) > Search&Send > Select an address group > All on the control panel.
  - Or select **Setup** > **Machine Setup** > **Next** > **Address Book** > **Email** > **View List** > **Individual** or **Group** on the touch screen.
- 2 Search through the entire memory in index (numerical) order, and select the name and address you want.

#### Searching with a particular first letter

- 1 Select (scan) on the control panel.
- Press (Address Book) > Search&Send > Select an address group > ID on the control panel.
- Enter the first few letters of the name you want.
- Press the arrows until the name and number you want appears.

## **Entering various characters**

As you perform various tasks, you may need to enter names and numbers. For example, when you set up your machine, you enter your name or your company's name, and the fax number. When you store fax numbers or email addresses in memory, you may also enter the corresponding names.

#### **Entering alphanumeric characters**

Press the button until the correct letter appears on the display. For example, to enter the letter O, press 6, labeled with MNO. Each time you press 6, the display shows a different letter, M, N, O, m, n, o and finally 6. To find the letter that you want to enter, see "Keypad letters and numbers" on page 269.

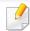

- You can enter a space by pressing 1 twice.
- To delete the last digit or character, press the left/right or up/down arrow button.

#### **Keypad letters and numbers**

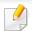

- Special character sets may differ from your machine depending on its options or the models.
- Some of the follow key values may not appear depending on the job you are doing.

| Key | Assigned numbers, letters, or characters                                |
|-----|-------------------------------------------------------------------------|
| 1   | @/.'1                                                                   |
| 2   | ABCabc2                                                                 |
| 3   | DEFdef3                                                                 |
| 4   | GHIghi4                                                                 |
| 5   | JKLjk15                                                                 |
| 6   | M N O m n o 6                                                           |
| 7   | PQRSpqrs7                                                               |
| 8   | TUVtuv8                                                                 |
| 9   | WXYZwxyz9                                                               |
| 0   | & + - , 0                                                               |
| *   | * % ^ _ ~!#\$()[]                                                       |
|     | (These symbols are available when you type for network authentication.) |
| #   | #= ?":{}<>;                                                             |
|     | (These symbols are available when you type for network authentication.) |

## Setting up the fax address book

You can set up speed number with the fax numbers you use frequently via SyncThru™ Web Service and then easily and quickly enter fax numbers by entering the location numbers assigned to them in address book.

#### Registering a speed dial number

- Select (fax) > (Address Book) > New & Edit > Speed Dial on the control panel.
  - Or select **Setup** > **Machine Setup** > **Next** > **Address Book** > **Phone Book** > **View List** > **Individual** > **(options)** > **Add** on the touch screen.
- **5** Enter a speed dial number and press **OK**.

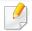

If an entry is already stored in the number you choose, the display shows the message to allow you to change it. To start over with another speed dial number, press (Back).

- **S** Enter the name you want and press **OK**.
- Enter the fax number you want and press OK.
- Press the (Stop/Clear) button to return to ready mode.

#### **Using speed dial numbers**

When you are prompted to enter a destination number while sending a fax, enter the speed dial number at which you stored the number you want.

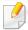

- For a one-digit (0-9) speed dial number, press and hold the corresponding digit button on the number keypad for more than 2 seconds.
- For a two- or three-digit speed dial number, press the first digit button(s) and then hold down the last digit button for more than 2 seconds.
- You can print the address book list by selecting (fax) >
   (Address Book) > Print.

#### **Editing speed dial numbers**

- Select (fax) > (Address Book) > New & Edit > Speed Dial on the control panel.
  - Or select Setup > Machine Setup > Next > Address Book > Phone Book > View List > Individual on the touch screen.
- 2 Enter the speed dial number you want to edit and press **OK**.
- **?** Change the name and press **OK**.

## Setting up the fax address book

- Change the fax number and press OK.
- Press (Stop/Clear) to return to ready mode.

#### Registering a group dial number

- Select (fax) > (Address Book) > New & Edit > Group Dial on the control panel.
  - Or select **Setup** > **Machine Setup** > **Next** > **Address Book** > **Phone Book** > **View List** > **Group**> (options) > **Add** on the touch screen.
- **7** Enter a group dial number and press **OK**.

If an entry is already stored in the number you choose, the display shows the message to allow you to change it. To start over with another speed dial number, press (Back).

- 3 Search by entering the first few letters of the speed dial's name to put in the group.
- Select the name and number you want and press OK.
- Select **Yes** when **Add?** appears.
- 6 Repeat step 3 to include other speed dial numbers into the group.

- When you have finished, select No when Another No.? appears and press OK.
- Press (Stop/Clear) to return to ready mode.

#### **Editing group dial numbers**

- Select (fax) > (Address Book) > New & Edit > Group Dial on the control panel.
  - Or select **Setup** > **Machine Setup** > **Next** > **Address Book** > **Phone Book** > **View List** > **Group** on the touch screen.
- **5** Enter the group dial number you want to edit and press **OK**.
- Enter a new speed dial number to add and press **OK**, then **Add?** appears.

  Enter a speed dial number stored in the group and press **OK**, **Delete?** appears.
- Press OK to add or delete the number.
- Repeat step 3 to add or delete more numbers.
- Select No at the Another No.? and press OK.
- **7** Press (Stop/Clear) to return to ready mode.

## Setting up the fax address book

#### Searching address book for an entry

There are two ways to search for a number in memory. You can either scan from A to Z sequentially, or you can search by entering the first letters of the name associated with the number.

- Select ct (fax) > (Address Book) > Search & Dial > Speed Dial or Group Dial on the control panel.
- Enter All or ID and press OK.
- Press the name and number or the keypad button labeled with the letter you want to search.

For example, if you want to find the name "MOBILE," press the **6** button, which is labeled with "MNO."

✓ Press (Stop/Clear) to return to ready mode.

#### **Printing address book**

You can check your ( (Address Book) settings by printing a list.

- Select ct (fax) > (Address Book) > Print on the control panel.
- **7** Press **OK**.

The machine begins printing.

## Registering authorized users

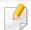

This feature may not be available depending on model or optional goods (see "Features by models" on page 7).

To send a scanned image, copy image, or fax data through email or via network server safely, you must register account information of authorized users to your local machine using SyncThru<sup>™</sup> Web Service.

- Access the SyncThru<sup>™</sup> Web Service (see "Using SyncThru<sup>™</sup> Web Service" on page 319).
- Click **Login** on the upper right of the SyncThru<sup>™</sup> Web Service website.
- Type in the **ID** and **Password** then click **Login**. We recommend you to change the default password for security reasons.
  - ID: admin
  - Password: sec00000
- Click Security > User Access Control > Authentication.
- Select Local Authentication in the Authentication Method, and click Apply.
- Click **OK** in the confirmation pop-up window.
- Click **User Profile** > **Add**.

Enter User Name, Login ID, Password, Confirm Password, E-mail Address, and Fax Number.

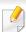

You can easily add individual address if you check Yes for Add individual(s) after this group is created.

Click **Apply**.

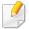

- For basic printing features, refer to the Basic Guide (see "Basic printing" on page 64).
- This feature may not be available depending on model or optional goods (see "Features by models" on page 7).

#### **Changing the default print settings**

- Click the Windows Start menu.
- Select Control Panel > Devices and Printers.
- Right-click on your machine.
- Select Printing preferences.

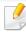

If **Printing preferences** has a ▶, you can select other printer drivers connected to the selected printer.

- Change the settings on each tab.
- Click **OK**.

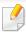

If you want to change the settings for each print job, change it in **Printing Preferences**.

#### Setting your machine as a default machine

- Click the Windows Start menu.
- Select Control Panel > Devices and Printers.
- Select your machine.
- Right-click your machine and select Set as Default Printer.

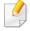

If **Printing preferences** has a ▶, you can select other printer drivers connected to the selected printer.

#### **Using advanced print features**

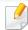

**XPS printer driver**: used to print XPS file format.

- See "Features by models" on page 7.
- The XPS printer driver can be installed only on Windows Vista OS or higher.
- Install optional memory when an XPS job does not print because the printer is out of memory.
- You can install the XPS printer driver when you insert the software CD into your CD-ROM drive. When the installation window appears, select Custom Installation. You can select the XPS printer driver in the Select Software window.

#### **Printing to a file (PRN)**

You will sometimes need to save the print data as a file.

1 Check the **Print to file** box in the **Print** window.

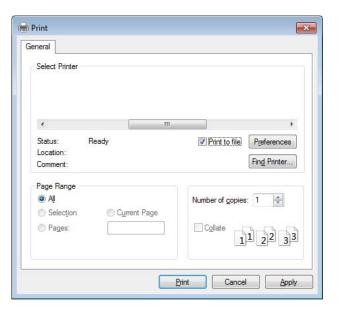

- Click Print.
- Type in the destination path and the file name, and then click **OK**. For example, **c:\Temp\file name**.

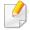

If you type in only the file name, the file is automatically saved in **My Documents**, **Documents and Settings**, or **Users**. The saved folder may differ, depending on your operating system or the application you are using.

#### **Understanding special printer features**

You can use advanced printing features when using your machine.

To take advantage of the printer features provided by your printer driver, click **Properties** or **Preferences** in the application's **Print** window to change the print settings. The machine name, that appears in the printer properties window may differ depending on the machine in use.

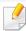

- Some menus may not appear on the display depending on options or models. If so, it is not applicable to your machine.
- Select the **Help** menu or click the 😰 button from the window or press **F1** on your keyboard and click on any option you want to know about (see "Using help" on page 67).

| ltem                    | Description                                                                                                    |
|-------------------------|----------------------------------------------------------------------------------------------------|
| Multiple Pages per Side | Selects the number of pages to print on a single sheet of paper. To print more than one page per sheet, the pages will be reduced in size and arranged in the order you specify. You can print up to 16 pages on one sheet. |

#### **Item** Description Prints a single-page document onto 4 (Poster 2x2), 9 (Poster 3x3), or 16 (Poster 4x4) sheets of paper, for the purpose of pasting the sheets **Poster Printing** together to form one poster-size document. Select the **Poster Overlap** value. Specify **Poster Overlap** in millimeters or inches by selecting the radio button on the upper right of **Basic** tab to make it easier to paste the sheets together. Prints your document on both sides of a sheet of paper and arranges the pages so that the paper can be folded in half after printing to produce a booklet. **Booklet Printing**<sup>a</sup> If you want to make a booklet, you need to print on Letter, Legal, A4, US Folio, or Oficio sized print media. • The Booklet Printing option is not available for all paper sizes. Select the available paper Size option under the Paper tab to see what paper sizes are available. • If you select an unavailable paper size, this option can be automatically canceled. Select only available paper (paper without 🗼 or 💸 mark). Print on both sides of a sheet of paper (duplex). Before printing, decide how you want your document oriented. **Double-sided Printing Double-sided** You can use this feature with Letter, Legal, A4, US Folio or Oficio sized paper Printing (Manual)<sup>a</sup> • If your machine does not have a duplex unit, you should complete the printing job manually. The machine prints every other page of

**Skip Blank Pages** feature does not work when you select the **Double-sided Printing (Manual)** option.

the document first. After that, a message appears on your computer.

| ltem                                                                    | Description                                                                                                    |
|-------------------------------------------------------------------------|----------------------------------------------------------------------------------------------------|
| <ul> <li>Double-sided</li> <li>Printing</li> </ul>                      | • <b>Printer Default:</b> If you select this option, this feature is determined by the settings you have selected on the control panel of the machine. This option is available only when you use the PCL/XPS printer driver.                    |
| <ul> <li>Double-sided         Printing (Manual)<sup>a</sup> </li> </ul> | <ul> <li>None: Disables this feature.</li> <li>Long Edge: This option is the conventional layout used in bookbinding.</li> <li>Short Edge: This option is the conventional layout used in calendars.</li> </ul>                                  |
|                                                                         | • Reverse Double-Sided Printing: Check this option to reverse the print order when duplex printing. This option is not available when you use Double-sided Printing (Manual).                                                                    |
| Paper Options                                                           | Changes the size of a document to appear larger or smaller on the printed page by entering in a percentage by which to enlarge or decrease the document.                                                                                         |
| Watermark  →                                                            | The watermark option allows you to print text over an existing document. For example, you use it when you want to have large gray letters reading "DRAFT" or "CONFIDENTIAL" printed diagonally across the first page or all pages of a document. |

| ltem                                   | Description                                                                                                    |
|----------------------------------------|----------------------------------------------------------------------------------------------------|
| Watermark<br>(Creating a<br>watermark) | <ul> <li>To change the print settings from your software application, access Printing Preferences.</li> <li>Click the Advanced tab, select Edit from the Watermark drop-down list. The Edit Watermarks window appears.</li> <li>Enter a text message in the Watermark Message box.</li> <li>You can enter up to 256 characters. The message displays in the preview window.</li> </ul>                                                                                                    |
| Watermark<br>(Editing a watermark)     | <ul> <li>a To change the print settings from your software application, access Printing Preferences.</li> <li>b Click the Advanced tab, select Edit from the Watermark drop-down list. The Edit Watermarks window appears.</li> <li>c Select the watermark you want to edit from the Current Watermarks list and change the watermark message and options.</li> <li>d Click Update to save the changes.</li> <li>e Click OK or Print until you exit the Print window.</li> </ul>                                                                                                    |
| Watermark<br>(Deleting a<br>watermark) | <ul> <li>a To change the print settings from your software application, access Printing Preferences.</li> <li>b Click the Advanced tab, select Edit from the Watermark drop-down list. The Edit Watermarks window appears.</li> <li>c Select the watermark you want to delete from the Current Watermarks list and click Delete.</li> <li>d Click OK or Print until you exit the Print window.</li> </ul>                                                                                                    |
| Overlay <sup>a</sup>                   | This option is available only when you use the PCL/SPL printer driver (see "Software" on page 7).  An overlay is text and/or images stored in the computer hard disk drive (HDD) as a special file format that can be printed on any document. Overlays are often used to take the place of letterhead paper. Rather than using preprinted letterhead, you can create an overlay containing exactly the same information that is currently on your letterhead. To print a letter with your company's letterhead, you do not need to load preprinted letterhead paper in the machine: just print the letterhead overlay on your document.  To use a page overlay, you must create a new page overlay containing your logo or image. |
|                                        | <ul> <li>The overlay document size must be the same as the document you print with the overlay. Do not create an overlay with a watermark.</li> <li>The resolution of the overlay document must be the same as that of the document you will print with the overlay.</li> </ul>                                                                                                    |

| ltem                                           | Description                                                                                                    |
|------------------------------------------------|----------------------------------------------------------------------------------------------------|
|                                                | a To save the document as an overlay, access <b>Printing Preferences</b> .                                                                                                    |
|                                                | <b>b</b> Click the <b>Advanced</b> tab, and select <b>Edit</b> from the <b>Text</b> drop-down list. <b>Edit Overlay</b> window appears.                                                                                                |
| Overlay <sup>a</sup>                           | c In the Edit Overlay window, click Create.                                                                                                    |
| •                                              | d In the Save As window, type a name up to eight characters in the File name box. Select the destination path, if necessary (The default is                                                                                            |
| (Creating a new page overlay)                  | C:\Formover).                                                                                                    |
|                                                | e Click Save. The name appears on the Overlay List.                                                                                                    |
|                                                | f Click <b>OK</b> or <b>Print</b> until you exit the <b>Print</b> window.                                                                                                    |
|                                                | The file is not printed. Instead, it is stored on your computer hard disk drive.                                                                                                    |
|                                                | a Click the Advanced tab.                                                                                                    |
|                                                | <b>b</b> Select the desired overlay from the <b>Text</b> drop-down list.                                                                                                    |
|                                                | c If the overlay file you want does not appear in the <b>Text</b> drop-down list, select <b>Edit</b> from the list and click <b>Load</b> . Select the overlay file you want to use.                                                    |
| Ovorlova                                       | If you have stored the overlay file you want to use in an external source, you can also load the file when you access the <b>Open</b> window.                                                                                          |
| Overlay <sup>a</sup><br>(Using a page overlay) | After you select the file, click <b>Open</b> . The file appears in the <b>Overlay List</b> box and is available for printing. Select the overlay from the <b>Overlay List</b> box.                                                     |
|                                                | <b>d</b> If necessary, check <b>Confirm Page Overlay When Printing</b> box. If this box is checked, a message window appears each time you submit a document for printing, asking you to confirm printing an overlay on your document. |
|                                                | If this box is not checked and an overlay has been selected, the overlay automatically prints with your document.                                                                                                    |
|                                                | e Click <b>OK</b> or <b>Print</b> until you exit the <b>Print</b> window.                                                                                                    |
| _                                              | a In the <b>Printing Preferences</b> window, click the <b>Advanced</b> tab.                                                                                                    |
|                                                | <b>b</b> Select <b>Edit</b> in the <b>Text</b> drop down list.                                                                                                    |
| Overlay <sup>a</sup>                           | C Select the overlay you want to delete from the <b>Overlay List</b> box.                                                                                                    |
| (Deleting a page                               | d Click Delete.                                                                                                    |
| overlay)                                       | e When a confirming message window appears, click <b>Yes</b> .                                                                                                    |
|                                                | f Click <b>OK</b> or <b>Print</b> until you exit the <b>Print</b> window. You can delete page overlays that you no longer use.                                                                                                    |

| Item                    | Description                                                                                                    |
|-------------------------|----------------------------------------------------------------------------------------------------|
|                         | <ul> <li>This feature is available only if you have installed the mass storage device or optional memory (see "Variety feature" on page 10).</li> <li>Some menus may not appear on the display depending on options or models. If so, it is not applicable to your machine.</li> <li>This feature is not enabled, Storage Options check (see "Setting Device Options" on page 99).</li> <li>Without installing the mass storage device in the machine, the Ram Disk feature provides only 3 options: Normal, Proof, and Confidential.</li> <li>Print Mode: The default Print Mode is Normal, which is for printing without saving the printing file in the memory.</li> </ul> |
|                         | - <b>Normal:</b> This mode prints without storing your document in the optional memory.                                                                                                    |
|                         | <ul> <li>Proof: This mode is useful when you print more than one copy. You can print one copy first to check, then print the rest of the copies later.</li> <li>Confidential: This mode is used for printing confidential documents. You need to enter a password to print.</li> </ul>                                                                                                    |
|                         | - <b>Store:</b> Select this setting to save a document in the mass storage device without printing.                                                                                                    |
| Print Mode <sup>b</sup> | - Store and Print: This mode is used when printing and storing document at the same time.                                                                                                    |
|                         | - <b>Spool:</b> This option can be useful when handling large amounts of data. If you select this setting, the printer spools the document into the mass storage device and then prints it from the mass storage device queue, decreasing the computer's work load.                                                                                                    |
|                         | - <b>Print Schedule:</b> Select this setting to print the document at a specified time.                                                                                                    |
|                         | Job Name: This option is used when you need to find a stored file using the control panel.                                                                                                    |
|                         | • <b>User ID:</b> This option is used when you need to find a stored file using the control panel. The user name automatically appears as the user name that you use to log on Windows.                                                                                                    |
|                         | • <b>Enter Password:</b> If the Property of the document box you selected is Secured, you have to enter the password for the document box. This option is used for loading a stored file using the control panel.                                                                                                    |
|                         | Confirm Password: Re-enter the password to confirm it.                                                                                                    |
|                         |                                                                                                    |

| ltem           | Description                                                                                                    |
|----------------|----------------------------------------------------------------------------------------------------|
|                | Encrypts printing data first, and transmits it to the machine. This feature protects the printing information even though the data is snatched on a network.                              |
| Job Encryption | <b>Job Encryption</b> feature is enabled only when the mass storage device is installed. The mass storage device is used to decrypt the printing data (see "Variety feature" on page 10). |

a. This option is not available when you use XPS driver.

b. CLX-626xND/ CLX-626xFD/ CLX-626xFR/ CLX-626xFW Series only.

#### **Using Direct Printing Utility**

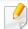

- Available for Windows OS users only.
- Direct Printing Utility may not be available depending on model or optional goods (see "Software" on page 7).

#### What is Direct Printing Utility?

Direct Printing Utility is a program that sends the PDF files directly to your machine to print without having to opening the file.

To install this program, select **Advanced Installation** > **Custom Installation** and put a check mark in this program when you install the printer driver.

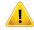

- Mass storage device should be installed on your machine, to print files using this program. (see "Variety feature" on page 10).
- You cannot print PDF files that are restricted. Deactivate the printing restriction feature and retry printing.
- You cannot print PDF files that are restricted by a password. Deactivate the password feature, and retry printing.
- Whether or not a PDF file can be printed using the Direct Printing Utility program depends on how the PDF file was created.
- The Direct Printing Utility program supports PDF version 1.7 and below. For higher versions, you must open the file to print it.

#### **Printing**

There are several ways you can print using the Direct Printing Utility.

- From the **Start** menu select **Programs** or **All Programs** > **Samsung Printers** > **Direct Printing Utility** > **Direct Printing Utility**.
  - The Direct Printing Utility window appears.
- Select your machine from the **Select Printer** drop-down list and click Browse.
- Select the file you wish to print and click **Open**. The file is added in the **Select Files** section.
- Customize the machine settings for your needs.
- Click **Print**. The selected PDF file is sent to the machine.

#### Using the right-click menu

- Right-click on the PDF file to print and select **Direct Printing**. The Direct Printing Utility window appears with the PDF file is added.
- Select the machine to use.
- Customize the machine settings.

Click **Print**. The selected PDF file is sent to the machine.

#### **Macintosh printing**

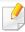

Some features may not be available depending on models or options. It means that the features are not supported.

#### **Printing a document**

When you print with a Macintosh, you need to check the printer driver settings in each application you use. Follow the steps below to print from a Macintosh:

- Open the document to print.
- Open the File menu and click Page Setup (Document Setup in some applications).
- Choose your paper size, orientation, scaling, other options, and make sure that your machine is selected. Click **OK**.
- Open the File menu and click Print.
- Choose the number of copies and indicate which pages to print.
- Click Print.

#### **Changing printer settings**

You can use advanced printing features when using your machine.

Open an application and select **Print** from the **File** menu. The machine name, which appears in the printer properties window, may differ depending on the machine in use. Except for the name, the composition of the printer properties window is similar to the following.

#### Printing multiple pages on one sheet

You can print more than one page on a single sheet of paper. This feature provides a cost-effective way to print draft copies.

- 1 Open an application, and select **Print** from the **File** menu.
- 2 Select **Layout** from the drop-down list under **Orientation**. In the **Pages per Sheet** drop-down list, select the number of pages you want to print on one sheet of paper.
- Select the other options to use.
- Click Print.

The machine prints the selected number of pages to print on one sheet of paper.

#### Printing on both sides of the paper

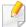

Some features may not be available depending on models or options. It means that the features are not supported (see "Variety feature" on page 10).

Before printing in the duplex mode, decide on which edge you will be binding your finished document. The binding options are, as follows:

- Long-Edge Binding: This option is the conventional layout used in book binding.
- Short-Edge Binding: This option is the type often used with calendars.
  - 1 From your Macintosh application, select **Print** from the **File** menu.
  - Select Layout from the drop-down list under Orientation.
  - Select a binding orientation from the **Two-Sided** option.
  - Select the other options to use.
  - 5 Click **Print** and the machine prints on both sides of the paper.

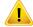

If you print more than 2 copies, the first copy and the second copy might print on the same sheet of paper. Avoid printing on both sides of paper when you are printing more than 1 copy.

#### **Using help**

Click the question mark on the bottom-left corner of the window and click on the topic you want to know about. A pop-up window appears with information about that option's feature, which is provided from the driver.

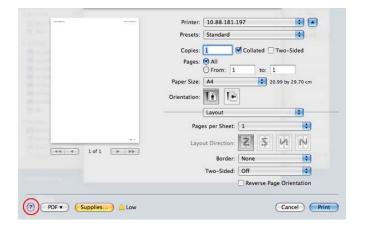

#### **Linux printing**

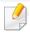

Some features may not be available depending on models or options. It means that the features are not supported.

#### **Printing from applications**

There are a lot of Linux applications that allow you to print using Common UNIX Printing System (CUPS). You can print on your machine from any such application.

- 1 Open an application, and select **Print** from the **File** menu
- Select **Print** directly using lpr.
- In the LPR GUI window, select the model name of your machine from the printer list and click **Properties**.
- Change the print job properties using the following four tabs displayed at the top of the window.
  - General: Changes the paper size, the paper type, and the
    orientation of the documents. It enables the duplex feature, adds
    start and end banners, and changes the number of pages per sheet.

Automatic/manual duplex printing may not be available depending on models. You can alternatively use the lpr printing system or other applications for odd-even printing.

- Text: Specifies the page margins and set the text options, such as spacing or columns.
- **Graphics:** Sets image options that are used when printing image files, such as color options, image size, or image position.

- **Advanced:** Sets the print resolution, paper source, and destination.
- Click **Apply** to apply the changes and close the **Properties** window.
- Click **OK** in the **LPR GUI** window to start printing.
- The Printing window appears, allowing you to monitor the status of your print job.

To abort the current job, click **Cancel**.

#### **Printing files**

You can print many different types of files on your machine using the standard CUPS, directly from the command line interface. The CUPS lpr utility allows you to do that, but the driver's package replaces the standard lpr tool by a much more user-friendly LPR GUI program.

To print any document file:

- 1 Enter lpr <file\_name> from the Linux shell command line and press Enter. The LPR GUI window appears.
  - When you type only lpr and press **Enter**, the **Select file(s) to print** window appears first. Just select any files you want to print and click **Open**.
- In the **LPR GUI** window, select your machine from the list, and change the print job properties.
- Click **OK** to start printing.

#### **Configuring Printer Properties**

Using the **Printer Properties** window provided by the **Printers configuration**, you can change the various properties for your machine as a printer.

- Open the **Unified Driver Configurator**. If necessary, switch to **Printers configuration**.
- Select your machine on the available printers list and click **Properties**.
- The **Printer Properties** window appears.

The following five tabs display at the top of the window:

- **General:** Allows you to change the printer location and name. The name entered in this tab displays on the printer list in **Printers** configuration.
- **Connection:** Allows you to view or select another port. If you change the machine port from USB to parallel or vice versa while in use, you must re-configure the machine port in this tab.
- **Driver:** Allows you to view or select another machine driver. By clicking **Options**, you can set the default device options.
- **Jobs:** Shows the list of print jobs. Click **Cancel job** to cancel the selected job and select the **Show completed jobs** check box to see previous jobs on the job list.
- Classes: Shows the class that your machine is in. Click Add to Class to add your machine to a specific class or click Remove from Class to remove the machine from the selected class.

Click **OK** to apply the changes and close the **Printer Properties** window.

#### **Unix printing**

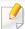

Some features may not be available depending on models or options. It means that the features are not supported (see "Features by models" on page 7).

#### Proceeding the print job

After installing the printer, choose any of the image, text, or PS files to print.

- Execute "printui <file\_name\_to\_print>" command.
  - For example, if you are printing "document1"
  - printui document1

This will open the UNIX Printer Driver **Print Job Manager** in which the user can select various print options.

- Select a printer that has been already added.
- Select the printing options from the window such as **Page Selection**.
- Select how many copies are needed in **Number of Copies**.

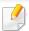

To take advantage of the printer features provided by your printer driver, press **Properties**.

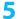

Press **OK** to start the print job.

#### **Changing the machine settings**

The UNIX printer driver **Print Job Manager** in which the user can select various print options in printer **Properties**.

The following hot keys may also be used: "H" for **Help**, "O" for **OK**, "A" for **Apply**, and "C" for **Cancel**.

#### **General tab**

- Paper Size: Set the paper size as A4, Letter, or other paper sizes, according
  to your requirements.
- Paper Type: Choose the type of the paper. Options available in the list box are Printer Default, Plain, and Thick.
- Paper Source: Select from which tray the paper is used. By default, it is Auto Selection.
- **Orientation:** Select the direction in which information is printed on a page.
- **Duplex:** Print on both sides of paper to save paper.

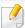

Automatic/manual duplex printing may not be available depending on models. You can alternatively use the lpr printing system or other applications for odd-even printing.

- Multiple pages: Print several pages on one side of the paper.
- Page Border: Choose any of the border styles (e.g., Single-line hairline,
   Double-line hairline)

#### **Image tab**

In this tab, you can change the brightness, resolution, or image position of your document.

#### **Text tab**

Set the character margin, line space, or the columns of the actual print output.

#### **Margins tab**

- **Use Margins:** Set the margins for the document. By default, margins are not enabled. The user can change the margin settings by changing the values in the respective fields. Set by default, these values depend on the page size selected.
- **Unit:** Change the units to points, inches, or centimeters.

#### **Printer-Specific Settings tab**

Select various options in the **JCL** and **General** frames to customize various settings. These options are specific to the printer and depend on the PPD file.

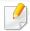

- For basic scanning features, refer to the Basic Guide (see "Basic scanning" on page 75).
- This feature may not be available depending on model or optional goods (see "Features by models" on page 7).
- The maximum resolution that can be achieved depends upon various factors, including computer speed, available disk space, memory, the size of the image being scanned, and bit depth settings. Thus, depending on your system and what you are scanning, you may not be able to scan at certain resolutions, especially using enhanced dpi.

#### **Basic scanning method**

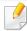

This feature may not be available depending on model or optional goods (see "Variety feature" on page 10).

You can scan the originals with your machine via an USB cable or the network. The following methodologies can be used for scanning your documents:

- **Scan to PC:** Scan the originals from the control panel. Then, the scanned data will be stored in the connected computers **My Documents** folder (see "Basic Scanning" on page 75).
- TWAIN: TWAIN is the one of a preset imaging applications. Scanning an
  image launches the selected application, enabling you to control the
  scanning process. This feature can be used via the local connection or the
  network connection (see "Scanning from image editing program" on page
  294).
- Samsung Scan Assistant/Samsung Easy Document Creator: You can use this program to scan images or documents.
  - See "Scanning with Samsung Scan Assistant" on page 295.
  - See "Using Samsung Easy Document Creator" on page 322.
- WIA: WIA stands for Windows Images Acquisition. To use this feature, your computer must be connected directly with the machine via an USB cable (see "Scanning using the WIA driver" on page 295).
- **USB Memory:** You can scan a document and save the scanned image onto an USB memory device.
- **Email:** You can send the scanned image as an email attachment (See "Scanning to email" on page 292).
- **FTP/SMB:** You can scan an image and upload it to an FTP/SMB server (see "Scanning to FTP/SMB server" on page 293).

#### Setting the scan settings in the computer

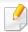

This feature may not be available depending on model or optional goods (see "Features by models" on page 7).

- Open Samsung Easy Printer Manager (see "Using Samsung Easy Printer Manager" on page 327).
- Select the appropriate machine from the **Printer List**.
- Select Scan to PC Settings menu.
- Select the option you want.
  - **Scan Activation:** Determines whether or not scanning is enabled on the device.
  - **Basic** tab: Contains settings related to general scan and device settings.
  - Image tab: Contains settings related to image altering.
- Press Save > OK.

#### Scanning from network connected machine

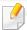

The machine that does not support the network interface, it will not be able to use this feature (see "Rear view" on page 24).

Make sure the printer driver is installed on your computer using the software CD, since the printer driver includes the scan program (see "Installing the driver locally" on page 32).

- 1 Place a single document face down on the document glass, or load the documents face up into the document feeder (see "Loading originals" on page 60).
- Select (Scan) > Scan To PC > Network PC on the control panel.
  Or select Scan > Network PC on the touch screen.

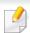

If you see **Not Available** message, check the port connection.

3 Select your registered computer **ID**, and enter the **Password** if necessary.

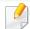

- ID is the same ID as the registered scan ID for Samsung Easy Printer

  Manager > Switch to advanced mode > Scan to PC Settings.
- Password is the 4 digit number registered password for Samsung Easy
   Printer Manager > Switch to advanced mode > Scan to PC
   Settings.
- Select the option you want and press OK.
- 5 Scanning begins.

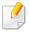

Scanned image is saved in computer's **C:\Users\users name\My Documents**. The saved folder may differ, depending on your operating system or the application you are using.

#### **Scanning to email**

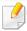

This feature may not be available depending on model or optional goods (see "Features by models" on page 7).

#### Setting up an email account

- 1 Access the SyncThru™ Web Service (see "Using SyncThru™ Web Service" on page 319).
- Select Settings > Network Settings and Outgoing Mail Server(SMTP).
- **2** Enter the IP address in dotted decimal notation or as a host name.
- Left the server port number, from 1 to 65535.
- 5 Check the box next to **SMTP Requires Authentication** to require authentication.
- Enter the SMTP server login name and password.
- 7 Press Apply.

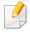

- If the authentication method of SMTP server is POP3 before SMTP, put a check mark of **SMTP Requires POP Before SMTP Authentication**.
- Enter the IP address and port number.

#### Scanning and sending an email

- Place a single document face down on the document glass, or load the documents face up into the document feeder (see "Loading originals" on page 60).
- Select (scan) > **Scan To Email** on the control panel. Or select **Scan** > **Send Email** on the touch screen.
- Enter the login name and password if you configured on SyncThru<sup>™</sup> Web Service (see "Using SyncThru™ Web Service" on page 319).
- Enter the sender's and recipient's email address.

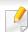

You can send an email to yourself by activating the Auto Send To Self option in the **Settings** > **Scan** > **Scan To E-mail** on SyncThru<sup>™</sup> Web Service.

- Enter an email subject and press **OK**.
- Select the file format to scan, and press **OK**.
- Enter the SMTP server login name and password.
- The machine begins scanning and then sends the email.

#### **Scanning to FTP/SMB server**

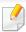

This feature may not be available depending on model or optional goods (see "Features by models" on page 7).

#### Setting up an FTP/SMB server

- Access the SyncThru<sup>™</sup> Web Service (see "Using SyncThru<sup>™</sup> Web Service" on page 319).
- Select Address Book > Individual > Add.
- Check the box next to Add FTP or Add SMB.
- Enter the IP address in dotted decimal notation or as a host name.
- Enter the server port number, from 1 to 65535.
- Check the box next to **Anonymous**, then the server permits the access of unauthorized people.
- Enter the login name and password.
- Enter the domain name if your server is joined to the certain domain, otherwise just enter your computer name which is registered to the SMB server.

Enter the path for saving the scanned image.

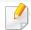

- The folder to save the scanned image must be on the root.
- The folder properties need to be setup as a share.
- Your user name should have the rights to read and write the folder.

10 Press Apply.

#### Scanning and sending to FTP/SMB server

- 1 Make sure that your machine is connected to a network.
- Place a single document face down on the document glass, or load the documents face up into the document feeder (see "Loading originals" on page 60).
- Select (scan) > Scan To SMB or Scan To FTP on the control panel.

  Or select Scan > SMB or FTP on the touch screen.
- Select a server and scan format you want.
- The machine begins scanning and then sends the scanned image to the specified server.

#### Scanning from image editing program

You can scan and import documents at the image editing software such as Adobe Photoshop, if the software is TWAIN-compliant. Follow the steps below to scan with TWAIN-compliant software:

- Make sure that the machine is connected to your computer and powered on.
- Place a single document face down on the document glass, or load the documents face up into the document feeder (see "Loading originals" on page 60).
- Open an application, such as Adobe Photoshop.
- ✓ Click File > Import, and select the scanner device.
- Set the scan options.
- Scan and save your scanned image.

#### **Scanning using the WIA driver**

Your machine supports the Windows Image Acquisition (WIA) driver for scanning images. WIA is one of the standard components provided by Microsoft Windows 7 and works with digital cameras and scanners. Unlike the TWAIN driver, the WIA driver allows you to scan and easily adjust images without using additional software:

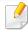

The WIA driver works only on Windows OS (not supported Windows 2000) with a USB port.

- Make sure that the machine is connected to your computer and powered on.
- Place a single document face down on the document glass, or load the documents face up into the document feeder (see "Loading originals" on page 60).
- 3 Click Start > Control Panel > Hardware and Sound > Devices and Printers.
- Right-click on device driver icon in **Printers and Faxes** > **Start Scan**.
- **New Scan** application appears.

- 6 Choose your scanning preferences and click **Preview** to see your preferences affect the picture.
- 7 Scan and save your scanned image.

Samsung Scan Assistant.

#### **Scanning with Samsung Scan Assistant**

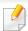

- This feature may not be available depending on model or optional goods (see "Features by models" on page 7).
- For Windows, you need to download Scan Assistant from the Samsung website to install the printer software (http://www.samsung.com > find your product > Support or Downloads).
   For Macintosh, open the Applications folder > Samsung folder >
- For Windows, you can use the OCR (Optical Character Reader) feature from Samsung Scan Assistant program.
- From the Samsung website, download and unpack the Samsung Scan Assistant software to your computer. Then unpack and install the software.
- Make sure that the machine is connected to your computer and powered on.

- Place a single document face down on the document glass, or load the documents face up into the document feeder (see "Loading originals" on page 60).
- Click Start > All programs > Samsung Printers, and start Samsung Scan Assistant.

Select the **Help** menu or click the **window** and click on any option you want to know about.

- Set the scan options.
- Click Scan.

#### **Macintosh scanning**

#### **Scanning from USB connected machine**

- Make sure that the machine is connected to your computer and powered on.
- Place a single document face down on the document glass, or load the documents face up into the document feeder (see "Loading originals" on page 60).

Start Applications and click Image Capture.

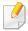

If **No Image Capture device connected** message appears, disconnect the USB cable and reconnect it. If the problem continues, refer to the **Image Capture**'s help.

- Select the option you want.
- Scan and save your scanned image.

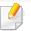

If scanning does not operate in **Image Capture**, update Mac OS to the latest version. **Image Capture** operates properly in Mac OS X 10.4.7 or higher.

#### Scanning from network connected machine

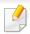

Network or wireless model only (see "Features by models" on page 7).

- 1 Make sure that your machine is connected to a network.
- Place a single document face down on the document glass, or load the documents face up into the document feeder (see "Loading originals" on page 60).
- Start Applications and click Image Capture.

- According to OS, follow steps below.
  - For 10.4
    - Click Devices > Browse Devices on Menu bar.
    - Select your machine in Twain devices option. Make sure that Use
       TWAIN software checkbox is checked.
    - Click Connect.

If a warning message appears, click **Change Port..** to select port, or If TWAIN UI appears, click **Change Port..** from the **Preference** tab and select a new port.

- For 10.5
  - Click **Devices** > **Browse Devices** on Menu bar.
  - Make sure that **Connected** checkbox is checked beside your machine in **Bonjour Devices**.
  - If you want to scan using TWAIN, refer to the Mac OS X10.4 steps above.
- For 10.6 -10.7, select your device below **SHARED**.
- Set the scan options on this program.
- Scan and save your scanned image.

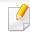

- If scanning does not operate in Image Capture, update Mac OS to the latest version. Image Capture operates properly Mac OS X 10.4.7 or higher.
- For more information, refer to the **Image Capture**'s help.
- You can also scan using TWAIN-compliant software, such as Adobe Photoshop.

#### **Linux scanning**

#### **Scanning**

- Make sure that the machine is connected to your computer and powered on.
- Double-click the **Unified Driver Configurator** on your desktop.
- **?** Click the 🔄 button to switch to Scanners Configuration.

Select the scanner on the list.

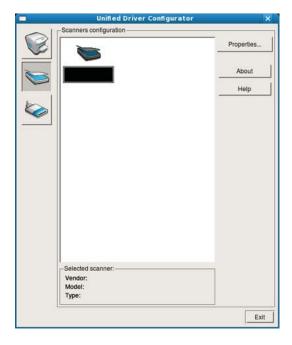

- Click Properties.
- Place a single document face down on the document glass, or load the documents face up into the document feeder (see "Loading originals" on page 60).
- 7 From the **Scanner Properties** window, click **Preview**.

The document is scanned and the image preview appears in the **Preview Pane**.

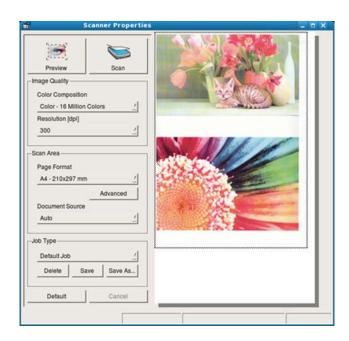

- Orag the pointer to set the image area to be scanned in the Preview Pane.
- 10 Select the option you want.
- 11 Scan and save your scanned image.

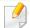

For later use, you can save as your scan settings and add it to the **Job Type** drop-down list.

#### **Editing an image with Image Manager**

The Image Manager application provides you with menu commands and tools to edit your scanned image.

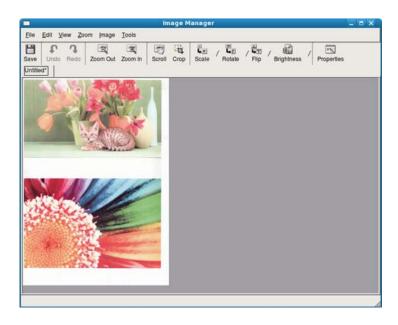

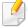

- For basic faxing features, refer to the Basic Guide (see "Basic faxing" on page 76).
- This function is not supported for CLX-419xN/CLX-626xND Series (see "Control panel overview" on page 26).

#### **Automatic redialing**

When the number you have dialed is busy or there is no answer when you send a fax, the machine automatically redials the number. The redial time depends on the country's factory default setting.

When the display shows **Retry Redial?**, press (Start) button to redial the number without waiting. To cancel the automatic redialing, press (Stop/Clear).

To change the time interval between redials and the number of redial attempts.

- Press (fax) > (Menu) > Fax Setup > Sending on the control panel.
- Select Redial Times or Redial Term you want.
- **Select the option you want.**

#### Redialing the fax number

- Press ( (**Redial/Pause**) button on the control panel.
- Select the fax number you want.
  Ten recently sent fax numbers with ten received Caller IDs are shown.
- When an original is loaded in the document feeder, the machine automatically begins to send.

If an original is placed on the scanner glass, select **Yes** to add another page. Load another original and press **OK**. When you have finished, select **No** when **Another Page?** appears.

#### **Confirming a transmission**

When the last page of your original has been sent successfully, the machine beeps and returns to ready mode.

When something goes wrong while sending your fax, an error message appears on the display. If you receive an error message, press  $\bigotimes$  (**Stop/Clear**) to clear the message and try to send the fax again.

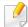

You can set your machine to print a confirmation report automatically each time sending a fax is completed. Press (fax) > (fax) > (fax) > Fax Setup > Sending > Fax Confirmation on the control panel.

#### Sending a fax in the computer

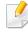

 This feature may not be available depending on model or optional goods (see "Features by models" on page 7).

You can send a fax from your computer without going to the machine.

To send a fax from your computer, the **Samsung Network PC Fax** program must be installed. This program will be installed when you installed the printer driver.

- Open the document to be sent.
- Select Print from the File menu.
  The Print window will be displayed. It may look slightly different depending on your application.
- Select Samsung Network PC Fax from the Print window
- Click Print or OK.

Enter the recipients' numbers and select the option

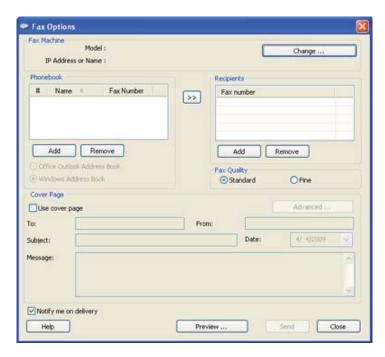

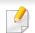

Select the **Help** menu or click the button from the window and click on any option you want to know about.

6 Click Send.

#### **Delaying a fax transmission**

You can set your machine to send a fax at a later time when you will not be present. You cannot send a color fax using this feature.

- 1 Place a single document face down on the document glass, or load the documents face up into the document feeder.
- 2 Press (fax) on the control panel.
- Adjust the resolution and the darkness to suit your fax needs.
- Press (Menu) > Fax Feature > Delay Send on the control panel.

  Or select Fax > Delayed Send > To on the touch screen.
- 5 Enter the number of the receiving fax machine and press **OK**.
- The display asks you to enter another fax number to send the document.
- 7 To enter more fax numbers, press **OK** when **Yes** highlights and repeat steps 5.

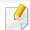

- You can add up to 10 destinations.
- Once you entered a group dial number, you cannot enter another group dial numbers anymore.

- **2** Enter the job name and the time.

If you set a time earlier than the current time, the fax will be sent at that time on the following day.

- The original is scanned into memory before transmission.

  The machine returns to ready mode. The display reminds you that you are in ready mode and that a delayed fax is set.

You can check the list of delayed fax jobs.

Press  $^{\bigcirc}$  (Menu) > System Setup > Report > Fax Schedule Jobs on the control panel.

#### Canceling a reserved fax job

- Press (fax) > (Menu) > Fax Feature > Cancel Job on the control panel.
- Select the fax job you want and press OK.
- 3 Press **OK** when **Yes** highlights.
  The selected fax is deleted from memory.
- Press (Stop/Clear) to return to ready mode.

#### Forwarding a sent fax to another destination

You can set the machine to forward the received or sent fax to other destination by a fax, an email or a server. If you are out of office but have to receive the fax, this feature may be useful.

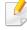

- When you forward a fax by an email, you must first set the mail server and IP address in SyncThru™ Web Service (see "Using SyncThru™ Web Service" on page 319).
- Though you sent or received a color fax, the data is forwarded in grayscale.
- 1 Place a single document face down on the document glass, or load the documents face up into the document feeder.
- Press (fax) > (Menu) > Fax Feature > Send Forward > Forward to Fax, Forward to Email or Forward to Server on the control panel.

Or select **Setup** > **Machine Setup** > **Fax Setup** > **Send Forward** > **Forward to Fax**, **Forward to Email** or **Forward to Server** on the touch screen.

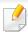

**Forward** options may not be available depending on model or optional goods (see "Variety feature" on page 10).

- 3 Enter the destination fax number, email address, or server address and press **OK**.
- Press (Stop/Clear) to return to ready mode.

  Subsequent sent faxes will be forwarded to the specified fax machine.

#### Forwarding a received fax

You can set the machine to forward the received or sent fax to other destination by a fax, an email or a server. If you are out of office but have to receive the fax, this feature may be useful.

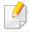

Though you sent or received a color fax, the data is forwarded in grayscale.

Press (fax) > (Menu) > Fax Feature > Receive Forward > Forward to Fax, Forward to PC, Forward to Email or Forward to **Server** on the control panel.

Or select Setup > Machine Setup > Fax Setup > Receive Forward > Forward to Fax, Forward to PC, Forward to Email or Forward to **Server** on the touch screen.

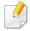

- Forward options may not be available depending on model or optional goods (see "Variety feature" on page 10).
- To set the machine to print out a fax when fax forwarding has been completed, select Forward&Print.
- Enter the destination fax number, email address, or server address and press **OK**.
- Enter the starting tim and ending time, then press **OK**.
- Press (Stop/Clear) to return to ready mode. Subsequent sent faxes will be forwarded to the specified fax machine.

#### Sending faxes on both sides of paper

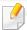

- This is available only when you load originals into the document feeder.
- Some menus may not appear on the display depending on options or models. If so, it is not applicable to your machine.
- This feature may not be available depending on model or optional goods (see "Features by models" on page 7).
- Place a single document face down on the document glass, or load the documents face up into the document feeder.
- Press (fax) > Fax Feature > Duplex on the control panel.

Or select **Fax** > Select the menu you want > Select **Duplex** from the submenus > on the touch screen.

- 1 **Sided:** Send faxes in normal mode.
- **2 Sided:** Send faxes on both sides of the original.
- 2 Sided Rotated: Send faxes on both sides of the original and prints each one on a separate sheet, but the information on the back side of the printout is rotated 180°.
- Press **OK**.

#### Receiving a fax in the computer

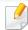

- This feature may not be available depending on model or optional goods (see "Features by models" on page 7).
- To use this feature, set the option on the control panel:

Press (fax) > (Menu) > Fax Feature > Receive Forward > Forward to PC > Forward the control panel.

Or select **Setup** > **Machine Setup** > **Next** > **Fax Setup** > **Receive Forward** > **Forward to PC** > **Forward** on the touch screen.

- 1 Open the Samsung Easy Printer Manager.
- Select the appropriate machine from the Printer List.
- Select Fax to PC Settings menu.
- ✓ Use Enable Fax Receiving from Device to change the fax settings.
  - Image Type: Convert the received faxes to PDF or TIFF.
  - **Save Location:** Select location to save the converted faxes.
  - Prefix: Select prefix.
  - Print received fax: After receiving the fax, set prints information for the received fax.

- **Notify me when complete:** Set to show the popup window to notify receiving a fax.
- **Open with default application:** After receiving the fax, open it with default application.
- **None:** After receiving a fax, the machine does not notify the user or opens the application.
- Press Save > OK.

#### Changing the receive modes

Press (fax) > (Menu) > Fax Setup > Receiving > Receive Mode on the control panel.

Or select Setup > Machine Setup > Next > Default Setting > Fax Default > Common Options > Receive Mode on the touch screen.

- Select the option you want.
  - **Fax:** Answers an incoming fax call and immediately goes into the fax reception mode.
  - Tel: Receives a fax by pressing (On Hook Dial) and then
     (Start) button.

• Ans/Fax: Is for when an answering machine attached to your machine. Your machine answers an incoming call, and the caller can leave a message on the answering machine. If the fax machine senses a fax tone on the line, the machine automatically switches to Fax mode to receive the fax.

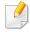

To use the **Ans/Fax** mode, attach an answering machine to the EXT socket on the back of your machine.

DRPD: You can receive a call using the Distinctive Ring Pattern
Detection (DRPD) feature. Distinctive Ring is a telephone company
service which enables an user to use a single telephone line to
answer several different telephone numbers. For further details, see
"Receiving faxes using DRPD mode" on page 307.

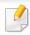

This setting may not be available depending on your country.

- Press OK.
- Press (Stop/Clear) to return to ready mode.

#### Receiving manually in Tel mode

You can receive a fax call by pressing (On Hook Dial) button and then pressing (Start) when you hear a fax tone. If your machine has a handset, you can answer calls using the handset (see "Features by models" on page 7).

#### Receiving in Answering Machine/Fax mode

To use this mode, you must attach an answering machine to the EXT socket on the back of your machine. If the caller leaves a message, the answering machine stores the message. If your machine detects a fax tone on the line, it automatically starts to receive the fax.

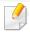

- If you have set your machine to this mode and your answering machine is switched off, or no answering machine is connected to EXT socket, your machine automatically goes into Fax mode after a predefined number of rings.
- If the answering machine has a user-selectable ring counter, set the machine to answer incoming calls within 1 ring.
- If the machine is in Tel mode, disconnect or switch off the answering machine with the fax machine. Otherwise, the outgoing message from the answering machine will interrupt your phone conversation.

### **Fax features**

#### Receiving faxes with an extension telephone

When you are using an extension telephone connected to the EXT socket, you can receive a fax from someone you are talking to on the extension telephone, without going to the fax machine.

When you receive a call on the extension phone and hear fax tones, press the keys \*9\* on the extension phone. The machine receives the fax.

\*9\* is the remote receive code preset at the factory. The first and the last asterisks are fixed, but you can change the middle number to whatever you want.

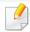

While you are talking over the telephone connected to the EXT socket, copy and scan features are not available.

#### **Receiving faxes using DRPD mode**

This setting may not be available depending on your country. Distinctive Ring is a telephone company service which enables an user to use a single telephone line to answer several different telephone numbers. This feature is often used by answering services who answer telephones for many different clients and need to know which number someone is calling in on to properly answer the phone.

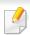

This setting may not be available depending on your country.

Select (fax) > (Menu) > Fax Setup > Receiving > Receive Mode > DRPD on the control panel.

Or select Setup > Machine Setup > Next > Default Setting > Fax Default > Common Options > Receive Mode > DRPD on the touch screen.

- Call your fax number from another telephone.
- When your machine begins to ring, do not answer the call. The machine requires several rings to learn the pattern.

When the machine completes learning, the display shows **Completed DRPD Setup**. If the DRPD setup fails, **Error DRPD Ring** appears.

Press **OK** when DRPD appears and start over from step 2.

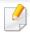

- DRPD must be set up again if you re-assign your fax number, or connect the machine to another telephone line.
- After DRPD has been set up, call your fax number again to verify that the
  machine answers with a fax tone. Then have a call placed to a different
  number assigned to that same line to be sure the call is forwarded to the
  extension telephone or answering machine plugged into the EXT socket.

### **Fax features**

#### Receiving in secure receiving mode

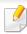

This feature may not be available depending on model or optional goods (see "Features by models" on page 7).

You may need to prevent your received faxes from being accessed by unauthorized people. Turn on secure receiving mode, then all incoming faxes go into memory. You can print the incoming faxes with entering the password.

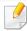

To use the secure receiving mode, activate the menu from (fax) > (Menu) > Fax Feature > Secure Receive on the control panel.

Or select **Setup** > **Machine Setup** > **Next** > **Fax Setup** > **Secure Receive** on the touch screen.

#### **Printing received faxes**

Select (fax) > (Menu) > Fax Feature > Secure Receive > Print on the control panel.

Or select **Setup** > **Machine Setup** > **Next** > **Fax Setup** > **Secure Receive** > **Print** on the touch screen.

**7** Enter a four-digit password and press **OK**.

The machine prints all of the faxes stored in memory.

#### Printing faxes on both sides of the paper

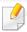

- Some menus may not appear on the display depending on options or models. If so, it is not applicable to your machine.
- This feature may not be available depending on model or optional goods (see "Features by models" on page 7).
- Place a single document face down on the document glass, or load the documents face up into the document feeder.
- Press (fax) > (Menu) > Fax Setup > Receiving > Duplex Print on the control panel.
  - Off: Prints in Normal mode.
  - Long Edge: Prints pages to be read like a book.

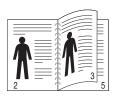

### **Fax features**

• Short Edge: Prints pages to be read by flipping like a note pad.

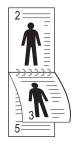

- ? Press **OK**.
- ✓ Press (Stop/Clear) to return to ready mode.

#### **Receiving faxes in memory**

Since your machine is a multi-tasking device, it can receive faxes while you are making copies or printing. If you receive a fax while you are copying or printing, your machine stores incoming faxes in its memory. Then, as soon as you finish copying or printing, the machine automatically prints the fax.

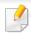

If fax is received and being printed, other copy and print jobs cannot be processed at the same time.

#### **Printing sent fax report automatically**

You can set the machine to print a report with detailed information about the previous 50 communication operations, including time and dates.

- Press (fax) > (Menu) > Fax Setup > Auto Report > On on the control panel.
- **>** Press ⊗ (**Stop/Clear**) to return to ready mode.

### Using shared folder features

This feature allows you to use the machine's memory as a shared folder. The advantage of this feature is that you can conveniently use the shared folder through your computer's window.

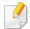

- This feature may not be available depending on model or optional goods (see "Features by models" on page 7).
- You can use this feature in the models that have a mass storage device (see "Variety feature" on page 10).
- The administrator can set the ID and password to restrict the user's access and also set the maximum number of simultaneous users.

#### **Creating a shared folder**

- Open the Windows Explore window from the computer.
- Enter the printer's  $bar{WW}[ip address]$  (example:  $bar{WW}169.254.133.42$ ) in the address field, and press the Enter key or click Go.
- Create a new folder under **nfsroot** directory.

#### Using the shared folder

You can use the shared folder in the same way exactly like the normal computer. Create, edit and delete the folder or file as a normal Windows folder. You also store the scanned data in the shared folder. You can directly print files stored on a the shared folder. You can print TIFF, BMP, JPEG and PRN files.

### Using optional device features

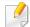

- CLX-626xND/CLX-626xFD/CLX-626xFR/CLX-626xFW Series only.
- Some features may not be available depending depending on model or optional goods (see "Variety feature" on page 10).

#### From the printer driver

If you install the optional device, you can use advanced printing features, such as proofing a job and printing a private job in the **Print** window. Check the mass storage or RAM disk option in **Device Options**, then you can select the various features from **Print Mode** (see "Setting Device Options" on page 99).

- Open the document you want to print.
- Select Print from the File menu. The Print window appears.

Select your printer driver from the **Select Printer** list.

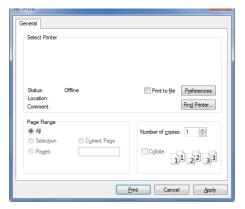

- Click Properties or Preferences .
- Click the each tab then select Print Mode.
- Select the option you want (see "Understanding special printer features" on page 276).
- 7 Select OK.

#### From the control panel

If your machine has optional memory or an optional hard drive, you can use these features from the (3) (Menu) button> System Setup > Job Manage.

### Using optional device features

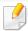

Some menus may not appear on the display depending on options or models. If so, it is not applicable to your machine.

- **Active Job:** All of the print jobs waiting to be printed are listed in the active job queue in the order you sent them to the printer. You can delete a job from the queue before printing, or promote a job to print sooner.
- **Secured Job:** You can print or delete a secured job. Shows the list of secured jobs the user has set in the printer driver. You need to enter the user name and password set in the printer driver.
- **Stored Job:** You can print or delete a stored job.
- **File Policy:** You can choose the file policy for generating file name before you proceed with the job through optional memory. If the optional memory already has the same name when you entered a new file name, you can rename or overwrite it.

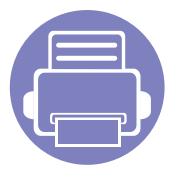

## 5. Useful Management Tools

This chapter introduces management tools provided to help you make full use of your machine.

| • | Easy Capture Manager                        | 315 |  |
|---|---------------------------------------------|-----|--|
| • | Samsung Easy Color Manager                  | 316 |  |
| • | Samsung AnyWeb Print                        | 317 |  |
| • | Easy Eco Driver                             | 318 |  |
| • | Using SyncThru™ Web Service                 | 319 |  |
| • | Using Samsung Easy Document Creator         | 322 |  |
| • | Using Samsung Easy Printer Manager          | 327 |  |
| • | Using Samsung Printer Status                | 330 |  |
| • | Using the Linux Unified Driver Configurator | 332 |  |

### **Easy Capture Manager**

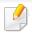

- Available for Windows OS users only.
- This feature may not be available depending on model or optional goods (see "Software" on page 7).

Capture your screen and launch Easy Capture Manager by simply pressing the Print Screen key. Now you can easily print your captured screen as captured or edited.

### **Samsung Easy Color Manager**

Samsung Easy Color Manager helps users do fine adjustments with 6 color tones and other properties, such as brightness, contrast, and saturation. Color tone change can be saved as a profile and can be used from the driver or from inside of the machine.

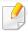

- Available for Windows and Macintosh OS users only.
- This feature may not be available depending on model or optional goods (see "Software" on page 7).

Helps Samsung color laser printer users to adjust color as they like.

To download the latest Samsung Easy Color Manager, go to the Samsung website:

www.samsung.com/support > Find Useful Software > Printers & Multi-function Printers downloads.

### Samsung AnyWeb Print

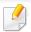

- Available for Windows OS users only.
- This feature may not be available depending on model or optional goods (see "Software" on page 7).

This tool helps you screen-capture, preview, scrap, and print Windows Internet Explorer pages more easily, than when you use an ordinary program. Click **Start > All programs > Samsung Printers > Samsung AnyWeb Print > Download the latest version** to link to the website where the tool is available for download.

### **Easy Eco Driver**

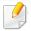

- This feature may not be available depending on model or optional goods (see "Software" on page 7).
- Available for Windows OS users only (see "Software" on page 7).

With the Easy Eco Driver, you can apply Eco features to save paper and toner before printing. To use this application, **Start Easy Eco Driver before printing job** checkbox in the printer properties should be checked.

Easy Eco Driver also allows you simple editing such as removing images and texts, changing fonts, and more. You can save frequently used settings as a preset.

#### How to use:

- 1 Open a document to print.
- **2** Print the document.
  - A preview window appears.
- **3** Select the options you want to apply to the document.
  - You can see the preview of the applied features.
- 4 Click Print.

### **Using SyncThru™ Web Service**

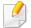

- Internet Explorer 6.0 or higher is the minimum requirement for SyncThru™ Web Service.
- SyncThru<sup>™</sup> Web Service explanation in this user's guide may differ from your machine depending on its options or models.
- Network model only (see "Software" on page 7).

- Click Login on the upper right of the SyncThru™ Web Service website.
- Type in the **ID** and **Password** then click **Login**. We recommend you to change the default password for security reasons.
  - ID: admin
  - Password: sec00000

#### **Accessing SyncThru™ Web Service**

- Access a web browser, such as Internet Explorer, from Windows.

  Enter the machine IP address of your printer (http://xxx.xxx.xxx.xxx) in the address field and press the Enter key or click **Go**.
- Your machine's embedded website opens.

#### **Logging into SyncThru™ Web Service**

Before configuring options in SyncThru<sup>™</sup> Web Service, you need to log-in as an administrator. You can still use SyncThru<sup>™</sup> Web Service without logging in but you won't have access to **Settings** tab and **Security** tab.

#### SyncThru™ Web Service overview

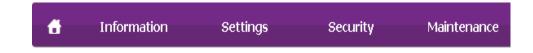

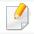

Some tabs may not appear depending on your model.

#### Information tab

This tab gives you general information about your machine. You can check things, such as remaining amount of toner. You can also print reports, such as an error report.

- Active Alerts: Shows the alerts that have occurred in the machine and their severity.
- **Supplies:** Shows how many pages are printed and amount of toner left in the cartridge.

### **Using SyncThru™ Web Service**

- Usage Counters: Shows the usage count by print types: simplex and duplex.
- **Current Settings:** Shows the machine's and network's information.
- **Print information:** Prints reports such as system related reports, e-mail address, and font reports.

#### **Settings tab**

This tab allows you to set configurations provided by your machine and network. You need to log-in as an administrator to view this tab.

- Machine Settings tab: Sets options provided by your machine.
- **Network Settings** tab: Shows options for the network environment. Sets options such as TCP/IP and network protocols.

#### **Security tab**

This tab allows you to set system and network security information. You need to log-in as an administrator to view this tab.

- **System Security:** Sets the system administrator's information and also enables or disables machine features.
- Network Security: Sets settings for HTTPs, IPSec, IPv4/IPv6 filtering, 802.1x, and Authentication servers.

 User Access Control: Classifies users into several groups according to each user's role. Each user's authorization, authentication and accounting will be controlled by the group's role definition.

#### **Maintenance tab**

This tab allows you to maintain your machine by upgrading firmware and setting contact information for sending emails. You can also connect to Samsung website or download drivers by selecting the **Link** menu.

- Firmware Upgrade: Upgrade your machine's firmware.
- **Contact Information:** Shows the contact information.
- **Link:** Shows links to useful sites where you can download or check information.

#### **E-mail notification setup**

You can receive emails about your machine's status by setting this option. By setting information such as IP address, host name, e-mail address and SMTP server information, the machine status (toner cartridge shortage or machine error) will be sent to a certain person's e-mail automatically. This option may be used more frequently by a machine administrator.

### **Using SyncThru™ Web Service**

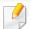

Some menus may not appear in the display depending on options or models. If so, it is not applicable to your machine.

- Start a web browser, such as Internet Explorer, from Windows.

  Enter the machine IP address (http://xxx.xxx.xxx.xxx) in the address field and press the Enter key or click **Go**.
- Your machine's embedded website opens.
- From the **Settings** tab, select **Machine Settings** > **E-mail Notification**.

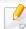

If you have not configured outgoing server environment, go to **Settings** > **Network Settings** > **Outgoing Mail Server(SMTP)** to configure network environment before setting e-mail notification.

- Select Enable check box to use the E-mail Notification.
- Click **Add** button to add e-mail notification user.
  Set the recipient name and e-mail address(es) with notification items you want to receive an alert for.
- 6 Click **Apply**.

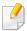

If the firewall is activated, the e-mail may not be sent successfully. In that case, contact the a network administrator.

#### Setting the system administrator's information

This setting is necessary for using the e-mail notification option.

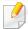

Some menus may not appear in the display depending on options or models. If so, it is not applicable to your machine.

- 1 Start a web browser, such as Internet Explorer, from Windows.

  Enter the machine IP address (http://xxx.xxx.xxx.xxx) in the address field and press the Enter key or click **Go**.
- Your machine's embedded website opens.
- From the **Security** tab, select **System Security** > **System Administrator**
- Enter the name of the administrator, phone number, location, and email address.
- Click Apply.

Samsung Easy Document Creator is an application to help users scan, compile, and save documents in multiple formats, including .epub format. These documents can be shared via social networking sites or fax. Whether you're a student needing to organize research from the library or a stay-at-home mom sharing scanned pictures from last year's birthday party, Easy Document Creator will provide you with the necessary tools.

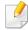

- Availabe for Windows OS users only.
- Windows XP or higher and Internet Explorer 6.0 or higher is the minimum requirement for Samsung Easy Document Creator.
- Samsung Easy Document Creator is installed automatically when you install the machine software.

#### **Understanding Samsung Easy Document Creator**

To open the program:

Select Start > Programs or All Programs > Samsung Printers > Samsung Easy Document Creator > Samsung Easy Document Creator.

The Samsung Easy Document Creator interface is comprised of various basic sections as described in the table that follows:

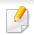

The screenshot may differ depending on operating system you are using.

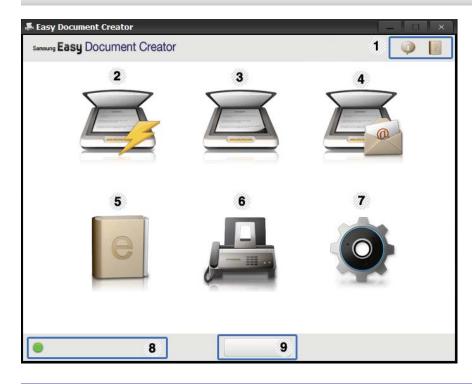

| 1 | (Information) | Click the information button to see the program's version information.      |
|---|---------------|-----------------------------------------------------------------------------|
|   | (Help)        | Click the help button to get the information of any option you want to use. |

| 2 | Quick Scan | Automatically scans with the settings provided in Configuration. You can pre-set the options such as image type, document size, resolution, or file type (see "Quick Scanning" on page 324). |
|---|------------|----------------------------------------------------------------------------------------------------|
|   | Scan       | Provides more in-depth options for scanning documents on a one-by-one basis (see "Scanning" on page 324).                                                                                    |
|   |            | Text Converting will only be available after installing the optical character recognition (OCR) software proivided in a separate installation file.                                          |
| 3 |            | <ul> <li>Image Scanning: Use for scanning single or mulitple pictures.</li> </ul>                                                                                                    |
|   |            | • <b>Document Scanning:</b> Use for scanning documents with text or text and images.                                                                                                    |
|   |            | • <b>Text Converting:</b> Use for scanning documents that need to be saved in an editable text format.                                                                                       |
|   |            | Book Scanning: Use for scanning books with the flatbed scanner.                                                                                                    |
|   |            | • <b>Favorites:</b> User-created favorites for frequently-used scan settings.                                                                                                    |

| 4 | SNS Upload           | Provides an easy and quick way to upload files to a variety of social networking sites (SNS). Scan an image directly or select an existing image to upload to Facebook, Flickr, Picasa, Google Docs, or Twitter (see "Scanning to a Social Networking Site" on page 325). |
|---|----------------------|----------------------------------------------------------------------------------------------------|
| 4 |                      | SNS Upload will only be available after Microsoft®.NET Framework 3.5 Service Pack 1 has been installed (http://www.microsoft.com/ download/en/details.aspx?id=22) and Windows XP or higher and Internet Explorer 7.0 or higher are required                               |
| 5 | E-Book<br>Conversion | Provides the ability to scan multiple documents in as one e-book or convert existing files into an e-book format (.epub file) (see "Converting to an E-Book" on page 325).                                                                                                |
| 6 | Send Fax             | Provides the ability to directly fax a document from Easy Document Creator if the Samsung Network PC Fax driver is installed (see "Sending a fax in the computer" on page 301).                                                                                           |
|   |                      | If the Samsung Network PC Fax driver is not installed, this will be grayed out.                                                                                                    |
| 7 | Configuration        | Provides the options for a <b>Common</b> and <b>Quick Scan</b> .                                                                                                    |
| 8 | <b>Device Name</b>   | Shows the scanning/faxing device ready to use.                                                                                                    |

# Search If you cannot see any device ready to use, click this button to find a device. Click Search Now to automatically search for all devices to which you have access.

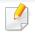

Click the **Help** ( ) button from the upper-right corner of the window and click on any option you want to know about.

- Click Scan to scan a final image or Prescan to get another preview image.
- Select to Save to Location, Send to E-mail, or Send to SNS.
- 7 Click on Save (Saving a Scan), Send (E-mailing a Scan), or Share (Uploading).

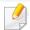

If there is room on the document glass, more than one item can be scanned at the same time. Use the tool to make multiple selection areas.

#### **Using features**

#### **Scanning**

- 1 Place a single document face down on the document glass, or load the documents face up into the document feeder (see "Loading originals" on page 60).
- Click **Scan** from the home screen.
- Select the type of scanning or a favorites then click **Start**.
- 4 Make adjustments to the image (**Scan Settings** and **More Options**).

#### **Quick Scanning**

#### **Configuring Quick Scan**

To set up the Quick Scan options:

- Click **Configuration** from the home screen.
- Click on **Default** to use the default settings, or select your own options.
- Click Apply to save changes.

#### **Using Quick Scan**

- 1 Place a single document face down on the document glass, or load the documents face up into the document feeder (see "Loading originals" on page 60).
- Click **Quick Scan** from the home screen.
- Select a save location for the scanned images.
- Click Save to save the image.

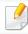

Click **Scan More** to scan another image with the same settings.

#### **Scanning to a Social Networking Site**

#### **Scan Directly**

- 1 Place a single document face down on the document glass, or load the documents face up into the document feeder (see "Loading originals" on page 60).
- Click **SNS Upload** from the home screen.
- Click Scan to SNS > Start.
- Click Scan.

#### **Upload Existing File**

- Click **SNS Upload** from the home screen.
- Click Existing File to SNS > Start.
- Select the site and click **Add Image** to find the file to upload.
- Select a social networking site to send the image and click Next.
- Follow the instructions in each social networking site.

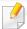

If there are some problems on accessing or uploading to each SNS site due to a network environment issue, it's needed to check security limitations established in your network with network administrator. To guarantee correct functioning of SNS upload in Samsung Easy Document Creator, unrestricted network environment is needed for HTTPS communication.

#### **Converting to an E-Book**

#### **Scan Directly**

- Place a single document face down on the document glass, or load the documents face up into the document feeder (see "Loading originals" on page 60).
- Click **E-Book Conversion** from the home screen.

- Click Scan to E-Book > Start.
- 4 Enter a name and author to be used as metatag information for the **.epub** file, a file name, and select a save location.
- Click Save.

#### **Convert Existing Files**

- Click **E-Book Conversion** from the home screen.
- Click Existing File to E-Book > Start.
- Click **Add Image** to find the file to convert.
- 4 Enter a name and author to be used as metatag information for the **.epub** file, a file name, and select a save location.
- Click Save.

#### **Sending a Fax**

- 1 Place a single document face down on the document glass, or load the documents face up into the document feeder (see "Loading originals" on page 60).
- Click **Send Fax** from the home screen.
- Click add file and locate the file to fax.

- Click Send Fax.
- Enter the fax information (recipient's number, cover page information, etc).
- Click Send.

#### **Plug-ins**

Easy Document Creator will also create new plug-ins for Microsoft PowerPoint, Word, and Excel. These new plug-ins will be in a new Easy Document Creator menu on the applications' menu bars: **Scan to Office**, **Send Fax**, and **E-Book**.

### **Using Samsung Easy Printer Manager**

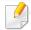

- This feature may not be available depending on model or optional goods (see "Software" on page 7).
- Available for Windows and Macintosh OS users only (see "Software" on page 7).
- For Windows, Internet Explorer 6.0 or higher is the minimum requirement for Samsung Easy Printer Manager.

Samsung Easy Printer Manager is an application that combines Samsung machine settings into one location. Samsung Easy Printer Manager combines device settings as well as printing environments, settings/actions and launching. All of these features provide a gateway to conveniently use your Samsung machine. Samsung Easy Printer Manager provides two different user interfaces for the user to choose from: the basic user interface and the advanced user interface. Switching between the two interfaces is easy: just click a button.

#### **Understanding Samsung Easy Printer Manager**

To open the program:

For Windows,

Select Start > Programs or All Programs > Samsung Printers > Samsung Easy Printer Manager > Samsung Easy Printer Manager.

For Macintosh,

Open the **Applications** folder > **Samsung** folder > **Samsung Easy Printer Manager**.

The Samsung Easy Printer Manager interface is comprised of various basic sections as described in the table that follows:

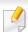

The screenshot may differ depending on operating system you are using.

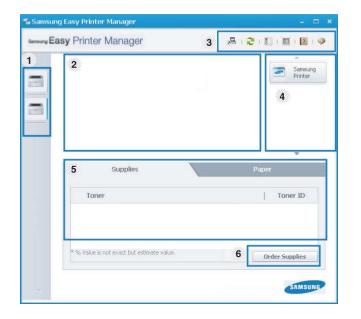

Printer list The Printer List displays printers installed on your computer and network printers added by network discovery (Windows only).

### **Using Samsung Easy Printer Manager**

|   | Printer<br>information  | This area gives you general information about your machine. You can check information, such as the machine's model name, IP address (or Port name), and machine status.  |
|---|-------------------------|----------------------------------------------------------------------------------------------------|
| 2 |                         | You can view the online <b>User's Guide</b> .                                                                                                    |
|   |                         | <b>Troubleshooting button:</b> This button opens the <b>Troubleshooting Guide</b> when an error occurs. You can directly open the necessary section in the user's guide. |
|   | Application information | Includes links for changing to the advanced settings (switching UI), refresh, preference setting, summary, help, and about.                                              |
| 3 |                         | The button is used to change the user interface to the advanced settings user interface (see "Advanced settings user interface overview" on page 328).                   |

| 4 | Quick links    | Displays <b>Quick links</b> to machine specific functions. This section also includes links to applications in the advanced settings.                                               |
|---|----------------|----------------------------------------------------------------------------------------------------|
|   |                | If you connect your machine to a network, the SyncThru™ Web Service icon is enabled.                                                                                                |
| 5 | Contents area  | Displays information about the selected machine, remaining toner level, and paper. The information will vary based on the machine selected. Some machines do not have this feature. |
| 6 | Order supplies | Click on the <b>Order</b> button from the supply ordering window. You can order replacement toner cartridge(s) from online.                                                         |

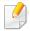

Select the **Help** menu or click the button from the window and click on any option you want to know about.

#### Advanced settings user interface overview

The advanced user interface is intended to be used by the person responsible for managing the network and machines.

### **Using Samsung Easy Printer Manager**

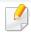

Some menus may not appear in the display depending on options or models. If so, it is not applicable to your machine.

#### **Device Settings**

You can configure various machine settings such as machine setup, paper, layout, emulation, network, and print information.

#### **Scan to PC Settings**

This menu includes settings to create or delete scan to PC profiles.

- **Scan Activation:** Determines whether or not scanning is enabled on the device.
- Basic tab: Contains settings related general scan and device settings.
- **Image** tab: Contains settings related to image altering.

#### **Fax to PC Settings**

This menu includes settings related to the basic fax functionality of the selected device.

- **Disable:** If **Disable** is **On**, incoming faxes will not be received on this device.
- Enable Fax Receiving from Device: Enables faxing on the device and allow more options to be set.

#### **Alert Settings (Windows only)**

This menu includes settings related to error alerting.

- **Printer Alert:** Provides settings related to when alerts will be received.
- **Email Alert:** Provides options relating to receiving alerts via email.
- Alert History: Provides a history of device and toner related alerts.

#### **Job Accounting**

Provides querying of quota information of the specified job accounting user. This quota information can be created and applied to devices by job accounting software such as  $SyncThru^{TM}$  or  $CounThru^{TM}$  admin software.

### **Using Samsung Printer Status**

The Samsung Printer Status is a program that monitors and informs you of the machine status.

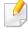

- The Samsung Printer Status window and its contents shown in this user's guide may differ depending on the machine or operating system in use.
- Check the operating system(s) that are compatible with your machine (see "Specifications" on page 141).
- Available for Windows OS users only (see "Software" on page 7).

#### **Samsung Printer Status overview**

If an error occurs while operating, you can check the error from the Samsung Printer Status. Samsung Printer Status is installed automatically when you install the machine software.

You can also launch Samsung Printer Status manually. Go to the **Printing Preferences**, click the **Basic** tab > **Printer Status** button.

These icons appear on the Windows task bar:

| lcon | Mean    | Description                                                                                                    |
|------|---------|----------------------------------------------------------------------------------------------------|
| -    | Normal  | The machine is in ready mode and experiencing no errors or warnings.                                                                                          |
| 둾    | Warning | The machine is in a state where an error might occur in<br>the future. For example, it might be in toner low status,<br>which may lead to toner empty status. |
| 183  | Error   | The machine has at least one error.                                                                                                    |

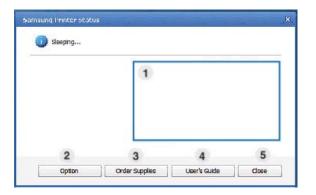

| 1 | Toner Level | You can view the level of toner remaining in each toner cartridge. The machine and the number of toner cartridge(s) shown in the above window may differ depending on the machine in use. Some machines do not have this feature. |
|---|-------------|----------------------------------------------------------------------------------------------------|
| 2 | Option      | You can set printing job alert related settings.                                                                                                    |

### **Using Samsung Printer Status**

| 3 | Order Supplies | You can order replacement toner cartridge(s) from online.                                                                                                    |
|---|----------------|----------------------------------------------------------------------------------------------------|
| 4 | User's Guide   | You can view the online User's Guide.  This button opens the <b>Troubleshooting Guide</b> when an error occurs. You can directly open the troubleshooting section in the user's guide. |
| 5 | Close          | Close the window.                                                                                                    |

The Unified Driver Configurator is a tool primarily intended for configuring machine devices. You need to install Unified Linux Driver to use Unified Driver Configurator (see "Installation for Linux" on page 176).

After the driver is installed on your Linux system, the Unified Driver Configurator icon will automatically be created on your desktop.

#### **Opening Unified Driver Configurator**

- 1 Double-click the Unified Driver Configurator on the desktop.
  You can also click the Startup Menu icon and select Samsung Unified Driver > Unified Driver Configurator.
- Click each button on the left to switch to the corresponding configuration window.

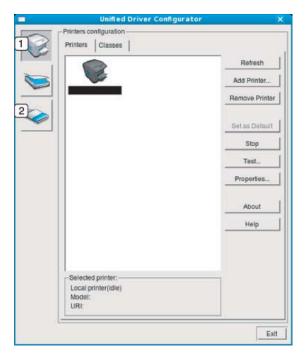

- 1 Printer Configuration
- **2** Port Configuration

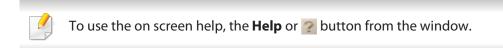

3 After changing the configurations, click Exit to close the Unified Driver Configurator.

#### **Printers configuration**

**Printers configuration** has the two tabs: **Printers** and **Classes**.

#### **Printers tab**

View the current system's printer configuration by clicking on the machine icon button on the left side of the **Unified Driver Configurator** window.

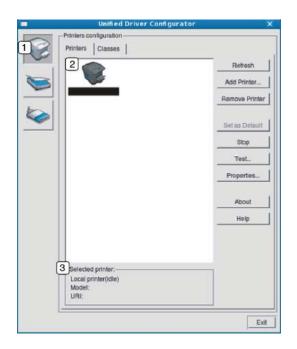

Switches to Printers configuration.
 Shows all of the installed machines.
 Shows the status, model name, and URI of your machine.

The printer control buttons are, as follows:

- **Refresh:** Renews the available machines list.
- Add Printer: Allows you to add a new machines.
- Remove Printer: Removes the selected machine.
- Set as Default: Sets the current selected machine as a default machine.
- **Stop/Start:** Stops/starts the machine.
- Test: Allows you to print a test page to ensure the machine is working properly.
- **Properties:** Allows you to view and change the printer's properties.

#### Classes tab

The Classes tab shows a list of available machine classes.

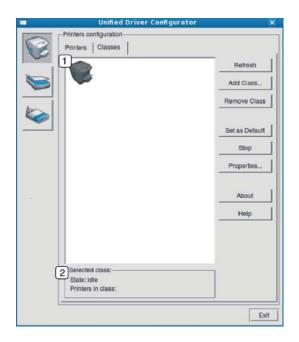

- 1 Shows all of the machine classes.
- Shows the status of the class and the number of machines in the class.
- Refresh: Renews the classes list.
- Add Class: Allows you to add a new machine class.
- Remove Class: Removes the selected machine class.

#### **Ports configuration**

In this window, you can view the list of available ports, check the status of each port and release a port that is stalled in a busy state when its owner has terminated the job for any reason.

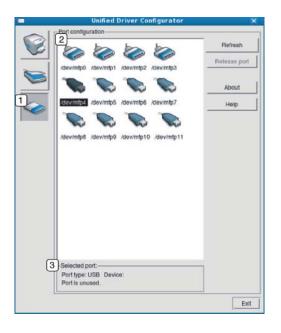

- Switches to Ports configuration.
   Shows all of the available ports.
   Shows the port type, device connected to the port, and status.
- **Refresh:** Renews the available ports list.
- Release port: Releases the selected port.

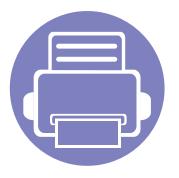

### 6. Troubleshooting

This chapter gives helpful information for what to do if you encounter an error.

| • | Paper feeding problems              | 337 |  |
|---|-------------------------------------|-----|--|
| • | Power and cable connecting problems | 338 |  |
| • | Printing problems                   | 339 |  |
| • | Printing quality problems           | 343 |  |
| • | Copying problems                    | 351 |  |
| • | Scanning problems                   | 352 |  |
| • | Faxing problems                     | 354 |  |
| • | Operating system problems           | 356 |  |

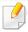

For errors that occur during the wireless software installation and settings, refer to the troubleshotting section in the wireless setting chapter (see "Troubleshooting for wireless network" on page 225).

### Paper feeding problems

| Condition                                 | Suggested solutions                                                                                                    |
|-------------------------------------------|----------------------------------------------------------------------------------------------------|
| Paper jams during printing.               | Clear the paper jam.                                                                                                    |
| Paper sticks together.                    | Check the maximum paper capacity of the tray.                                                                                                    |
|                                           | Make sure that you are using the correct type of paper.                                                                                           |
|                                           | Remove paper from the tray and flex or fan the paper.                                                                                             |
|                                           | Humid conditions may cause some paper to stick together.                                                                                          |
| Multiple sheets of paper do not feed.     | Different types of paper may be stacked in the tray. Load paper of only one type, size, and weight.                                               |
| Paper does not feed into the machine.     | Remove any obstructions from inside the machine.                                                                                                  |
|                                           | Paper has not been loaded correctly. Remove paper from the tray and reload it correctly.                                                          |
|                                           | There is too much paper in the tray. Remove excess paper from the tray.                                                                           |
|                                           | The paper is too thick. Use only paper that meets the specifications required by the machine.                                                     |
| The paper keeps jamming.                  | There is too much paper in the tray. Remove excess paper from the tray. If you are printing on special materials, use the manual feeding in tray. |
|                                           | • An incorrect type of paper is being used. Use only paper that meets the specifications required by the machine.                                 |
|                                           | There may be debris inside the machine. Open the front cover and remove any debris.                                                               |
| Envelopes skew or fail to feed correctly. | Ensure that the paper guides are against both sides of the envelopes.                                                                             |

### Power and cable connecting problems

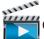

Click this link to open an animation about solving power problems.

| Condition                                                                                                    | Suggested solutions                                                                                                    |
|----------------------------------------------------------------------------------------------------|----------------------------------------------------------------------------------------------------|
| The machine is not receiving power, or the connection cable between the computer and the machine is not connected properly. | <ul> <li>Connect the machine to the electricity supply first. If the machine has a (Power) button on the control, press it.</li> <li>Disconnect the machine's cable and reconnect it.</li> </ul> |

| Condition                   | Possible cause                                                                                                    | Suggested solutions                                                                                                    |
|-----------------------------|----------------------------------------------------------------------------------------------------|----------------------------------------------------------------------------------------------------|
| The machine does not print. | The machine is not receiving power.                                                                                             | Connect the machine to the electricity supply first. If the machine has a (Power) button on the control, press it.                                                                                 |
|                             | The machine is not selected as the default machine.                                                                             | Select your machine as your default machine in Windows.                                                                                                    |
|                             | Check the machine for the following:                                                                                            |                                                                                                    |
|                             | The cover is not closed. Close the cover.                                                                                       |                                                                                                    |
|                             | Paper is jammed. Clear the paper jam (see "Clearing paper jams" on page 119).                                                   |                                                                                                    |
|                             | No paper is loaded. Load paper (see "Loading paper in the tray" on page 49).                                                    |                                                                                                    |
|                             | • The toner cartridge is not installed. Install the toner cartridge (see "Replacing the toner cartridge" on page 95).           |                                                                                                    |
|                             | • Make sure the protect cover and sheets are removed from the toner cartridge (see "Replacing the toner cartridge" on page 95). |                                                                                                    |
|                             | If a system error occurs, contact your service repre                                                                            | esentative.                                                                                                    |
|                             | The connection cable between the computer and the machine is not connected properly.                                            | Disconnect the machine cable and reconnect it (see "Rear view" on page 24).                                                                                                    |
|                             | The connection cable between the computer and the machine is defective.                                                         | If possible, attach the cable to another computer that is working properly and print a job<br>You can also try using a different machine cable.                                                    |
|                             | The port setting is incorrect.                                                                                                  | Check the Windows printer settings to make sure that the print job is sent to the correct port. If the computer has more than one port, make sure that the machine is attached to the correct one. |

| Condition                                                          | Possible cause                                                                                                | Suggested solutions                                                                                                    |
|--------------------------------------------------------------------|----------------------------------------------------------------------------------------------------|----------------------------------------------------------------------------------------------------|
| The machine does not print.                                        | The machine may be configured incorrectly.                                                                    | Check the <b>Printing Preferences</b> to ensure that all of the print settings are correct.                                                                                                    |
|                                                                    | The printer driver may be incorrectly installed.                                                              | Uninstall and reinstall the machine's driver.                                                                                                    |
|                                                                    | The machine is malfunctioning.                                                                                | Check the display message on the control panel to see if the machine is indicating a system error. Contact a service representative.                                                                                                    |
|                                                                    | The document size is so big that the hard disk space of the computer is insufficient to access the print job. | Get more hard disk space and print the document again.                                                                                                    |
|                                                                    | The output tray is full.                                                                                      | Once the paper is removed from the output tray, the machine resumes printing.                                                                                                    |
| The machine selects print materials from the wrong paper source.   | The paper option that was selected in the <b>Printing Preferences</b> may be incorrect.                       | For many software applications, the paper source selection is found under the <b>Paper</b> tab within the <b>Printing Preferences</b> (see "Opening printing preferences" on page 66). Select the correct paper source. See the printer driver help screen (see "Using help" on page 67). |
| A print job is extremely slow.                                     | The job may be very complex.                                                                                  | Reduce the complexity of the page or try adjusting the print quality settings.                                                                                                    |
| Half the page is blank.                                            | The page orientation setting may be incorrect.                                                                | Change the page orientation in your application (see "Opening printing preferences" on page 66). See the printer driver help screen (see "Using help" on page 67).                                                                                                    |
|                                                                    | The paper size and the paper size settings do not match.                                                      | Ensure that the paper size in the printer driver settings matches the paper in the tray.                                                                                                    |
|                                                                    |                                                                                                    | Or, ensure that the paper size in the printer driver settings matches the paper selection in the software application settings you use (see "Opening printing preferences" on page 66).                                                                                                   |
| The machine prints, but the text is wrong, garbled, or incomplete. | The machine cable is loose or defective.                                                                      | Disconnect the machine cable and reconnect. Try a print job that you have already printed successfully. If possible, attach the cable and the machine to another computer that you know works and try a print job. Finally, try a new machine cable.                                      |

| Condition                                                                                                   | Possible cause                                                     | Suggested solutions                                                                                                    |
|----------------------------------------------------------------------------------------------------|--------------------------------------------------------------------|----------------------------------------------------------------------------------------------------|
|                                                                                                    | The wrong printer driver was selected.                             | Check the application's printer selection menu to ensure that your machine is selected.                                                                                        |
|                                                                                                    | The software application is malfunctioning.                        | Try printing a job from another application.                                                                                                    |
|                                                                                                    | The operating system is malfunctioning.                            | Exit Windows and reboot the computer. Turn the machine off and back on again.                                                                                                  |
| Pages print, but they are blank.                                                                            | The toner cartridge is defective or out of toner.                  | Redistribute the toner, if necessary.  If necessary, replace the toner cartridge.  • See "Redistributing toner" on page 93.  • See "Replacing the toner cartridge" on page 95. |
|                                                                                                    | The file may have blank pages.                                     | Check the file to ensure that it does not contain blank pages.                                                                                                    |
|                                                                                                    | Some parts, such as the controller or the board, may be defective. | Contact a service representative.                                                                                                    |
| The machine does not print PDF files correctly. Some parts of graphics, text, or illustrations are missing. | Incompatibility between the PDF file and the Acrobat products.     | Printing the PDF file as an image may enable the file to print. Turn on <b>Print As Image</b> from the Acrobat printing options.                                               |
|                                                                                                    |                                                                    | It will take longer to print when you print a PDF file as an image.                                                                                                    |
| The print quality of photos is not good. Images are not clear.                                              | The resolution of the photo is very low.                           | Reduce the photo size. If you increase the photo size in the software application, the resolution will be reduced.                                                             |
| Before printing, the machine emits vapor near the output tray.                                              | Using damp paper can cause vapor during printing.                  | This is not a problem. Just keep printing.                                                                                                    |

| Condition                                                              | Possible cause                                  | Suggested solutions                                                                                                    |
|------------------------------------------------------------------------|-------------------------------------------------|----------------------------------------------------------------------------------------------------|
| The machine does not print special-sized paper, such as billing paper. | Paper size and paper size setting do not match. | Set the correct paper size in the <b>Custom</b> in <b>Paper</b> tab in <b>Printing Preferences</b> (see "Opening printing preferences" on page 66).                                |
| The printed billing paper is curled.                                   | The paper type setting does not match.          | Change the printer option and try again. Go to <b>Printing Preferences</b> , click <b>Paper</b> tab, and set type to <b>Thick</b> (see "Opening printing preferences" on page 66). |

### **Printing quality problems**

If the inside of the machine is dirty or paper has been loaded improperly, there might be a reduction in print quality. See the table below to clear the problem.

| Condition                                      | Suggested solutions                                                                                                    |  |
|------------------------------------------------|----------------------------------------------------------------------------------------------------|--|
| Light or faded print                           | • If a vertical white streak or faded area appears on the page, the toner supply is low. Install a new toner cartridge (see "Replacing the toner cartridge" on page 95).                                               |  |
| AaBbCc                                         | The paper may not meet paper specifications; for example, the paper may be too moist or rough.                                                                                                    |  |
| AaBbCc<br>AaBbCc                               | • If the entire page is light, the print resolution setting is too low or the toner save mode is on. Adjust the print resolution and turn the toner save mode off. See the help screen of the printer driver.          |  |
| AaBbCc<br>AaBbCc                               | • A combination of faded or smeared defects may indicate that the toner cartridge needs cleaning. Clean the inside of your machine (see "Cleaning the machine" on page 105).                                           |  |
|                                                | • The surface of the LSU part inside the machine may be dirty. Clean the inside of your machine (see "Cleaning the machine" on page 105). If these steps do not correct the problem, contact a service representative. |  |
| The top half of the paper is                   | The toner might not adhere properly to this type of paper.                                                                                                    |  |
| printed lighter than the rest of the paper     | • Change the printer option and try again. Go to <b>Printing Preferences</b> , click the <b>Paper</b> tab, and set the paper type to <b>Recycled</b> (see "Opening printing preferences" on page 66).                  |  |
| AaBbCc<br>AaBbCc<br>AaBbCc<br>AaBbCc<br>AaBbCc |                                                                                                    |  |

| Condition              | Suggested solutions                                                                                                    |
|------------------------|----------------------------------------------------------------------------------------------------|
| Toner specks           | The paper may not meet specifications; for example, the paper may be too moist or rough.                                                                                                    |
|                        | • The transfer roller may be dirty. Clean the inside of your machine (see "Cleaning the machine" on page 105).                                                                                                    |
|                        | The paper path may need cleaning. Contact a service representative (see "Cleaning the machine" on page 105).                                                                                                    |
| Dropouts               | If faded areas, generally rounded, occur randomly on the page:                                                                                                    |
|                        | A single sheet of paper may be defective. Try reprinting the job.                                                                                                    |
| AaBbC                  | • The moisture content of the paper is uneven or the paper has moist spots on its surface. Try a different brand of paper.                                                                                              |
| АаВъС<br>АаВьС         | • The paper lot is bad. The manufacturing processes can cause some areas to reject toner. Try a different kind or brand of paper.                                                                                       |
| A a B b C<br>A a B b C | • Change the printer option and try again. Go to <b>Printing Preferences</b> , click the <b>Paper</b> tab, and set type to <b>Thick</b> (see "Opening printing preferences" on page 66).                                |
|                        | If these steps do not correct the problem, contact a service representative.                                                                                                    |
| White Spots            | If white spots appear on the page:                                                                                                    |
|                        | • The paper is too rough and a lot of dirt from paper falls to the inner components within the machine, so the transfer roller may be dirty. Clean the inside of your machine (see "Cleaning the machine" on page 105). |
|                        | • The paper path may need cleaning. Clean the inside of your machine (see "Cleaning the machine" on page 105).                                                                                                    |
|                        | If these steps do not correct the problem, contact a service representative.                                                                                                    |

| Condition                                      | Suggested solutions                                                                                                    |
|------------------------------------------------|----------------------------------------------------------------------------------------------------|
| Vertical lines                                 | If black vertical streaks appear on the page:                                                                                                    |
| AaBbCc<br>AaBbCc<br>AaBbCc<br>AaBbCc<br>AaBbCc | <ul> <li>The surface (drum part) of the toner cartridge inside the machine has probably been scratched. Remove the toner cartridge and install a new one (see "Replacing the toner cartridge" on page 95).</li> <li>If white vertical streaks appear on the page:</li> <li>The surface of the LSU part inside the machine may be dirty. Clean the inside of your machine (see "Cleaning the machine" on page 105). If these steps do not correct the problem, contact a service representative.</li> </ul> |
| Black or color background                      | If the amount of background shading becomes unacceptable:                                                                                                    |
| AaBbCc<br>AaBbCc<br>AaBbCc<br>AaBbCc           | <ul> <li>Change to a lighter weight paper.</li> <li>Check the environmental conditions: very dry conditions or a high level of humidity (higher than 80% RH) can increase the amount of background shading.</li> <li>Remove the old toner cartridge and install a new one (see "Replacing the toner cartridge" on page 95).</li> <li>Thoroughly redistribute the toner (see "Redistributing toner" on page 93).</li> </ul>                                                                                 |
| Toner smear                                    | Clean the inside of the machine (see "Cleaning the machine" on page 105).                                                                                                    |
| AaBbCc<br>AaBbCc<br>AaBbCc<br>AaBbCc           | <ul> <li>Check the paper type and quality.</li> <li>Remove the toner cartridge and install a new one (see "Replacing the toner cartridge" on page 95).</li> </ul>                                                                                                    |

| Condition                       | Suggested solutions                                                                                                    |
|---------------------------------|----------------------------------------------------------------------------------------------------|
| Vertical repetitive defects     | If marks repeatedly appear on the printed side of the page at even intervals:                                                                                                    |
| A a B b C c A a B b C c         | • The toner cartridge may be damaged. If you still have the same problem, remove the toner cartridge and, install a new one (see "Replacing the toner cartridge" on page 95).                                                                                                    |
| A a B b C c                     | • Parts of the machine may have toner on them. If the defects occur on the back of the page, the problem will likely correct itself after a few more pages.                                                                                                    |
| A a B b C c A a B b C c         | The fusing assembly may be damaged. Contact a service representative.                                                                                                    |
| Background scatter              | Background scatter results from bits of toner randomly distributed on the printed page.                                                                                                    |
|                                 | • The paper may be too damp. Try printing with a different batch of paper. Do not open packages of paper until necessary so that the paper does not absorb too much moisture.                                                                                                    |
|                                 | • If background scatter occurs on an envelope, change the printing layout to avoid printing over areas that have overlapping seams on the reverse side. Printing on seams can cause problems.                                                                                                    |
|                                 | Or select <b>Thick</b> from the <b>Printing Preferences</b> window (see "Opening printing preferences" on page 66).                                                                                                    |
|                                 | • If background scatter covers the entire surface area of a printed page, adjust the print resolution through your software application or in <b>Printing Preferences</b> (see "Opening printing preferences" on page 66). Ensure the correct paper type is selected. For example: If Thicker Paper is selected, but Plain Paper actually used, an overcharging can occur causing this copy quality problem. |
|                                 | • If you are using a new toner cartridge, redistribute the toner first (see "Redistributing toner" on page 93).                                                                                                    |
| Toner particles are around bold | The toner might not adhere properly to this type of paper.                                                                                                    |
| characters or pictures          | • Change the printer option and try again. Go to <b>Printing Preferences</b> , click the <b>Paper</b> tab, and set the paper type to <b>Recycled</b> (see "Opening printing preferences" on page 66).                                                                                                    |
|                                 | • Ensure the correct paper type is selected. For example: If Thicker Paper is selected, but Plain Paper actually used, an overcharging can occur causing this copy quality problem.                                                                                                    |

| Condition                                                                     | Suggested solutions                                                                                                    |
|-------------------------------------------------------------------------------|----------------------------------------------------------------------------------------------------|
| Misformed characters  AaBbCc AaBbCc AaBbCc AaBbCc AaBbCc AaBbCc AaBbCc AaBbCc | If characters are improperly formed and producing hollow images, the paper stock may be too slick. Try different paper.                                                                                                    |
| Page skew  A a B b C A a B b C A a B b C A a B b C A a B b C A a B b C        | <ul> <li>Ensure that the paper is loaded properly.</li> <li>Check the paper type and quality.</li> <li>Ensure that the guides are not too tight or too loose against the paper stack.</li> </ul>                                                                   |
| AaBbCC<br>AaBbCC<br>AaBbCC<br>AaBbCC<br>AaBbCC<br>AaBbCC                      | <ul> <li>Ensure that the paper is loaded properly.</li> <li>Check the paper type and quality. Both high temperature and humidity can cause paper curl.</li> <li>Turn the stack of paper over in the tray. Also try rotating the paper 180° in the tray.</li> </ul> |

| Condition                                                      | Suggested solutions                                                                                                    |
|----------------------------------------------------------------|----------------------------------------------------------------------------------------------------|
| Wrinkles or creases  AabbCc AabbCc AabbCc AabbCc AabbCc AabbCc | <ul> <li>Ensure that the paper is loaded properly.</li> <li>Check the paper type and quality.</li> <li>Turn the stack of paper over in the tray. Also try rotating the paper 180° in the tray.</li> </ul>                                                                                                    |
| AaBbCc<br>AaBbCc<br>AaBbCc<br>AaBbCc<br>AaBbCc                 | Check for leaking toner. Clean the inside of the machine (see "Cleaning the machine" on page 105).                                                                                                    |
| Solid color or black pages                                     | <ul> <li>The toner cartridge may not be installed properly. Remove the cartridge and reinsert it.</li> <li>The toner cartridge may be defective. Remove the toner cartridge and install a new one (see "Replacing the toner cartridge" on page 95).</li> <li>The machine may require repairing. Contact a service representative.</li> </ul> |

| Condition                                                                       | Suggested solutions                                                                                                    |
|---------------------------------------------------------------------------------|----------------------------------------------------------------------------------------------------|
| AaBbCc<br>AaBbCc<br>AaBbCc<br>AaBbCc<br>AabCc<br>Aacc                           | <ul> <li>Clean the inside of the machine (see "Cleaning the machine" on page 105).</li> <li>Check the paper type and quality.</li> <li>Remove the toner cartridge and then, install a new one (see "Replacing the toner cartridge" on page 95).</li> <li>If the problem persists, the machine may require repair. Contact a service representative.</li> </ul>                                                                       |
| Character voids                                                                 | <ul> <li>Character voids are white areas within parts of characters that should be solid black:</li> <li>You may be printing on the wrong surface of the paper. Remove the paper and turn it around.</li> <li>The paper may not meet paper specifications.</li> </ul>                                                                                                    |
| Horizontal stripes  A a B b C A a B b C A a B b C A a B b C A a B b C A a B b C | <ul> <li>If horizontally aligned black streaks or smears appear:</li> <li>The toner cartridge may be installed improperly. Remove the cartridge and reinsert it.</li> <li>The toner cartridge may be defective. Remove the toner cartridge and install a new one (see "Replacing the toner cartridge" on page 95).</li> <li>If the problem persists, the machine may require repairing. Contact a service representative.</li> </ul> |

| Condition                             | Suggested solutions                                                                                                    |
|---------------------------------------|----------------------------------------------------------------------------------------------------|
| Curl                                  | If the printed paper is curled or paper does not feed into the machine:                                                                                                    |
| AaBbCc<br>AaBbCc<br>AaBbCc            | • Turn the stack of paper over in the tray. Also try rotating the paper 180° in the tray.                                                                                                    |
|                                       | <ul> <li>Change the printer's paper option and try again. Go to Printing Preferences, click the Paper tab, and set type to Thin (see<br/>"Opening printing preferences" on page 66).</li> </ul> |
| An unknown image                      | Your machine is probably being used at an altitude of 1,000 m (3,281 ft) or above.                                                                                                    |
| repetitively appears on a few sheets  | The high altitude may affect the print quality, such as loose toner or light imaging. Change the altitude setting for your machine (see "Altitude adjustment" on page 266).                     |
| <ul> <li>Loose toner</li> </ul>       | / unitage dajustine.iit on page 200/i                                                                                                    |
| • Light print or contamination occurs |                                                                                                    |

# **Copying problems**

| Condition                                                                        | Suggested solutions                                                                                                    |
|----------------------------------------------------------------------------------|----------------------------------------------------------------------------------------------------|
| Copies are too light or too dark.                                                | Adjust the darkness in copy feature to lighten or darken the backgrounds of copies (see "Changing the settings for each copy" on page 71).                                                                                                    |
| Smears, lines, marks, or spots appear on copies.                                 | <ul> <li>If the defects are on the original, adjust darkness in copy feature to lighten the background of your copies.</li> <li>If there are no defects on the original, clean the scan unit (see "Cleaning the scan unit" on page 109).</li> </ul>                                                                                                    |
| Copy image is skewed.                                                            | <ul> <li>Ensure that the original is aligned with the registration guide.</li> <li>The transfer roller may be dirty. Clean the inside of your machine (see "Cleaning the machine" on page 105).</li> </ul>                                                                                                    |
| Blank copies print out.                                                          | Ensure that the original is face down on the scanner glass or face up in the document feeder.  If these steps do not correct the problem, contact a service representative.                                                                                                    |
| Image rubs off the copy easily.                                                  | <ul> <li>Replace the paper in the tray with paper from a new package.</li> <li>In high humidity areas, do not leave paper in the machine for extended periods of time.</li> </ul>                                                                                                    |
| Frequent copy paper jams occur.                                                  | <ul> <li>Fan the paper, then turn it over in the tray. Replace the paper in the tray with a fresh supply. Check/adjust the paper guides, if necessary.</li> <li>Ensure that the paper is the proper type and weight (see "Print media specifications" on page 143).</li> <li>Check for copy paper or pieces of copy paper remaining in the machine after a paper jam has been cleared.</li> </ul> |
| Toner cartridge produces fewer copies than expected before running out of toner. | <ul> <li>Your originals may contain pictures, solids, or heavy lines. For example, your originals may be forms, newsletters, books, or other documents that use more toner.</li> <li>The scanner lid may be left open while copies are being made.</li> <li>Turn the machine off and back on.</li> </ul>                                                                                          |

## Scanning problems

| Condition                   | Suggested solutions                                                                                                    |
|-----------------------------|----------------------------------------------------------------------------------------------------|
| The scanner does not work.  | Make sure that you place the original to be scanned face down on the scanner glass, or face up in the document feeder (see "Loading originals" on page 60).                                                                                                    |
|                             | • There may not be enough available memory to hold the document you want to scan. Try the Prescan function to see if that works. Try lowering the scan resolution rate.                                                                                                    |
|                             | Check that the machine printer cable is connected properly.                                                                                                    |
|                             | • Make sure that the machine printer cable is not defective. Switch the printer cable with a known good cable. If necessary, replace the printer cable.                                                                                                    |
|                             | • Check that the scanner is configured correctly. Check scan setting in the application you want to use to make certain that the scanner job is being sent to the correct port (for example, USB001).                                                                                                    |
| The unit scans very slowly. | Check if the machine is printing received data. If so, scan the document after the received data has been printed.                                                                                                    |
|                             | Graphics are scanned more slowly than text.                                                                                                    |
|                             | • Communication speed slows in scan mode because of the large amount of memory required to analyze and reproduce the scanned image. Set your computer to the ECP printer mode through BIOS setting. It will help to increase the speed. For details about how to set BIOS, refer to your computer user's guide. |

## Scanning problems

| Condition                                                                                                    | Suggested solutions                                                                                                    |
|----------------------------------------------------------------------------------------------------|----------------------------------------------------------------------------------------------------|
| <ul> <li>Message appears on your computer screen:</li> <li>Device can't be set to the H/W mode you want.</li> <li>Port is being used by another program.</li> <li>Port is disabled.</li> </ul> | <ul> <li>There may be a copying or printing job in progress. Try your job again when that job is finished.</li> <li>The selected port is currently being used. Restart your computer and try again.</li> <li>The machine printer cable may be improperly connected or the power may be off.</li> <li>The scanner driver is not installed or the operating environment is not set up properly.</li> <li>Ensure that the machine is properly connected and the power is on, then restart your computer.</li> <li>The USB cable may be improperly connected or the power may be off.</li> </ul> |
| <ul> <li>Scanner is busy receiving or printing data. When the current job is completed, try again.</li> <li>Invalid handle.</li> <li>Scanning has failed.</li> </ul>                           |                                                                                                    |

## Faxing problems

| Condition                                                                        | Suggested solutions                                                                                                    |
|----------------------------------------------------------------------------------|----------------------------------------------------------------------------------------------------|
| The machine is not working, there is no display, or the buttons are not working. | <ul> <li>Unplug the power cord and plug it in again.</li> <li>Ensure that there is power being supplied to the electrical outlet.</li> <li>Ensure that the power is turned on.</li> </ul>                                                                                                    |
| No dial tone.                                                                    | <ul> <li>Check that the phone line is properly connected (see "Rear view" on page 24).</li> <li>Check that the phone socket on the wall is working by plugging in another phone.</li> </ul>                                                                                                    |
| The numbers stored in memory do not dial correctly.                              | Make sure that the numbers are stored in memory correctly. To check that, print an address book list.                                                                                                    |
| The original does not feed into the machine.                                     | <ul> <li>Make sure that the paper is not wrinkled and you are inserting it in correctly. Check that the original is the right size, not too thick or thin.</li> <li>Make sure that the document feeder is firmly closed.</li> <li>The document feeder rubber pad may need to be replaced. Contact a service representative (see "Available maintenance parts" on page 90).</li> </ul> |
| Faxes are not received automatically.                                            | <ul> <li>The receiving mode should be set to fax (see "Changing the receive modes" on page 305).</li> <li>Make sure that there is paper in the tray (see "Print media specifications" on page 143).</li> <li>Check to see if the display shows any error message. If it does, clear the problem.</li> </ul>                                                                           |
| The machine does not send.                                                       | <ul> <li>Make sure that the original is loaded in the document feeder or on the scanner glass.</li> <li>Check the fax machine you are sending to, to see if it can receive your fax.</li> </ul>                                                                                                    |
| The incoming fax has blank spaces or is of poor-quality.                         | <ul> <li>The fax machine sending you the fax may be faulty.</li> <li>A noisy phone line can cause line errors.</li> <li>Check your machine by making a copy.</li> <li>A toner cartridge has almost reached its estimated cartridge life. Replace the toner cartridge (see "Replacing the toner cartridge" on page 95).</li> </ul>                                                     |

## Faxing problems

| Condition                                                                                               | Suggested solutions                                                                                                    |
|----------------------------------------------------------------------------------------------------|----------------------------------------------------------------------------------------------------|
| Some of the words on an incoming fax are stretched.                                                     | The fax machine sending the fax had a temporary document jam.                                                                                                    |
| There are lines on the originals you sent.                                                              | Check your scan unit for marks and clean it (see "Cleaning the scan unit" on page 109).                                                                                                    |
| The machine dials a number, but the connection with the other fax machine fails.                        | The other fax machine may be turned off, out of paper, or cannot answer incoming calls. Speak with the other machine operator and ask them to solve the problem on their side.                                        |
| Faxes do not store in memory.                                                                           | There may not be enough memory space to store the fax. If the display indicating the memory status shows, delete any faxes you no longer need from the memory, and then try to store the fax again. Call for service. |
| Blank areas appear at the bottom of each page or on other pages, with a small strip of text at the top. | You may have chosen the wrong paper settings in the user option setting. Check the paper size and type again.                                                                                                    |

### **Common Windows problems**

| Condition                                                                                       | Suggested solutions                                                                                                    |  |
|-------------------------------------------------------------------------------------------------|----------------------------------------------------------------------------------------------------|--|
| "File in Use" message appears during installation.                                              | Exit all software applications. Remove all software from the startup group, then restart Windows. Reinstall the printer driver.                                                                                                    |  |
| "General Protection Fault", "Exception OE", "Spool 32", or "Illegal Operation" messages appear. | Close all other applications, reboot Windows and try printing again.                                                                                                    |  |
| "Fail To Print", "A printer timeout error occurred" message appear.                             | These messages may appear during printing. Just keep waiting until the machine finishes printing. If the message appears in ready mode or after printing has completed, check the connection and/or whether an error has occurred. |  |

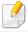

Refer to the Microsoft Windows User's Guide that came with your computer for further information on Windows error messages.

### **Common Macintosh problems**

| Condition                                                                                          | Suggested solutions                                                                                                    |  |
|----------------------------------------------------------------------------------------------------|----------------------------------------------------------------------------------------------------|--|
| The machine does not print PDF files correctly. Some parts of graphics, text, or                   | Printing the PDF file as an image may enable the file to print. Turn on <b>Print As Image</b> from the Acrobat printing options.        |  |
| illustrations are missing.                                                                         | It will take longer to print when you print a PDF file as an image.                                                                     |  |
| Some letters are not displayed normally during cover page printing.                                | Mac OS cannot create the font while printing the cover page. The English alphabet and numbers are displayed normally on the cover page. |  |
| When printing a document in Macintosh with Acrobat Reader 6.0 or higher, colors print incorrectly. |                                                                                                    |  |

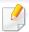

Refer to the Macintosh User's Guide that came with your computer for further information on Macintosh error messages.

### **Common Linux problems**

| Condition                                                                       | Suggested solutions                                                                                                    |  |  |
|---------------------------------------------------------------------------------|----------------------------------------------------------------------------------------------------|--|--|
| The machine does not print.                                                     | <ul> <li>Check if the printer driver is installed in your system. Open Unified Driver Configurator and switch to the <b>Printers</b> tab in the         <b>Printers configuration</b> window to look at the list of available machines. Make sure that your machine is displayed on the list. If         not, open <b>Add new printer wizard</b> to set up your device.     </li> </ul>                                        |  |  |
|                                                                                 | • Check if the machine is started. Open <b>Printers configuration</b> and select your machine from the printers list. Look at the description in the <b>Selected printer</b> pane. If its status contains <b>Stopped</b> , press the <b>Start</b> button. Normal operation of the machine should be restored. The "stopped" status might be activated when some problems in printing occur.                                    |  |  |
|                                                                                 | • Check if your application has special print options such as "-oraw". If "-oraw" is specified in the command line parameter, then remove it to print properly. For Gimp front-end, select "print" -> "Setup printer" and edit the command line parameter in the command item.                                                                                                    |  |  |
| Some color images come out all black.                                           | This is a known bug in Ghostscript (until GNU Ghostscript version 7.05) when the base color space of the document is indexed color space and it is converted through CIE color space. Because Postscript uses CIE color space for Color Matching System, you should upgrade Ghostscript on your system to at least GNU Ghostscript version 7.06 or later. You can find recent Ghostscript versions at www.ghostscript.com.     |  |  |
| Some color images come out in unexpected color.                                 | This is a known bug in Ghostscript (until GNU Ghostscript version 7.xx) when the base color space of the document is indexed RGB color space and it is converted through CIE color space. Because Postscript uses CIE color space for Color Matching System, you should upgrade Ghostscript on your system to at least GNU Ghostscript version 8.xx or later. You can find recent Ghostscript versions at www.ghostscript.com. |  |  |
| The machine does not print whole pages, and output is printed on half the page. | It is a known problem that occurs when a color machine is used on version 8.51 or earlier of Ghostscript, 64-bit Linux OS, and has been reported to bugs.ghostscript.com as Ghostscript Bug 688252.The problem is solved in AFPL Ghostscript v. 8.52 or above. Download the latest version of AFPL Ghostscript from http://sourceforge.net/projects/ghostscript/ and install it to solve this problem.                         |  |  |

| Condition                                                                      | Suggested solutions                                                                                                    |
|--------------------------------------------------------------------------------|----------------------------------------------------------------------------------------------------|
| I cannot scan via Gimp Front-<br>end.                                          | Check if Gimp Front-end has Xsane:Device dialog. on the Acquire menu. If not, you should install Xsane plug-in for Gimp on the your computer. You can find Xsane plug-in package for Gimp on Linux distribution CD or Gimp home page. For the detailed information, refer to the Help for Linux distribution CD or Gimp Front-end application.  If you wish to use another kind of scan application, refer to application's Help.                                                                                                    |
| "Cannot open port device file" error message appears when printing a document. | Avoid changing print job parameters (e.q., via LPR GUI) while a print job is in progress. Known versions of CUPS server break the print job whenever print options are changed and then try to restart the job from the beginning. Since Unified Linux Driver locks the port while printing, the abrupt termination of the driver keeps the port locked and unavailable for subsequent print jobs. If this situation occurs, try to release the port by selecting <b>Release port</b> in the <b>Port configuration</b> window.                                                                                                    |
| The machine does not appear on the scanners list.                              | <ul> <li>Ensure your machine is attached to your computer, connected properly via the USB port, and is turned on.</li> <li>Ensure the scanner driver for your machine is installed in your system. Open Unified Linux Driver configurator, switch to Scanners configuration, then press Drivers. Make sure that driver with a name corresponding to your machine's name is listed in the window.</li> <li>Ensure the port is not busy. Since functional components of machine (printer and scanner) share the same I/O interface (port), the situation of simultaneous access of different user applications to the same port is possible. To avoid possible conflicts, only one of them at a time is allowed to gain control over the device. The other user will encounter "device busy" response. This usually happens when starting a scan procedure. An appropriate message box appears.</li> <li>To identify the source of the problem, open the Ports configuration and select the port assigned to your scanner, port's symbol / dev/mfp0 corresponds to LP:0 designation displayed in the scanners' options, /dev/mfp1 relates to LP:1, and so on. USB ports start at /dev/mfp4, so scanner on USB:0 relates to /dev/mfp4 respectively and so forth sequentially. In the Selected port pane, you can see if the port is occupied by another application. If this is the case, you should either wait for completion of the current job or press the Release port button, if you are sure that the present port application is not functioning properly.</li> </ul> |
| The machine does not scan.                                                     | <ul> <li>Ensure a document is loaded into the machine, ensure your machine is connected to the computer.</li> <li>If there is an I/O error while scanning.</li> </ul>                                                                                                    |

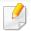

Refer to the Linux User's Guide that came with your computer for further information on Linux error messages.

### **Common PostScript problems**

The following situations are PS language specific and may occur when several printer languages are used.

| Problem                                                                                           | Possible cause                                                                                  | Solution                                                                                                    |
|---------------------------------------------------------------------------------------------------|-------------------------------------------------------------------------------------------------|----------------------------------------------------------------------------------------------------|
| The PostScript file cannot be printed                                                             | The PostScript driver may not be installed correctly.                                           | <ul> <li>Install the PostScript driver (see "Software Installation" on page 173).</li> <li>Print a configuration page and verify that the PS version is available for printing.</li> <li>If the problem persists, contact a service representative.</li> </ul> |
| Limit Check Error report prints                                                                   | The print job was too complex.                                                                  | You might need to reduce the complexity of the page or install more memory.                                                                                                    |
| A PostScript error page prints                                                                    | The print job may not be PostScript.                                                            | Make sure that the print job is a PostScript job. Check to see whether the software application expected a setup or PostScript header file to be sent to the machine.                                                                                          |
| The optional tray is not selected in the driver                                                   | The printer driver has not been configured to recognize the optional tray.                      | Open the PostScript driver properties, select the <b>Device Options</b> tab, and set the tray option (see "Setting Device Options" on page 99).                                                                                                    |
| When printing a document in Macintosh with Acrobat Reader 6.0 or higher, colors print incorrectly | The resolution setting in the printer driver may not be matched with the one in Acrobat Reader. | Make sure that the resolution setting in your printer driver matches the one in Acrobat Reader.                                                                                                    |

If you have any comments or questions regarding Samsung products, contact the Samsung customer care center.

| Country/Region | Customer Care Center               | Web Site                                                            |
|----------------|------------------------------------|---------------------------------------------------------------------|
| ALBANIA        | 42 27 5755                         | www.samsung.com                                                     |
| ARGENTINE      | 0800-333-3733                      | www.samsung.com                                                     |
| ARMENIA        | 0-800-05-555                       | www.samsung.com                                                     |
| AUSTRALIA      | 1300 362 603                       | www.samsung.com                                                     |
| AUSTRIA        | 0810-SAMSUNG (7267864, € 0.07/min) | www.samsung.com                                                     |
| AZERBAIJAN     | 088-55-55-555                      | www.samsung.com                                                     |
| BAHRAIN        | 8000-4726                          | www.samsung.com                                                     |
| BELARUS        | 810-800-500-55-500                 | www.samsung.com                                                     |
| BELGIUM        | 02-201-24-18                       | www.samsung.com/be<br>(Dutch)<br>www.samsung.com/<br>be_fr (French) |
| BOLIVIA        | 800-10-7260                        | www.samsung.com                                                     |
| BOSNIA         | 05 133 1999                        | www.samsung.com                                                     |
| BRAZIL         | 0800-124-421<br>4004-0000          | www.samsung.com                                                     |
| BULGARIA       | 07001 33 11                        | www.samsung.com                                                     |

| Country/Region | Customer Care Center                                                                               | Web Site                                                 |
|----------------|----------------------------------------------------------------------------------------------------|----------------------------------------------------------|
| CAMEROON       | 7095-0077                                                                                          | www.samsung.com                                          |
| CANADA         | 1-800-SAMSUNG (726-7864)                                                                           | www.samsung.com/ca<br>www.samsung.com/<br>ca_fr (French) |
| CHILE          | 800-SAMSUNG (726-7864)<br>From mobile 02-482 82 00                                                 | www.samsung.com                                          |
| CHINA          | 400-810-5858                                                                                       | www.samsung.com                                          |
| COLOMBIA       | 01-8000112112                                                                                      | www.samsung.com                                          |
| COSTA RICA     | 0-800-507-7267                                                                                     | www.samsung.com                                          |
| COTE D'LVOIRE  | 8000 0077                                                                                          | www.samsung.com                                          |
| CROATIA        | 062 SAMSUNG (062 726 7864)                                                                         | www.samsung.com                                          |
| CYPRUS         | 8009 4000 only from landline                                                                       | www.samsung.com                                          |
|                | 800-SAMSUNG (800-726786)                                                                           | www.samsung.com                                          |
| CZECH REPUBLIC | Samsung Electronics Czech and Slovak, s.r.o., Oasis Florenc,<br>Sokolovská 394/17, 180 00, Praha 8 |                                                          |
| DENMARK        | 70 70 19 70                                                                                        | www.samsung.com                                          |
| DOMINICA       | 1-800-751-2676                                                                                     | www.samsung.com                                          |
| ECUADOR        | 1-800-10-7267                                                                                      | www.samsung.com                                          |
| EGYPT          | 08000-726786                                                                                       | www.samsung.com                                          |

| Country/Region | Customer Care Center                                                                                    | Web Site                                         |
|----------------|----------------------------------------------------------------------------------------------------|--------------------------------------------------|
| EIRE           | 0818 717100                                                                                             | www.samsung.com                                  |
| EL SALVADOR    | 800-6225                                                                                                | www.samsung.com                                  |
| ESTONIA        | 800-7267                                                                                                | www.samsung.com                                  |
| FINLAND        | 030-6227 515                                                                                            | www.samsung.com                                  |
| FRANCE         | 01 48 63 00 00                                                                                          | www.samsung.com                                  |
| GERMANY        | 01805 - SAMSUNG (726-7864 € 0,14/min)                                                                   | www.samsung.com                                  |
| GEORGIA        | 8-800-555-555                                                                                           | www.samsung.com                                  |
| GHANA          | 0800-10077<br>0302-200077                                                                               | www.samsung.com                                  |
| GREECE         | 80111-SAMSUNG (80111 726<br>7864) only from land line<br>(+30) 210 6897691 from mobile<br>and land line | www.samsung.com                                  |
| GUATEMALA      | 1-800-299-0013                                                                                          | www.samsung.com                                  |
| HONDURAS       | 800-27919267                                                                                            | www.samsung.com                                  |
| HONG KONG      | (852) 3698-4698                                                                                         | www.samsung.com/hk<br>www.samsung.com/<br>hk_en/ |
| HUNGARY        | 06-80-SAMSUNG (726-7864)                                                                                | www.samsung.com                                  |

| Country/Region | Customer Care Center           | Web Site        |
|----------------|--------------------------------|-----------------|
|                | 1800 1100 11                   | www.samsung.com |
| INDIA          | 3030 8282                      |                 |
|                | 1800 3000 8282                 |                 |
|                | 1800 266 8282                  |                 |
| INDONESIA      | 0800-112-8888                  | www.samsung.com |
| INDONESIA      | 021-5699-7777                  |                 |
| IRAN           | 021-8255                       | www.samsung.com |
| ITALY          | 800-SAMSUNG (726-7864)         | www.samsung.com |
| JAMAICA        | 1-800-234-7267                 | www.samsung.com |
| JAPAN          | 0120-327-527                   | www.samsung.com |
| JORDAN         | 800-22273                      | www.samsung.com |
| KAZAKHSTAN     | 8-10-800-500-55-500 (GSM:7799) | www.samsung.com |
| KENYA          | 0800 724 000                   | www.samsung.com |
| KOSOVO         | +381 0113216899                | www.samsung.com |
| KUWAIT         | 183-2255                       | www.samsung.com |
| KYRGYZSTAN     | 00-800-500-55-500              | www.samsung.com |
| LATVIA         | 8000-7267                      | www.samsung.com |
| LITHUANIA      | 8-800-77777                    | www.samsung.com |
| LUXEMBURG      | 261 03 710                     | www.samsung.com |

| Country/Region | Customer Care Center                        | Web Site        |
|----------------|---------------------------------------------|-----------------|
| MALAYSIA       | 1800-88-9999                                | www.samsung.com |
| MACEDONIA      | 023 207 777                                 | www.samsung.com |
| MEXICO         | 01-800-SAMSUNG (726-7864)                   | www.samsung.com |
| MOLDOVA        | 00-800-500-55-500                           | www.samsung.com |
| MONGOLIA       |                                             | www.samsung.com |
| MONTENEGRO     | 020 405 888                                 | www.samsung.com |
| MOROCCO        | 080 100 2255                                | www.samsung.com |
| NIGERIA        | 0800-726-7864                               | www.samsung.com |
| NETHERLANDS    | 0900-SAMSUNG (0900-7267864)<br>(€ 0,10/min) | www.samsung.com |
| NEW ZEALAND    | 0800 SAMSUNG (0800 726 786)                 | www.samsung.com |
| NICARAGUA      | 00-1800-5077267                             | www.samsung.com |
| NORWAY         | 815-56 480                                  | www.samsung.com |
| OMAN           | 800-SAMSUNG (726-7864)                      | www.samsung.com |
| PANAMA         | 800-7267                                    | www.samsung.com |
| PERU           | 0-800-777-08                                | www.samsung.com |

| Country/Region | Customer Care Center                                 | Web Site        |
|----------------|------------------------------------------------------|-----------------|
| PHILIPPINES    | 1-800-10-SAMSUNG(726-7864)<br>for PLDT               | www.samsung.com |
|                | 1-800-3-SAMSUNG(726-7864) for<br>Digitel             |                 |
|                | 1-800-8-SAMSUNG(726-7864) for<br>Globe               |                 |
|                | 02-5805777                                           |                 |
| POLAND         | 0 801-1 SAMSUNG (172-678)                            | www.samsung.com |
|                | +48 22 607-93-33                                     |                 |
| PORTUGAL       | 808 20-SAMSUNG (808 20 7267)                         | www.samsung.com |
| PUERTO RICO    | 1-800-682-3180                                       | www.samsung.com |
| ROMANIA        | 08010 SAMSUNG (08010 726<br>7864) only from landline | www.samsung.com |
|                | (+40) 21 206 01 10 from mobile<br>and land line      |                 |
| RUSSIA         | 8-800-555-55-55                                      | www.samsung.com |
| SAUDI ARABIA   | 9200-21230                                           | www.samsung.com |
| SENEGAL        | 800-00-0077                                          | www.samsung.com |
| SERBIA         | 0700 SAMSUNG (0700 726 7864)                         | www.samsung.com |
| SINGAPORE      | 1800-SAMSUNG (726-7864)                              | www.samsung.com |
| SLOVAKIA       | 0800-SAMSUNG (0800-726-7864)                         | www.samsung.com |
|                | ·                                                    |                 |

| Country/Region    | Customer Care Center                 | Web Site                                                |
|-------------------|--------------------------------------|---------------------------------------------------------|
| SOUTH AFRICA      | 0860-SAMSUNG (726-7864)              | www.samsung.com                                         |
| SPAIN             | 902-1-SAMSUNG(902 172 678)           | www.samsung.com                                         |
| SWEDEN            | 0771 726 7864 (SAMSUNG)              | www.samsung.com                                         |
| SWITZERLAND       | 0848-SAMSUNG (7267864, CHF 0.08/min) | www.samsung.com/ch<br>www.samsung.com/<br>ch_fr(French) |
| TADJIKISTAN       | 8-10-800-500-55-500                  | www.samsung.com                                         |
| TAIWAN            | 0800-329-999                         | www.samsung.com                                         |
| IAIWAN            | 0266-026-066                         |                                                         |
| TANZANIA          | 0685 88 99 00                        | www.samsung.com                                         |
| THAILAND          | 1800-29-3232                         | www.samsung.com                                         |
|                   | 02-689-3232                          |                                                         |
| TRINIDAD & TOBAGO | 1-800-SAMSUNG (726-7864)             | www.samsung.com                                         |
| TURKEY            | 444 77 11                            | www.samsung.com                                         |
| U.A.E             | 800-SAMSUNG (726-7864)               | www.samsung.com                                         |
| UGANDA            | 0800-300 300                         | www.samsung.com                                         |
| U.K               | 0330 SAMSUNG (7267864)               | www.samsung.com                                         |
| U.S.A             | 1-800-SAMSUNG (726-7864)             | www.samsung.com                                         |

| Country/Region | Customer Care Center | Web Site                                        |
|----------------|----------------------|-------------------------------------------------|
| UKRAINE        | 0-800-502-000        | www.samsung.com/ua<br>www.samsung.com/<br>ua_ru |
| UZBEKISTAN     | 8-10-800-500-55-500  | www.samsung.com                                 |
| VENEZUELA      | 0-800-100-5303       | www.samsung.com                                 |
| VIETNAM        | 1 800 588 889        | www.samsung.com                                 |

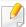

The following glossary helps you get familiar with the product by understanding the terminologies commonly used with printing as well as mentioned in this user's guide.

#### 802.11

802.11 is a set of standards for wireless local area network (WLAN) communication, developed by the IEEE LAN/MAN Standards Committee (IEEE 802).

### 802.11b/g/n

802.11b/g/n can share same hardware and use the 2.4 GHz band. 802.11b supports bandwidth up to 11 Mbps, 802.11n supports bandwidth up to 150 Mbps. 802.11b/g/n devices may occasionally suffer interference from microwave ovens, cordless telephones, and Bluetooth devices.

### **Access point**

Access Point or Wireless Access Point (AP or WAP) is a device that connects wireless communication devices together on wireless local area networks (WLAN), and acts as a central transmitter and receiver of WLAN radio signals.

#### **ADF**

An Automatic Document Feeder (ADF) is a scanning unit that will automatically feed an original sheet of paper so that the machine can scan some amount of the paper at once.

### **AppleTalk**

AppleTalk is a proprietary suite of protocols developed by Apple, Inc for computer networking. It was included in the original Macintosh (1984) and is now deprecated by Apple in favor of TCP/IP networking.

### **BIT Depth**

A computer graphics term describing the number of bits used to represent the color of a single pixel in a bitmapped image. Higher color depth gives a broader range of distinct colors. As the number of bits increases, the number of possible colors becomes impractically large for a color map. 1-bit color is commonly called as monochrome or black and white.

#### **BMP**

A bitmapped graphics format used internally by the Microsoft Windows graphics subsystem (GDI), and used commonly as a simple graphics file format on that platform.

#### **BOOTP**

Bootstrap Protocol. A network protocol used by a network client to obtain its IP address automatically. This is usually done in the bootstrap process of computers or operating systems running on them. The BOOTP servers assign the IP address from a pool of addresses to each client. BOOTP enables 'diskless workstation' computers to obtain an IP address prior to loading any advanced operating system.

#### CCD

Charge Coupled Device (CCD) is a hardware which enables the scan job. CCD Locking mechanism is also used to hold the CCD module to prevent any damage when you move the machine.

#### **Collation**

Collation is a process of printing a multiple-copy job in sets. When collation is selected, the device prints an entire set before printing additional copies.

#### **Control Panel**

A control panel is a flat, typically vertical, area where control or monitoring instruments are displayed. They are typically found in front of the machine.

#### Coverage

It is the printing term used for a toner usage measurement on printing. For example, 5% coverage means that an A4 sided paper has about 5% image or text on it. So, if the paper or original has complicated images or lots of text on it, the coverage will be higher and at the same time, a toner usage will be as much as the coverage.

#### **CSV**

Comma Separated Values (CSV). A type of file format, CSV is used to exchange data between disparate applications. The file format, as it is used in Microsoft Excel, has become a de facto standard throughout the industry, even among non-Microsoft platforms.

#### **DADF**

A Duplex Automatic Document Feeder (DADF) is a scanning unit that will automatically feed and turn over an original sheet of paper so that the machine can scan on both sides of the paper.

#### **Default**

The value or setting that is in effect when taking a printer out of its box state, reset, or initialized.

#### **DHCP**

A Dynamic Host Configuration Protocol (DHCP) is a client-server networking protocol. A DHCP server provides configuration parameters specific to the DHCP client host requesting, generally, information required by the client host to participate on an IP network. DHCP also provides a mechanism for allocation of IP addresses to client hosts.

#### **DIMM**

Dual Inline Memory Module (DIMM), a small circuit board that holds memory. DIMM stores all the data within the machine like printing data, received fax data.

#### **DLNA**

The Digital Living Network Alliance (DLNA) is a standard that allows devices on a home network to share information with each other across the network.

#### **DNS**

The Domain Name Server (DNS) is a system that stores information associated with domain names in a distributed database on networks, such as the Internet.

#### **Dot Matrix Printer**

A dot matrix printer refers to a type of computer printer with a print head that runs back and forth on the page and prints by impact, striking an ink-soaked cloth ribbon against the paper, much like a typewriter.

#### DPI

Dots Per Inch (DPI) is a measurement of resolution that is used for scanning and printing. Generally, higher DPI results in a higher resolution, more visible detail in the image, and a larger file size.

#### **DRPD**

Distinctive Ring Pattern Detection. Distinctive Ring is a telephone company service which enables a user to use a single telephone line to answer several different telephone numbers.

### **Duplex**

A mechanism that will automatically turn over a sheet of paper so that the machine can print (or scan) on both sides of the paper. A printer equipped with a Duplex Unit can print on both sides of paper during one print cycle.

### **Duty Cycle**

Duty cycle is the page quantity which does not affect printer performance for a month. Generally the printer has the lifespan limitation such as pages per year. The lifespan means the average capacity of print-outs, usually within the warranty period. For example, if the duty cycle is 48,000 pages per month assuming 20 working days, a printer limits 2,400 pages a day.

#### **ECM**

Error Correction Mode (ECM) is an optional transmission mode built into Class 1 fax machines or fax modems. It automatically detects and corrects errors in the fax transmission process that are sometimes caused by telephone line noise.

#### **Emulation**

Emulation is a technique of one machine obtaining the same results as another.

An emulator duplicates the functions of one system with a different system, so that the second system behaves like the first system. Emulation focuses on exact reproduction of external behavior, which is in contrast to simulation, which concerns an abstract model of the system being simulated, often considering its internal state.

#### **Ethernet**

Ethernet is a frame-based computer networking technology for local area networks (LANs). It defines wiring and signaling for the physical layer, and frame formats and protocols for the media access control (MAC)/data link layer of the OSI model. Ethernet is mostly standardized as IEEE 802.3. It has become the most widespread LAN technology in use during the 1990s to the present.

#### **EtherTalk**

A suite of protocols developed by Apple Computer for computer networking. It was included in the original Macintosh (1984) and is now deprecated by Apple in favor of TCP/IP networking.

#### **FDI**

Foreign Device Interface (FDI) is a card installed inside the machine to allow a third party device such as a coin operated device or a card reader. Those devices allow the pay-for-print service on your machine.

#### **FTP**

A File Transfer Protocol (FTP) is a commonly used protocol for exchanging files over any network that supports the TCP/IP protocol (such as the Internet or an intranet).

#### **Fuser Unit**

The part of a laser printer that fuses the toner onto the print media. It consists of a heat roller and a pressure roller. After toner is transferred onto the paper, the fuser unit applies heat and pressure to ensure that the toner stays on the paper permanently, which is why paper is warm when it comes out of a laser printer.

#### **Gateway**

A connection between computer networks, or between a computer network and a telephone line. It is very popular, as it is a computer or a network that allows access to another computer or network.

### Grayscale

A shades of gray that represent light and dark portions of an image when color images are converted to grayscale; colors are represented by various shades of gray.

#### **Halftone**

An image type that simulates grayscale by varying the number of dots. Highly colored areas consist of a large number of dots, while lighter areas consist of a smaller number of dots.

### Mass storage device

Mass storage device, commonly referred to as a hard drive or hard disk, is a non-volatile storage device which stores digitally-encoded data on rapidly rotating platters with magnetic surfaces.

#### **IEEE**

The Institute of Electrical and Electronics Engineers (IEEE) is an international non-profit, professional organization for the advancement of technology related to electricity.

#### **IEEE 1284**

The 1284 parallel port standard was developed by the Institute of Electrical and Electronics Engineers (IEEE). The term "1284-B" refers to a specific connector type on the end of the parallel cable that attaches to the peripheral (for example, a printer).

#### **Intranet**

A private network that uses Internet Protocols, network connectivity, and possibly the public telecommunication system to securely share part of an organization's information or operations with its employees. Sometimes the term refers only to the most visible service, the internal website.

#### **IP address**

An Internet Protocol (IP) address is a unique number that devices use in order to identify and communicate with each other on a network utilizing the Internet Protocol standard.

#### **IPM**

The Images Per Minute (IPM) is a way of measuring the speed of a printer. An IPM rate indicates the number of single-sided sheets a printer can complete within one minute.

#### **IPP**

The Internet Printing Protocol (IPP) defines a standard protocol for printing as well as managing print jobs, media size, resolution, and so forth. IPP can be used locally or over the Internet to hundreds of printers, and also supports access control, authentication, and encryption, making it a much more capable and secure printing solution than older ones.

#### IPX/SPX

IPX/SPX stands for Internet Packet Exchange/Sequenced Packet Exchange. It is a networking protocol used by the Novell NetWare operating systems. IPX and SPX both provide connection services similar to TCP/IP, with the IPX protocol having similarities to IP, and SPX having similarities to TCP. IPX/SPX was primarily designed for local area networks (LANs), and is a very efficient protocol for this purpose (typically its performance exceeds that of TCP/IP on a LAN).

#### ISO

The International Organization for Standardization (ISO) is an international standard-setting body composed of representatives from national standards bodies. It produces world-wide industrial and commercial standards.

#### ITU-T

The International Telecommunication Union is an international organization established to standardize and regulate international radio and telecommunications. Its main tasks include standardization, allocation of the radio spectrum, and organizing interconnection arrangements between different countries to allow international phone calls. A -T out of ITU-T indicates telecommunication.

#### ITU-T No. 1 chart

Standardized test chart published by ITU-T for document facsimile transmissions.

#### **JBIG**

Joint Bi-level Image Experts Group (JBIG) is an image compression standard with no loss of accuracy or quality, which was designed for compression of binary images, particularly for faxes, but can also be used on other images.

#### **JPEG**

Joint Photographic Experts Group (JPEG) is a most commonly used standard method of lossy compression for photographic images. It is the format used for storing and transmitting photographs on the World Wide Web.

#### **LDAP**

The Lightweight Directory Access Protocol (LDAP) is a networking protocol for querying and modifying directory services running over TCP/IP.

#### **LED**

A Light-Emitting Diode (LED) is a semiconductor device that indicates the status of a machine.

#### **MAC** address

Media Access Control (MAC) address is a unique identifier associated with a network adapter. MAC address is a unique 48-bit identifier usually written as 12 hexadecimal characters grouped in pairs (e. g., 00-00-0c-34-11-4e). This address is usually hard-coded into a Network Interface Card (NIC) by its manufacturer, and used as an aid for routers trying to locate machines on large networks.

#### **MFP**

Multi Function Peripheral (MFP) is an office machine that includes the following functionality in one physical body, so as to have a printer, a copier, a fax, a scanner and etc.

#### MH

Modified Huffman (MH) is a compression method for decreasing the amount of data that needs to be transmitted between the fax machines to transfer the image recommended by ITU-T T.4. MH is a codebook-based run-length encoding scheme optimized to efficiently compress white space. As most faxes consist mostly of white space, this minimizes the transmission time of most faxes.

#### **MMR**

Modified Modified READ (MMR) is a compression method recommended by ITU-T T.6.

#### Modem

A device that modulates a carrier signal to encode digital information, and also demodulates such a carrier signal to decode transmitted information.

#### MR

Modified Read (MR) is a compression method recommended by ITU-T T.4. MR encodes the first scanned line using MH. The next line is compared to the first, the differences determined, and then the differences are encoded and transmitted.

#### **NetWare**

A network operating system developed by Novell, Inc. It initially used cooperative multitasking to run various services on a PC, and the network protocols were based on the archetypal Xerox XNS stack. Today NetWare supports TCP/IP as well as IPX/SPX.

#### **OPC**

Organic Photo Conductor (OPC) is a mechanism that makes a virtual image for print using a laser beam emitted from a laser printer, and it is usually green or rust colored and has a cylinder shape.

An imaging unit containing a drum slowly wears the drum surface by its usage in the printer, and it should be replaced appropriately since it gets worn from contact with the cartridge development brush, cleaning mechanism, and paper.

### **Originals**

The first example of something, such as a document, photograph or text, etc, which is copied, reproduced or translated to produce others, but which is not itself copied or derived from something else.

#### OSI

Open Systems Interconnection (OSI) is a model developed by the International Organization for Standardization (ISO) for communications. OSI offers a standard, modular approach to network design that divides the required set of complex functions into manageable, self-contained, functional layers. The layers are, from top to bottom, Application, Presentation, Session, Transport, Network, Data Link and Physical.

#### **PABX**

A private automatic branch exchange (PABX) is an automatic telephone switching system within a private enterprise.

#### **PCL**

Printer Command Language (PCL) is a Page Description Language (PDL) developed by HP as a printer protocol and has become an industry standard. Originally developed for early inkjet printers, PCL has been released in varying levels for thermal, dot matrix printer, and laser printers.

#### **PDF**

Portable Document Format (PDF) is a proprietary file format developed by Adobe Systems for representing two dimensional documents in a device independent and resolution independent format.

### **PostScript**

PostScript (PS) is a page description language and programming language used primarily in the electronic and desktop publishing areas. - that is run in an interpreter to generate an image.

#### **Printer Driver**

A program used to send commands and transfer data from the computer to the printer.

#### **Print Media**

The media like paper, envelopes, labels, and transparencies which can be used in a printer, a scanner, a fax or, a copier.

#### **PPM**

Pages Per Minute (PPM) is a method of measurement for determining how fast a printer works, meaning the number of pages a printer can produce in one minute.

#### **PRN file**

An interface for a device driver, this allows software to interact with the device driver using standard input/output system calls, which simplifies many tasks.

#### **Protocol**

A convention or standard that controls or enables the connection, communication, and data transfer between two computing endpoints.

#### PS

See PostScript.

#### **PSTN**

The Public-Switched Telephone Network (PSTN) is the network of the world's public circuit-switched telephone networks which, on industrial premises, is usually routed through the switchboard.

#### **RADIUS**

Remote Authentication Dial In User Service (RADIUS) is a protocol for remote user authentication and accounting. RADIUS enables centralized management of authentication data such as usernames and passwords using an AAA (authentication, authorization, and accounting) concept to manage network access.

#### Resolution

The sharpness of an image, measured in Dots Per Inch (DPI). The higher the dpi, the greater the resolution.

#### **SMB**

Server Message Block (SMB) is a network protocol mainly applied to share files, printers, serial ports, and miscellaneous communications between nodes on a network. It also provides an authenticated Inter-process communication mechanism.

#### **SMTP**

Simple Mail Transfer Protocol (SMTP) is the standard for e-mail transmissions across the Internet. SMTP is a relatively simple, text-based protocol, where one or more recipients of a message are specified, and then the message text is transferred. It is a client-server protocol, where the client transmits an email message to the server.

#### **SSID**

Service Set Identifier (SSID) is a name of a wireless local area network (WLAN). All wireless devices in a WLAN use the same SSID in order to communicate with each other. The SSIDs are case-sensitive and have a maximum length of 32 characters.

#### **Subnet Mask**

The subnet mask is used in conjunction with the network address to determine which part of the address is the network address and which part is the host address.

#### TCP/IP

The Transmission Control Protocol (TCP) and the Internet Protocol (IP); the set of communications protocols that implement the protocol stack on which the Internet and most commercial networks run.

#### **TCR**

Transmission Confirmation Report (TCR) provides details of each transmission such as job status, transmission result and number of pages sent. This report can be set to print after each job or only after failed transmissions.

#### TIFF

Tagged Image File Format (TIFF) is a variable-resolution bitmapped image format. TIFF describes image data that typically come from scanners. TIFF images make use of tags, keywords defining the characteristics of the image that is included in the file. This flexible and platform-independent format can be used for pictures that have been made by various image processing applications.

### **Toner Cartridge**

A kind of bottle or container used in a machine like a printer which contains toner. Toner is a powder used in laser printers and photocopiers, which forms the text and images on the printed paper. Toner can be fused by by a combination of heat/pressure from the fuser, causing it to bind to the fibers in the paper.

#### TWAIN

An industry standard for scanners and software. By using a TWAIN-compliant scanner with a TWAIN-compliant program, a scan can be initiated from within the program. It is an image capture API for Microsoft Windows and Apple Macintosh operating systems.

#### **UNC Path**

Uniform Naming Convention (UNC) is a standard way to access network shares in Window NT and other Microsoft products. The format of a UNC path is: \\<servername>\<Additional directory>

#### **URL**

Uniform Resource Locator (URL) is the global address of documents and resources on the Internet. The first part of the address indicates what protocol to use, the second part specifies the IP address or the domain name where the resource is located.

#### **USB**

Universal Serial Bus (USB) is a standard that was developed by the USB Implementers Forum, Inc., to connect computers and peripherals. Unlike the parallel port, USB is designed to concurrently connect a single computer USB port to multiple peripherals.

#### Watermark

A watermark is a recognizable image or pattern in paper that appears lighter when viewed by transmitted light. Watermarks were first introduced in Bologna, Italy in 1282; they have been used by papermakers to identify their product, and also on postage stamps, currency, and other government documents to discourage counterfeiting.

#### **WEP**

Wired Equivalent Privacy (WEP) is a security protocol specified in IEEE 802.11 to provide the same level of security as that of a wired LAN. WEP provides security by encrypting data over radio so that it is protected as it is transmitted from one end point to another.

#### **WIA**

Windows Imaging Architecture (WIA) is an imaging architecture that is originally introduced in Windows Me and Windows XP. A scan can be initiated from within these operating systems by using a WIA-compliant scanner.

#### **WPA**

Wi-Fi Protected Access (WPA) is a class of systems to secure wireless (Wi-Fi) computer networks, which was created to improve upon the security features of WEP.

#### **WPA-PSK**

WPA-PSK (WPA Pre-Shared Key) is special mode of WPA for small business or home users. A shared key, or password, is configured in the wireless access point (WAP) and any wireless laptop or desktop devices. WPA-PSK generates a unique key for each session between a wireless client and the associated WAP for more advanced security.

#### **WPS**

The Wi-Fi Protected Setup (WPS) is a standard for establishing a wireless home network. If your wireless access point supports WPS, you can configure the wireless network connection easily without a computer.

#### **XPS**

XML Paper Specification (XPS) is a specification for a Page Description Language (PDL) and a new document format, which has benefits for portable document and electronic document, developed by Microsoft. It is an XML-based specification, based on a new print path and a vector-based deviceindependent document format.

| A                     |        | scan to                      | 26, 28     | divice options        | 99       |
|-----------------------|--------|------------------------------|------------|-----------------------|----------|
| accessories           |        | С                            |            | document box          | 258      |
| installing            | 99     |                              |            | general setup         | 258      |
| ordering              | 89     | cleaning                     | 106        | driver installation   |          |
| address book          |        | inside                       | 106        | Unix                  | 189      |
| editing               | 270    | outside                      | 105        | E                     |          |
| general setup         | 257    | pickup roller                | 108        |                       |          |
| group editing         | 271    | scan unit                    | 109        | easy document creator | 322      |
| group registering     | 271    | cleaning a machine           | 105        | configuration         | 323      |
| registering           | 270    | clear button                 | 29         | convert e-book        | 325      |
| using                 | 270    | control panel                | 26         | device name           | 323      |
| address book setup    | 270    | touch screen                 | 40         | e-book conversion     | 323      |
| •                     | 260    | convention                   | 15         | plug-in               | 326      |
| administrator's setup |        | сору                         |            | quick scan            | 323      |
| AirPrint              | 230    | general setup                | 235        | quick scanning        | 324      |
| AnyWeb Print          | 317    | copying                      |            | scan                  | 323      |
| authorized users      |        | basic copying                | 70         | scanning              | 324      |
| registering           | 273    | reducing or enlarging copies | 71         | search                | 324      |
| В                     |        | custom setup                 | 261        | send fax              | 323, 326 |
| В                     |        | custom setup                 | 201        | SNS scanning          | 325      |
| buttons               |        | D                            |            | SNS upload            | 323      |
| Darkness              | 26     | dofoult cottings             |            | Eco                   | 262      |
| eco                   | 28     | default settings             | <b>-</b> 7 | eco printing          | 67       |
| id copy               | 26, 27 | tray setting                 | 57         | email                 | 07       |
| numeric keypad        | 27, 29 | direct printing utility      | 283        | Citiali               |          |

| general setup                                  | 257   | receiving in Answering Machine mode  | e 307 | G                                        |                       |
|------------------------------------------------|-------|--------------------------------------|-------|------------------------------------------|-----------------------|
| email address                                  | 267   | receiving in DRPD mode               | 307   | general icons                            | 15                    |
| searching                                      | 268   | receiving in Fax mode                | 307   | •                                        |                       |
| storing                                        | 267   | receiving in secure mode             | 308   | general settings                         | 248                   |
| entering character                             | 269   | receiving in Tel mode                | 307   | glossary                                 | 365                   |
| error message                                  | 133   | receiving with ext. telephone        | 307   | н                                        |                       |
|                                                |       | redialing the last number            | 300   |                                          |                       |
| F                                              |       | sending a fax in the computer        | 301   | help button                              | 30                    |
| favorites settings, for printing               | 66    | sending a priority fax               | 303   | 1                                        |                       |
| fax                                            |       | sending faxes on both sides of paper | 305   | •4                                       |                       |
| adding documents to a reserved fax             | 302   | fax feature                          | 300   | id copy                                  | 72                    |
| automatic redialing                            | 300   | fax sending                          |       | J                                        |                       |
| canceling a reserved fax job                   | 303   | multi sending                        | 76    | inm                                      |                       |
| changing the receive modes                     | 306   | faxing                               |       | jam                                      | 114                   |
| delaying a fax transmission                    | 302   | adjusting darkness                   | 78    | clearing original document               | 114<br>119            |
| forwarding a received fax to another           |       | adjusting resolution                 | 77    | clearing paper                           |                       |
| destination                                    | 304   | preparing to fax                     | 75    | tips for avoiding paper jams             | 113                   |
| forwarding a sent fax to another destin        | ation | receiving in Fax mode                | 77    | L                                        |                       |
|                                                | 303   | features                             | 5     | LCD display                              |                       |
| general setup                                  | 241   | machine features                     | 232   | • •                                      | 240 241               |
| printing faxes on both sides of the pap<br>309 | er    | print media feature                  | 144   | browsing the machine status 235,<br>244, | 240, 241,<br>246, 254 |
| Printing sent fax report automatically         | 310   | front view                           | 22    | Linux                                    |                       |
| receiving a fax in the computer                | 305   |                                      |       | common Linux problems                    | 358                   |
| receiving faxes in memory                      | 309   |                                      |       | driver installation for network con      | nected                |

| 188                                    |           | common Macintosh problems         | 357         | Macintosh                | 186               |
|----------------------------------------|-----------|-----------------------------------|-------------|--------------------------|-------------------|
| driver installation for USB cable co   | onnected  | driver installation for network   | connected   | UNIX                     | 189               |
| 176                                    |           | 186                               |             | Windows                  | 183               |
| driver reinstallation for USB cable of |           | driver installation for USB cable | e connected | general setup            | 258               |
|                                        | 177       | 174                               |             | installing environment   | 156               |
| printer properties                     | 287       | driver reinstallation for USB cab |             | introducing network prog | rams 179          |
| printing                               | 285       |                                   | 175         | IPv6 configuration       | 192               |
| scanning                               | 297       | printing                          | 284         | SetIP program 18         | 30, 181, 182, 220 |
| system requirements                    | 154       | scanning                          | 296         | wired network setup      | 180               |
| unifled driver configurator            | 332       | system requirements               | 153         | wireless network setup   | 195               |
| using SetIP                            | 182       | using SetIP                       | 181         | n-up printing            |                   |
| linux scanning                         | 297       | macintosh scanning                | 296         | Macintosh                | 284               |
| loading                                |           | maintenance parts                 | 90          | Macintosii               | 201               |
| paper in multi-purpose tray            | 51        | memory                            |             | 0                        |                   |
| paper in the tray1                     | 48        | memory upgrading                  | 101         | optional tray            | 89                |
| special media                          | 53        | memory/hard drive feature         | 311, 312    | loading paper            | 48                |
| loading originals                      | 59        | menu overview                     | 36          | ordering                 | 89                |
|                                        |           | multi-purpose tray                |             | output support           | 58                |
| M                                      |           | loading                           | 51          | overlay printing         |                   |
| machine information 235, 240,          | 241, 244, | using special media               | 53          | create                   | 280               |
| 246,                                   | 254       |                                   |             | delete                   | 280               |
| machine setup                          |           | N                                 |             | print                    | 280               |
| machine status 235, 240, 241,          | 244, 246, | network                           |             | ринс                     | 200               |
| 254                                    |           | driver installation               |             |                          |                   |
| Macintosh                              |           | Linux                             | 188         |                          |                   |
|                                        |           |                                   |             |                          |                   |

| P                        |     | print resolution set                 |     | Macintosh               | 284                 |
|--------------------------|-----|--------------------------------------|-----|-------------------------|---------------------|
| Parallel                 |     | Linux                                | 286 | UNIX                    | 287                 |
| ordering                 | 89  | printer preferences                  |     | printing feature        | 274                 |
| placing a machine        | 0,5 | Linux                                | 287 | problem                 |                     |
| adjusting the altitude   | 266 | printer status                       |     | operating system prob   | lems 356            |
| postScript driver        | 200 | general information                  | 330 | problems                |                     |
| troubleshooting          | 360 | printing                             |     | copying problems        | 351                 |
| preparing originals type | 59  | changing the default print settings  | 274 | faxing problems         | 354                 |
| print                    | 3,5 | Linux                                | 285 | paper feeding problem   | is 337              |
| general setup            | 234 | Macintosh                            | 284 | power problems          | 338                 |
| mobile OS                | 234 | multiple pages on one sheet of paper |     | printing problems       | 339                 |
|                          | 229 | Macintosh                            | 284 | printing quality proble | ms 343              |
| mobileprint              | 229 | printing a document                  |     | scanning problems       | 352                 |
| print media              |     | Windows                              | 63  | D                       |                     |
| card stock               | 56  | printing on both sides of paper      |     | <u>R</u>                |                     |
| envelope                 | 54  | Macintosh                            | 285 | rear view               | 24                  |
| labels                   | 56  | printing to a file                   | 275 | regulatiory information | 157                 |
| output support           | 144 | setting as a default machine         | 274 | reports                 |                     |
| photo paper              | 57  | special printer features             | 276 | machine information     | 235, 241, 242, 243, |
| preprinted paper         | 57  | UNIX                                 | 287 | 246,                    | 249, 254, 255, 262  |
| setting the paper size   | 57  | USB memory                           | 81  | reset button            | 30                  |
| setting the paper type   | 57  | using direct printing utility        | 283 | resolution              | 30                  |
| special media            | 53  | printing a document                  | 203 |                         | 77                  |
| transparency             | 55  | Linux                                | 285 | faxing                  | 77                  |
| print menu               | 234 | LITIUA                               | 203 |                         |                     |

| S                                   |       | SetIP program                  | 180, 220 | tray                                         |         |
|-------------------------------------|-------|--------------------------------|----------|----------------------------------------------|---------|
| safety                              |       | Special features               | 265      | adjusting the width and length               | 47      |
| information                         | 16    | specifications                 | 141      | changing the tray size                       | 47      |
| symbols                             | 16    | print media                    | 144      | loading paper in multi-purpose tray          | 51      |
| Samsung Printer Status              | 330   | status                         | 28, 30   | ordering an optional tray                    | 89      |
| scan                                |       | Storing                        | 267      | ordering an parallel                         | 89      |
| general setup                       | 245   | supplies                       |          | setting the paper size and type              | 57      |
| Scan Assitant                       | 295   | available supplies             | 87       | U                                            |         |
| scan feature                        | 290   | estimated toner cartridge life | 92       | understanding the status LFD                 | 121     |
| Scanning                            |       | monitoring the supplies life   | 103      | understanding the status LED                 | 131     |
| Scanning with Samsung Scan Assitant | 295   | ordering                       | 87       | UNIX                                         | -41     |
| scanning                            |       | replacing toner cartridge      | 95       | driver installation for network conne<br>189 | ctea    |
| basic information                   | 290   | SyncThru Web Service           |          | printing                                     | 287     |
| Linux scanning                      | 297   | general information            | 319      | Unix                                         | 207     |
| Macintosh scanning                  | 296   | SyncThru™ Web Service          | 319      | system requirements                          | 154     |
| Scanning from image editing program | n 294 | т                              |          | USB                                          | 263     |
| Scanning from network connected ma  |       | <u>-</u>                       |          | USB cable                                    |         |
|                                     | 291   | toner cartridge                |          | driver installation 32, 33, 17               | '4 176  |
| Scanning to email                   | 292   | estimated life                 | 92       | , ,                                          | 75, 177 |
| Scanning to FTP/SMB server          | 293   | handling instructions          | 91       | USB flash memory                             | 3, 177  |
| Scanning using the WIA driver       | 295   | non-Samsung and refilled       | 91       | •                                            | 0.2     |
| USB flash memory                    | 80    | redistributing toner           | 93       | data backup                                  | 82      |
| secu printing                       | 68    | replacing the cartridge        | 95       | managing<br>                                 | 83      |
| service contact numbers             | 361   | storing                        | 91       | printing                                     | 81      |

| scanning                             | 80             | PBC                              | 200 |
|--------------------------------------|----------------|----------------------------------|-----|
| using help                           | 66, 285        | PIN                              | 200 |
| W                                    |                | wireless LED<br>wireless network | 30  |
| watermark                            |                | network cable                    | 219 |
| create                               | 279            |                                  |     |
| delete                               | 279            |                                  |     |
| edit                                 | 279            |                                  |     |
| Windows                              |                |                                  |     |
| common Windows problem               | s 356          |                                  |     |
| driver installation for netwo<br>183 | rk connected   |                                  |     |
| driver installation for USB ca       | ble connected  |                                  |     |
| 32,                                  | 33             |                                  |     |
| system requirements                  | 152            |                                  |     |
| using SetIP                          | 180, 220       |                                  |     |
| wireless                             |                |                                  |     |
| ad hoc mode                          | 195            |                                  |     |
| Infrastructure mode                  | 195            |                                  |     |
| USB cable                            | 202, 206, 215  |                                  |     |
| WPS                                  |                |                                  |     |
| disconnectiong                       | 199            |                                  |     |
| PBC mode                             | 199            |                                  |     |
| WPS (the machine does not screen)    | have a display |                                  |     |